# illumina®

# VeriSeq NIPT Solution v2

Softwarehandleiding

BEDRIJFSEIGENDOM VAN ILLUMINA Documentnr. 1000000067940 v08 NLD Juni 2023 BESTEMD VOOR IN-VITRODIAGNOSTIEK.

Het gebruik van dit product wordt gedekt door patenten die eigendom zijn van of in licentie zijn gegeven aan Illumina, Inc. Door betaling voor dit product wordt het beperkte, niet-overdraagbare recht verleend om dit product voor het beoogde doel te gebruiken in overeenstemming met de documentatie en andere verbonden voorwaarden. Een representatieve, niet-volledige lijst van dergelijke patenten is te vinden op [www.illumina.com/patents.](http://www.illumina.com/patents) Geen recht onder enig ander patent of voor enig ander gebruik wordt uitdrukkelijk, impliciet of door estoppel-beginsel overgedragen.

Dit document en de inhoud ervan zijn eigendom van Illumina, Inc. en haar dochterondernemingen ('Illumina'), en zijn alleen bedoeld voor contractueel gebruik door haar klanten in verband met het gebruik van de hierin beschreven producten en voor geen enkel ander doel. Dit document en de inhoud ervan mogen niet worden gebruikt of gedistribueerd voor welk ander doel dan ook en/of op een andere manier worden gecommuniceerd, geopenbaard of gereproduceerd zonder de voorafgaande schriftelijke toestemming van Illumina. Illumina geeft door middel van dit document geen licenties onder haar patent, handelsmerk, auteursrecht of gewoonterechten noch soortgelijke rechten van derden door.

De instructies in dit document moeten strikt en uitdrukkelijk worden opgevolgd door gekwalificeerd en voldoende opgeleid personeel om een correct en veilig gebruik van de hierin beschreven producten te waarborgen. Alle inhoud van dit document moet volledig worden gelezen en begrepen voordat dergelijke producten worden gebruikt.

HET NIET VOLLEDIG LEZEN EN UITDRUKKELIJK OPVOLGEN VAN ALLE INSTRUCTIES IN DIT DOCUMENT KAN RESULTEREN IN SCHADE AAN DE PRODUCTEN, LETSEL AAN PERSONEN (INCLUSIEF GEBRUIKERS OF ANDEREN) EN SCHADE AAN ANDERE EIGENDOMMEN. BIJ HET NIET VOLLEDIG LEZEN EN UITDRUKKELIJK OPVOLGEN VAN ALLE INSTRUCTIES IN DIT DOCUMENT VERVALLEN ALLE GARANTIES DIE VAN TOEPASSING ZIJN OP HET PRODUCT.

ILLUMINA IS OP GEEN ENKELE MANIER AANSPRAKELIJK VOOR GEVOLGEN VAN EEN ONJUIST GEBRUIK VAN DE PRODUCTEN DIE HIERIN WORDEN BESCHREVEN (INCLUSIEF DELEN DAARVAN OF SOFTWARE).

© 2023 Illumina, Inc. Alle rechten voorbehouden.

Alle handelsmerken zijn het eigendom van Illumina, Inc. of hun respectievelijke eigenaren. Ga naar [www.illumina.com/company/legal.html](http://www.illumina.com/company/legal.html) voor meer informatie over specifieke handelsmerken.

## <span id="page-2-0"></span>Revisiegeschiedenis

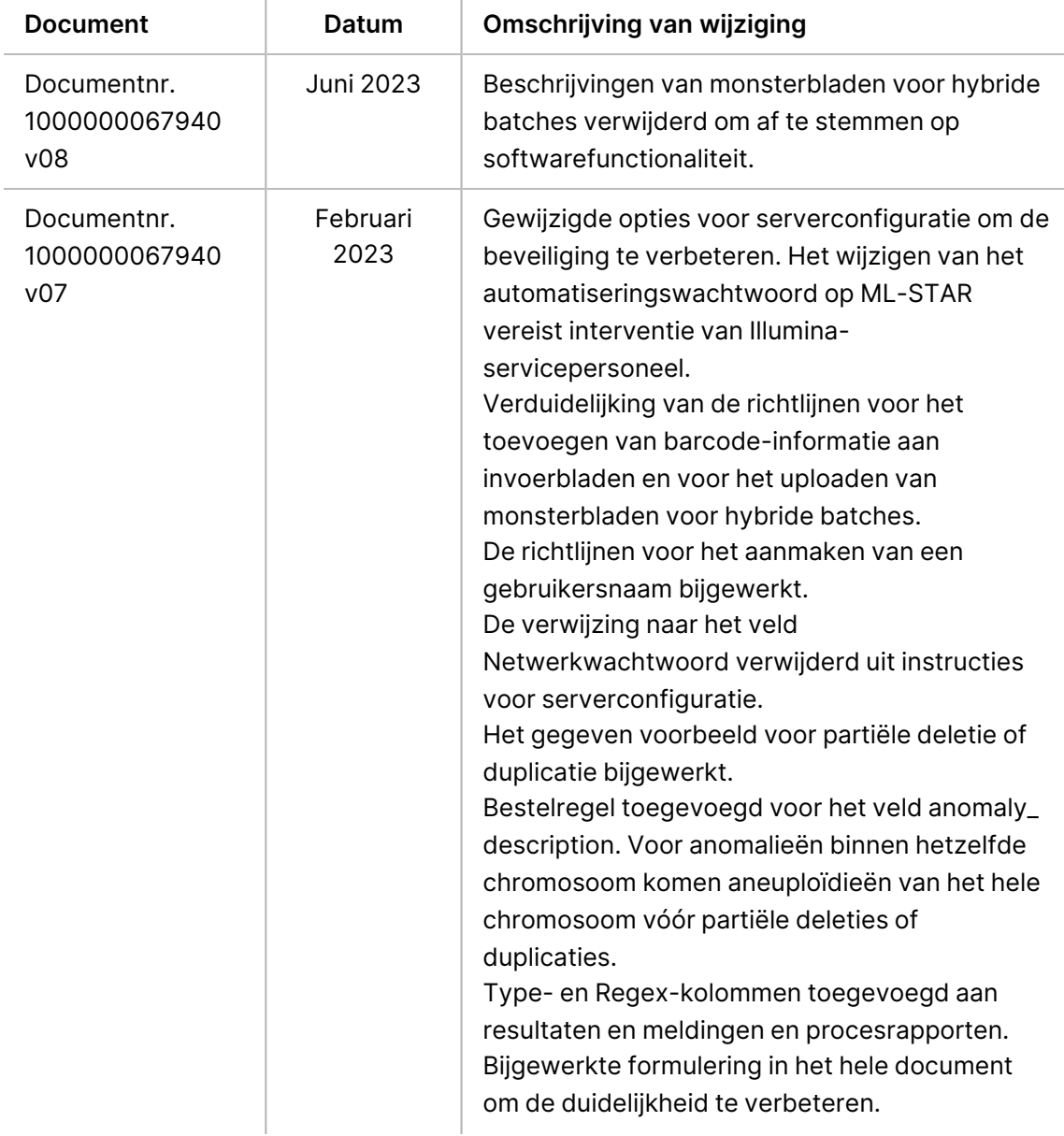

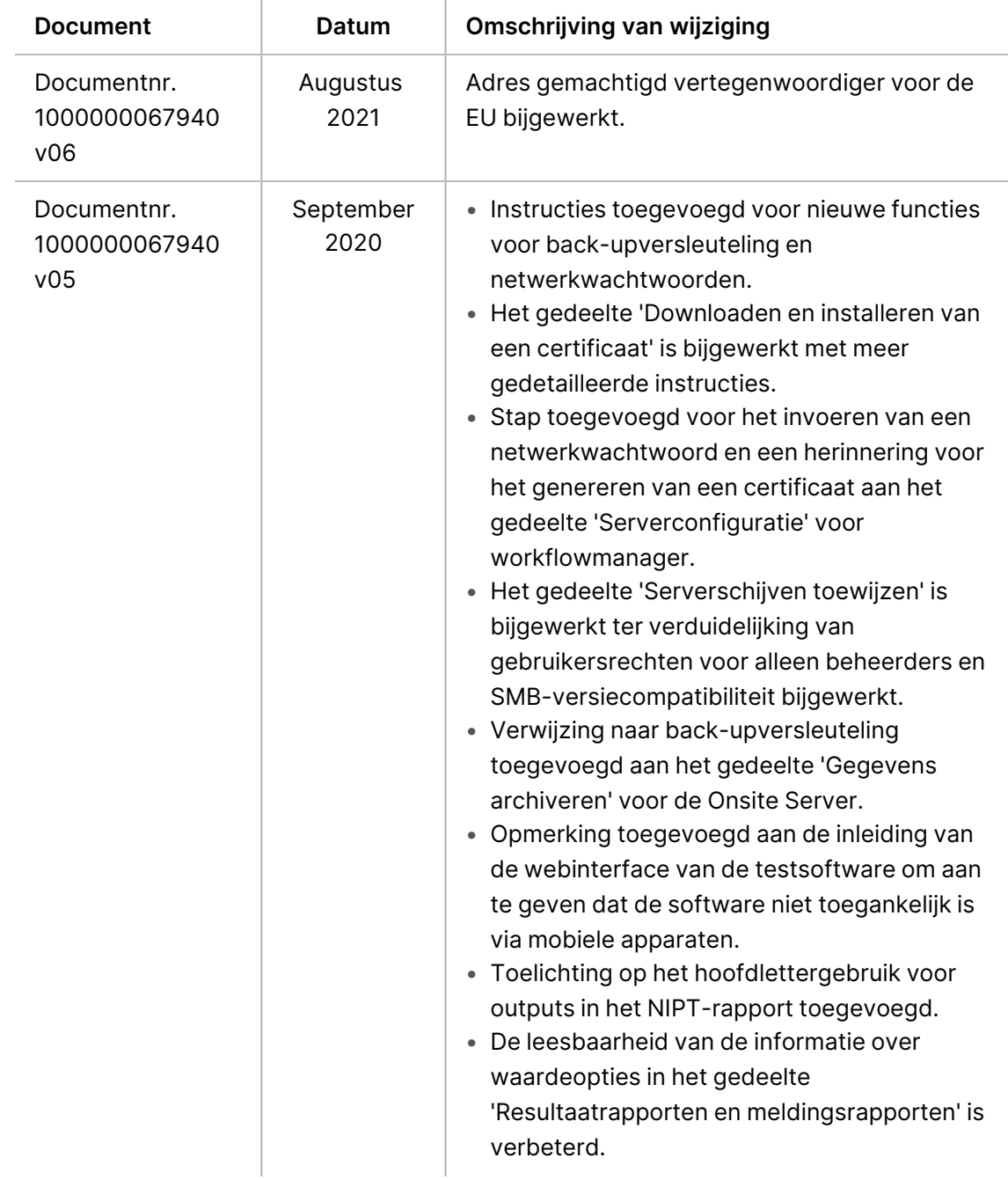

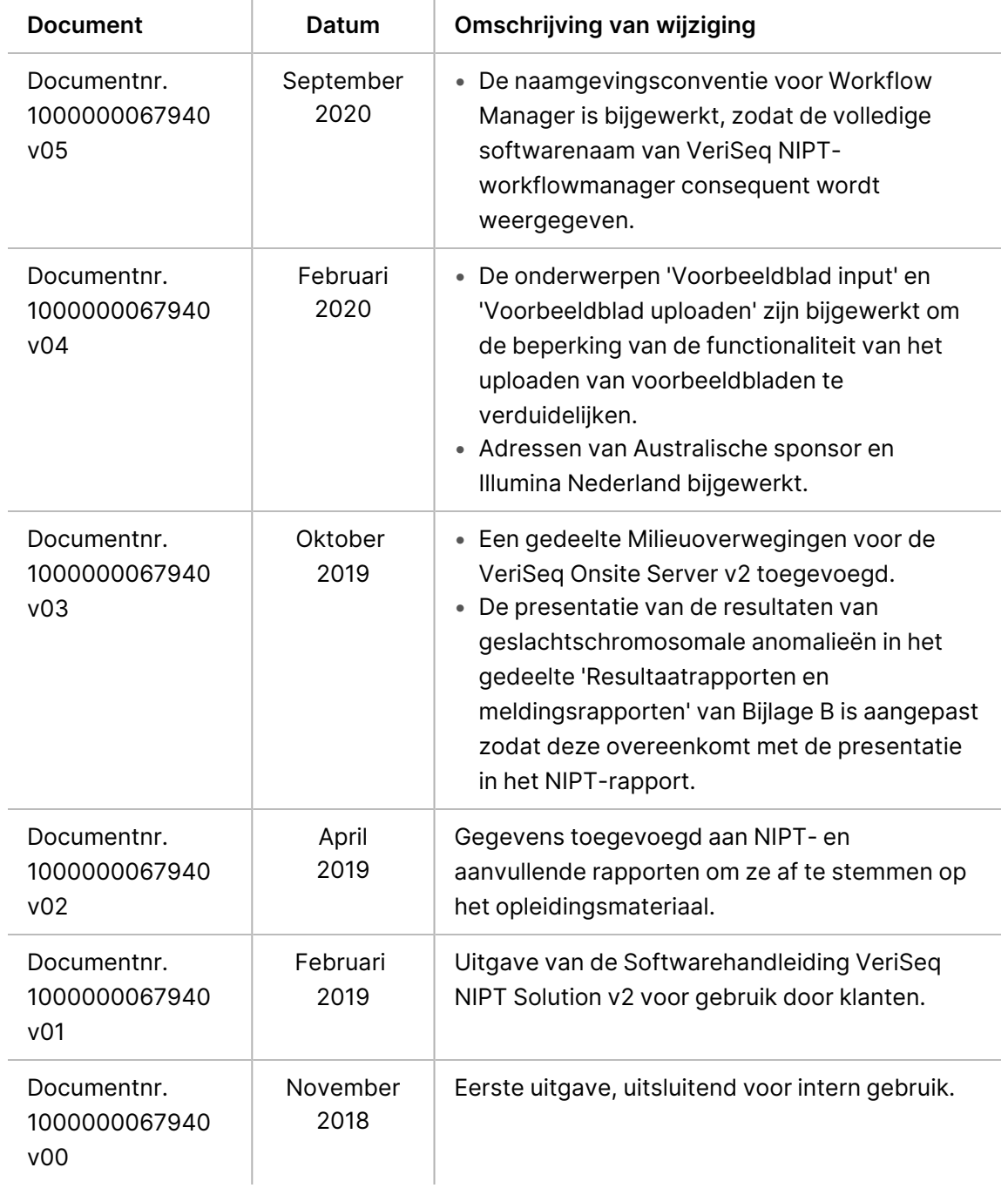

## Inhoudsopgave

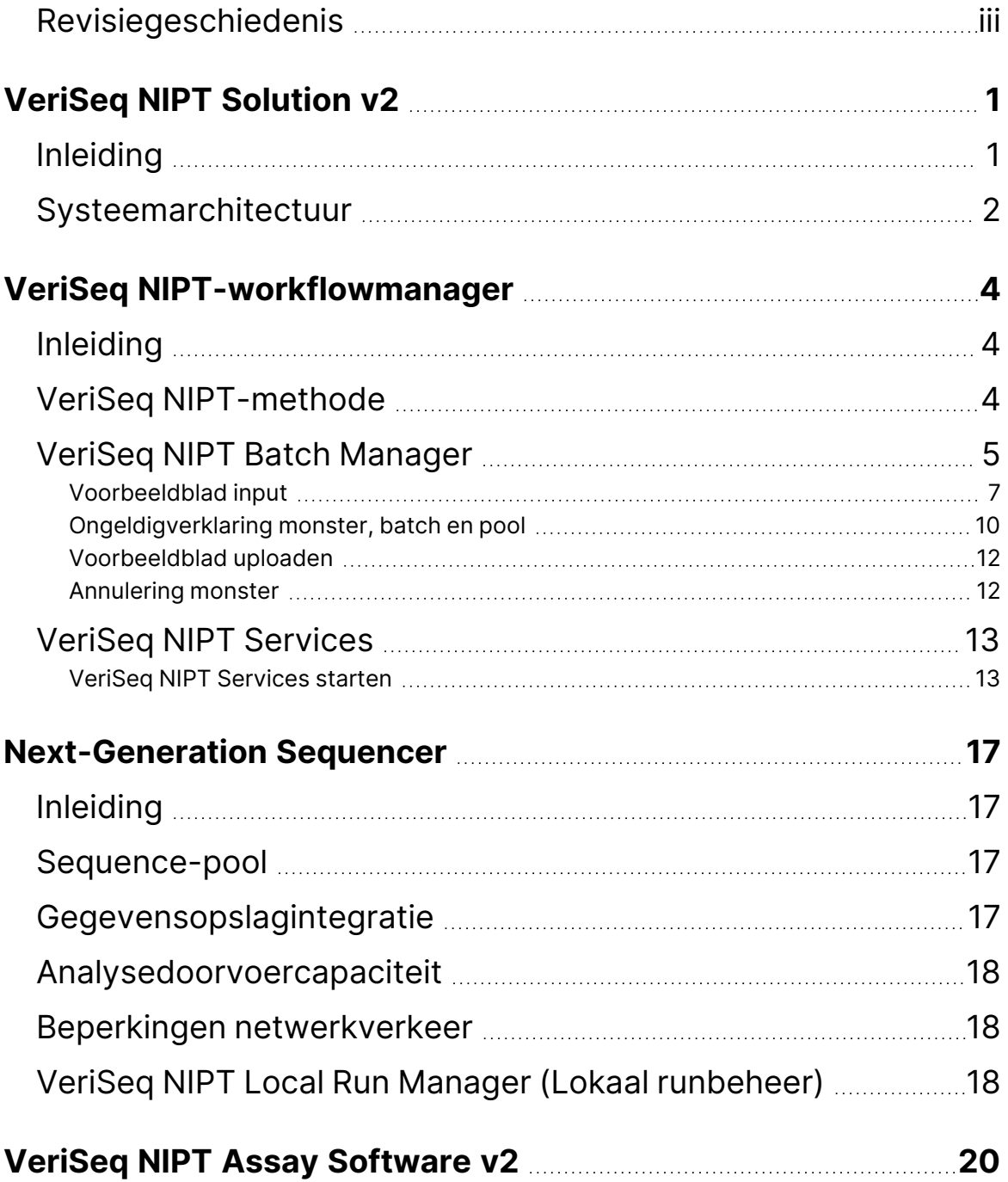

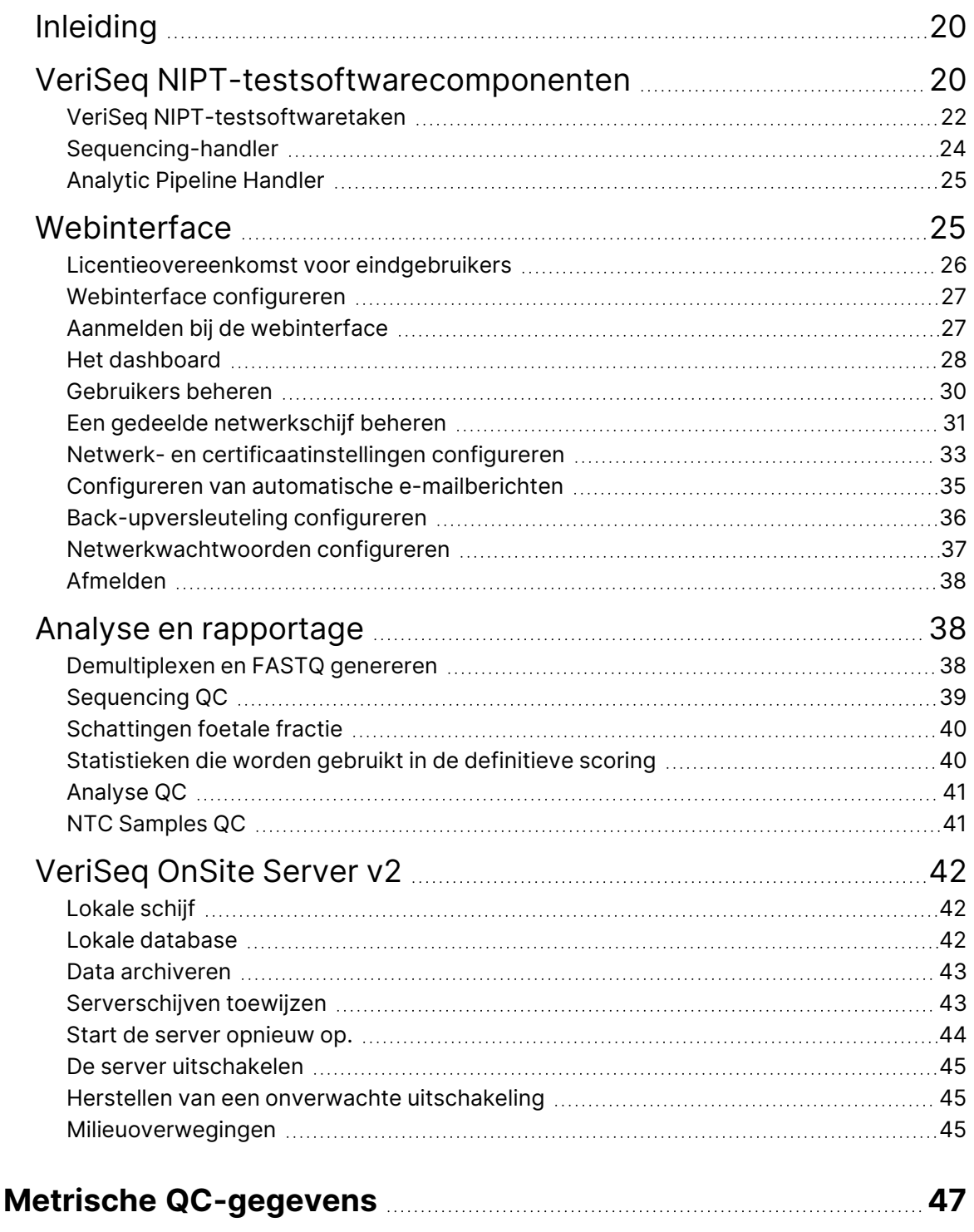

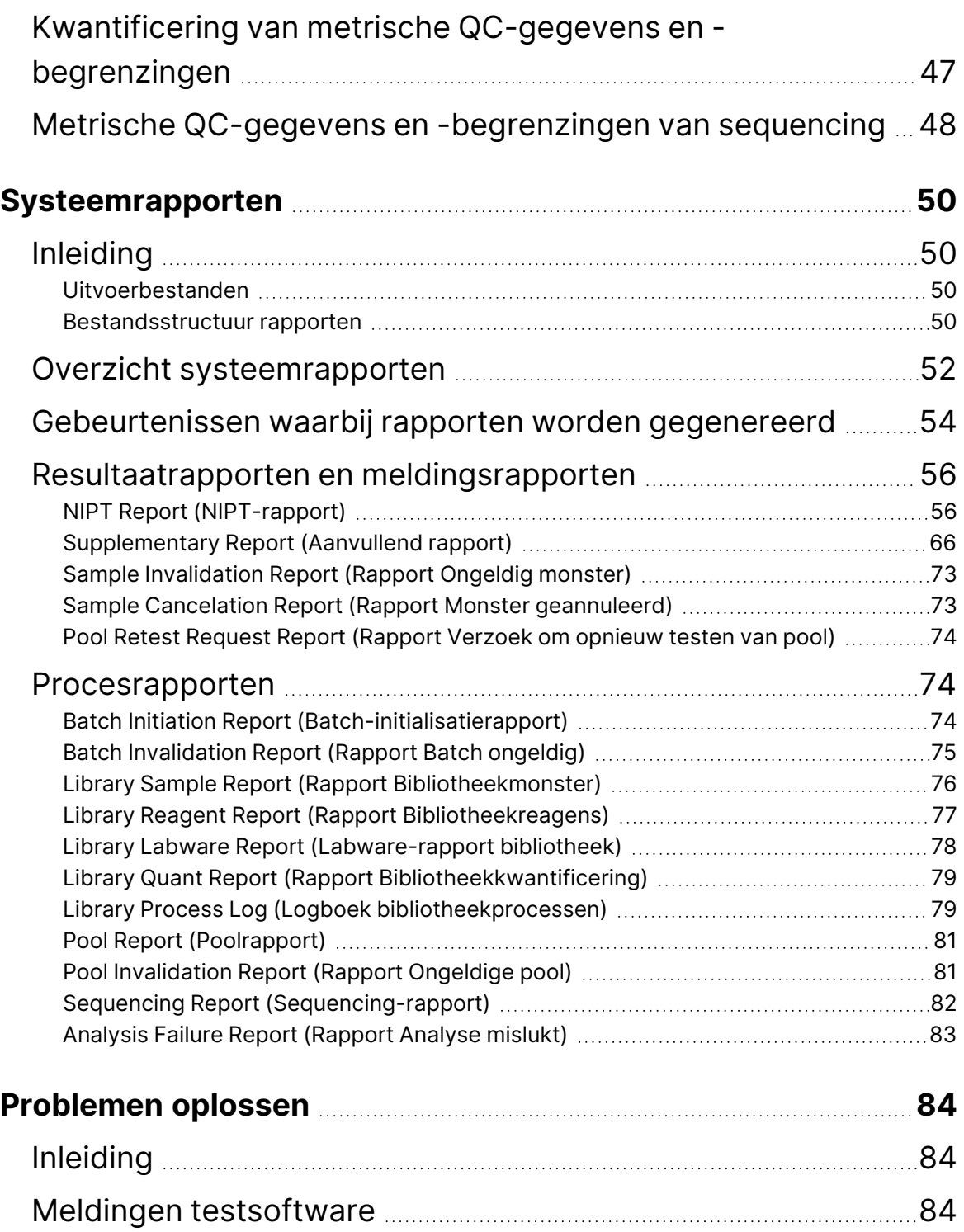

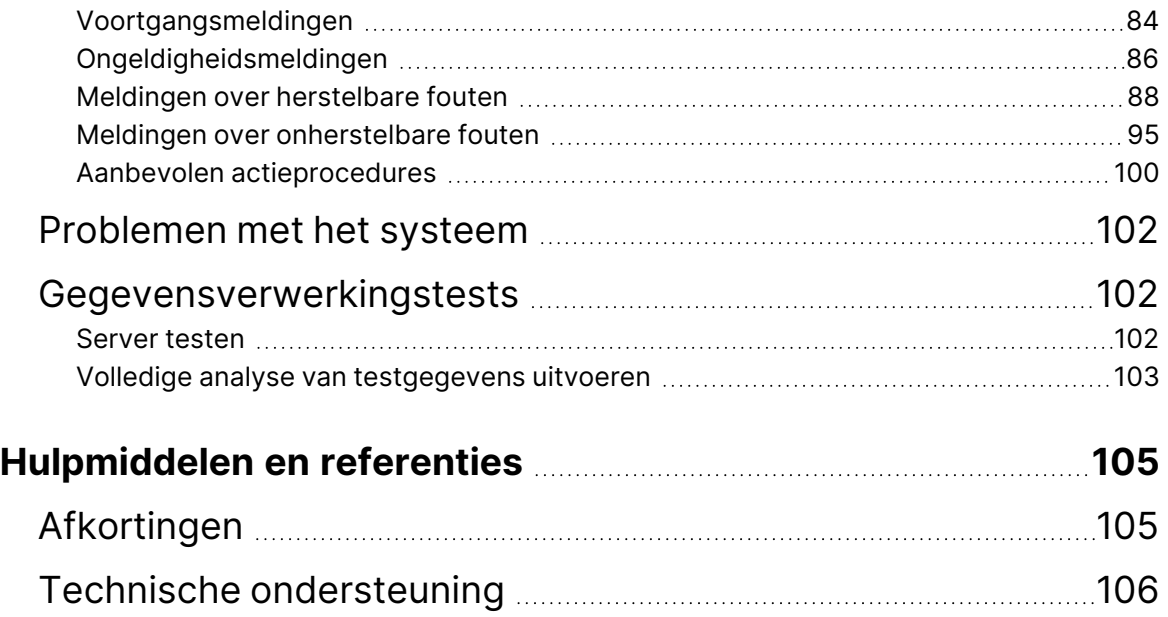

# <span id="page-9-1"></span><span id="page-9-0"></span>VeriSeq NIPT Solution v2

# Inleiding

De VeriSeq NIPT Solution v2 is een*in-vitro* diagnostische test bedoeld voor op sequencing gebaseerde screening voor de detectie van foetale aneuploïdieën uit perifere volbloedmonsters van vrouwen die ten minste 10 weken zwanger zijn. De test biedt twee opties voor soorten screening: basis en genoombreed. De basisscreening geeft alleen informatie over de aneuploïdie-status voor de chromosomen 21, 18, 13, X en Y. Genoombrede-screeningen geven informatie over partiële duplicaties en deleties voor alle autosomen en de aneuploïdie-status van alle chromosomen. Met beide screeningstypes is het mogelijk om aneuploïdie van geslachtschromosomen (SCA) vast te stellen. Bij geen van beide screeningstypes mag dit product worden gebruikt als enige basis voor diagnostiek of andere beslissingen met betrekking tot de zwangerschapsbegeleiding.

De systeemarchitectuur van de VeriSeq NIPT Solution v2 bestaat uit de volgende onderdelen:

- **VeriSeq NIPT Microlab STAR (ML STAR)**—een geautomatiseerd instrument voor vloeistofhantering dat gebruikmaakt van de VeriSeq NIPT-workflowmanager en VeriSeq NIPTmonstervoorbereidingskits om bibliotheekmonsters voor te bereiden en te volgen. De ML STAR bereidt monsters voor die zijn bedoeld voor analyse met behulp van de VeriSeq NIPT-testsoftware v2 volgens de gebruiksinstructies zoals vermeld in de *bijsluiter bij de verpakking van de VeriSeq NIPT Solution v2 (documentnr. 1000000078751)*.
- **Next-Generation Sequencer (NGS)**—een instrument voor genoombrede sequencing met clustergeneratie en sequencing op het instrument. De besturingssoftware geeft de stappen aan om een sequencing-run in te stellen en genereert meetwaarden van sequencing voor alle monsters in de gekwantificeerde bibliotheekpool.
- **VeriSeq Onsite Server v2**—een standalone server die de VeriSeq NIPT-testsoftware v2 host en gegevens opslaat om paired-end-sequencing-gegevens te analyseren. De testsoftware controleert en analyseert doorlopend de sequencing-gegevens en produceert monsterresultaten, procesrapporten en meldingen.

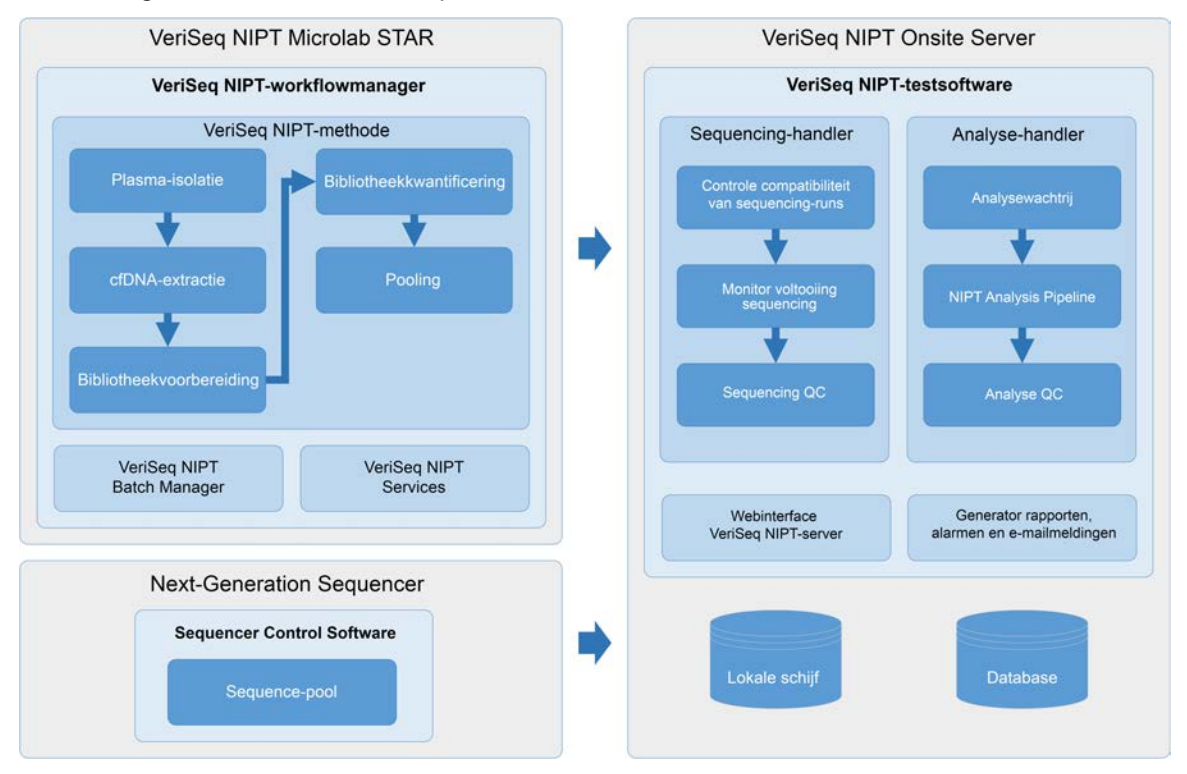

#### Afbeelding 1 Onderdelen VeriSeq NIPT Solution v2

## <span id="page-10-0"></span>Systeemarchitectuur

De VeriSeq NIPT Solution v2 gebruikt het LAN van het laboratorium om alle systeemapparatuur te koppelen op hetzelfde subnet. Gebruik van het LAN maakt flexibele positionering van apparatuur mogelijk, evenals schaalbaarheid in doorvoer door meerdere instrumenten en/of ML STAR-werkstations aan te sluiten. De volgende afbeelding geeft een overzicht van de systeemarchitectuur.

#### Afbeelding 2 Overzicht VeriSeq NIPT Solution v2 Architectuur

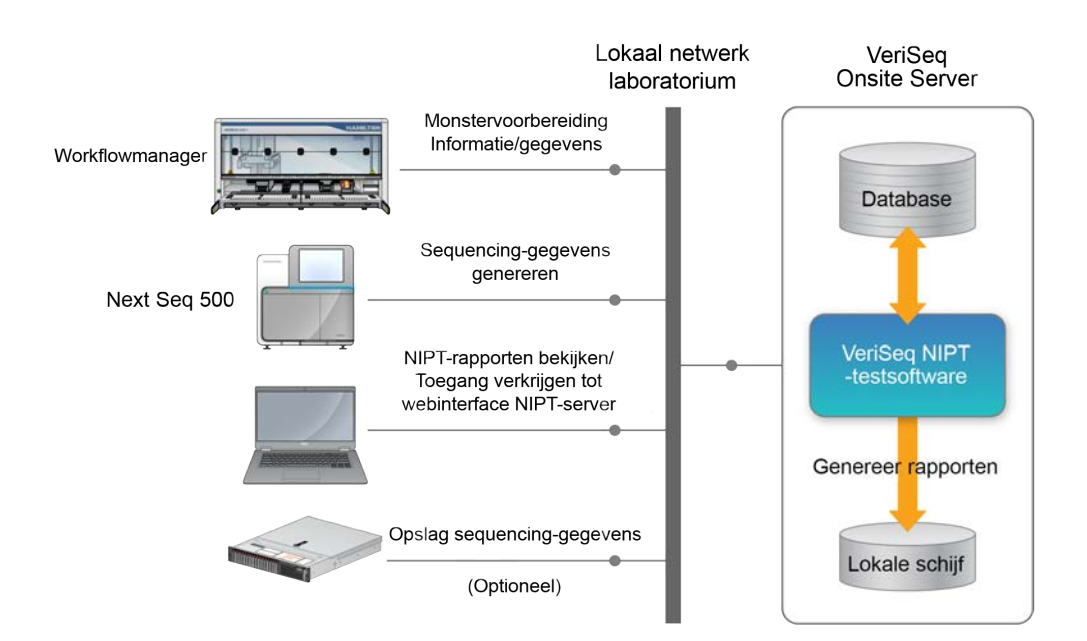

# <span id="page-12-1"></span><span id="page-12-0"></span>VeriSeq NIPT-workflowmanager

# Inleiding

De VeriSeq NIPT-workflowmanager wordt op de ML STAR geïnstalleerd en heeft een eenvoudige en intuïtieve grafische gebruikersinterface die de voorbereiding van bloedmonsters automatiseert in overeenstemming met de VeriSeq NIPT Solution v2. De VeriSeq NIPT-workflowmanager onderhoudt een gegevensverbinding met de VeriSeq Onsite Server v2 voor het verwerken en opslaan van gegevens, het volgen van monsters en het afdwingen van de logica van de workflow.

De VeriSeq NIPT-workflowmanager biedt toegang tot de volgende softwaremodules, ook wel methoden genoemd:

- VeriSeq NIPT-methode
- VeriSeq NIPT Batch Manager
- <span id="page-12-2"></span>• VeriSeq NIPT Services

# VeriSeq NIPT-methode

De VeriSeq NIPT-methode (methode) begeleidt de geautomatiseerde verwerking van monsters op de ML STAR. De methode voert de volgende verwerkingsstappen uit:

- **Plasma-isolatie**–brengt 1 ml geïsoleerd plasma over vanuit een bloedverzamelbuisje. De proceslogica maakt een batch met de VeriSeq NIPT-testsoftware. Elke batch bevat monstergegevens, waaronder de barcode van het monster, het monstertype, screeningstype, de positie van de well en een markering die het geslacht aangeeft.
- **Cell-Free cfDNA Extraction** (Celvrije cfDNA-extractie)–zuivert cfDNA uit 900 μl plasma.
- **Voorbereiding bibliotheek**–creëert bibliotheken uit gezuiverd cfDNA die klaar zijn voor sequencing. De bibliotheken omvatten unieke indexen voor elk monster in de batch.
- **Kwantificering bibliotheek**–bepaalt de cfDNA-concentratie met behulp van een ingelaste fluorescente kleurstof in een microplaatindeling met 384 wells. De plaat omvat een gelabelde standaard-DNA-curve en kopieën van elk monster in de batch. Het systeem gebruikt de ruwe fluorescentie-meetwaarden van de microplaatlezer en berekent de monsterconcentraties op basis van de standaardcurve.
- **Pooling en normalisatie**–combineert bibliotheken in enkele pools voor sequencing. Het systeem gebruikt de eerder bepaalde concentraties om de passende overdrachtsvolumes te berekenen voor elk monster in de pool die klaar is voor de sequencer.

# <span id="page-13-0"></span>VeriSeq NIPT Batch Manager

De VeriSeq NIPT Batch Manager beheert de status van monsters, batches en pools via de gebruikersinterface. Het systeem maakt het volgen van monsters mogelijk over meerdere systemen voor vloeistofhantering en sequencers en door de analysepijplijn. Raadpleeg de bijsluiter bij de verpakking voor de *VeriSeq NIPT Solution v2 (documentnr. 1000000078751)* voor meer informatie over verwerkingsprocedures voor monsters.

U kunt monsters binnen de workflow beheren via drie verschillende categorieën, objecten genoemd: Deze objecten worden beschreven in de volgende tabel.

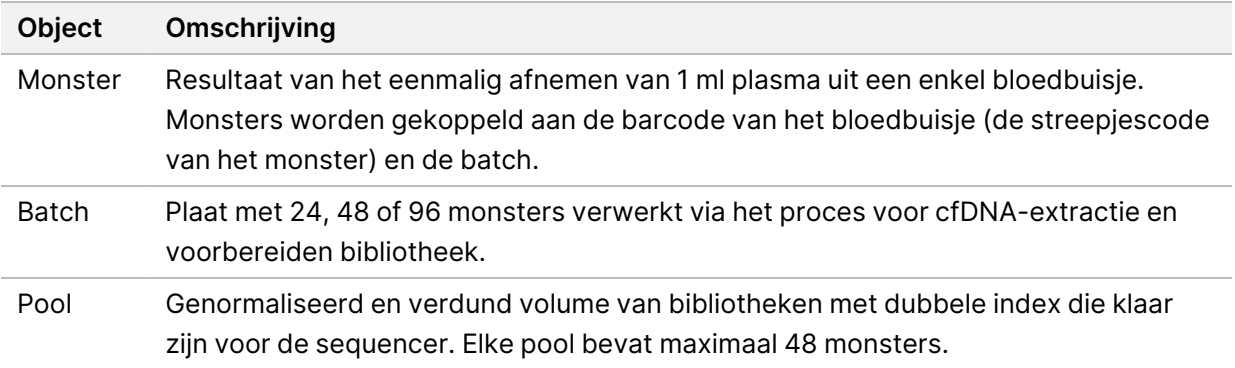

De volgende tabel beschrijft de acties die kunnen worden uitgevoerd op objecten tijdens de verwerking:

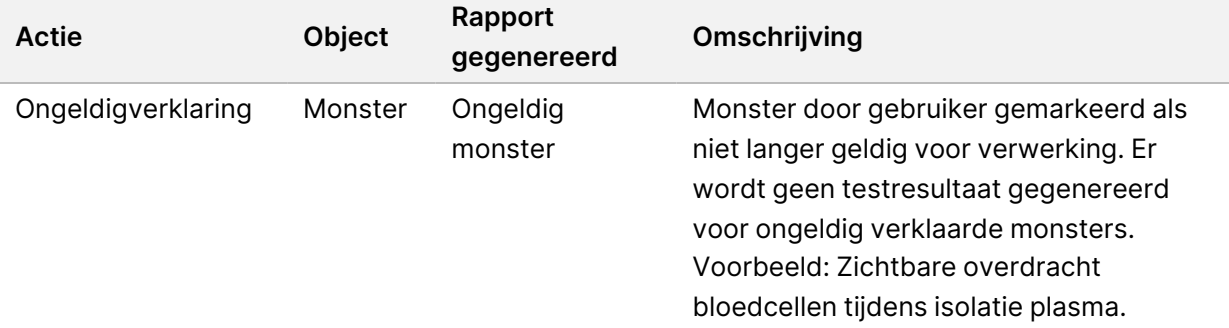

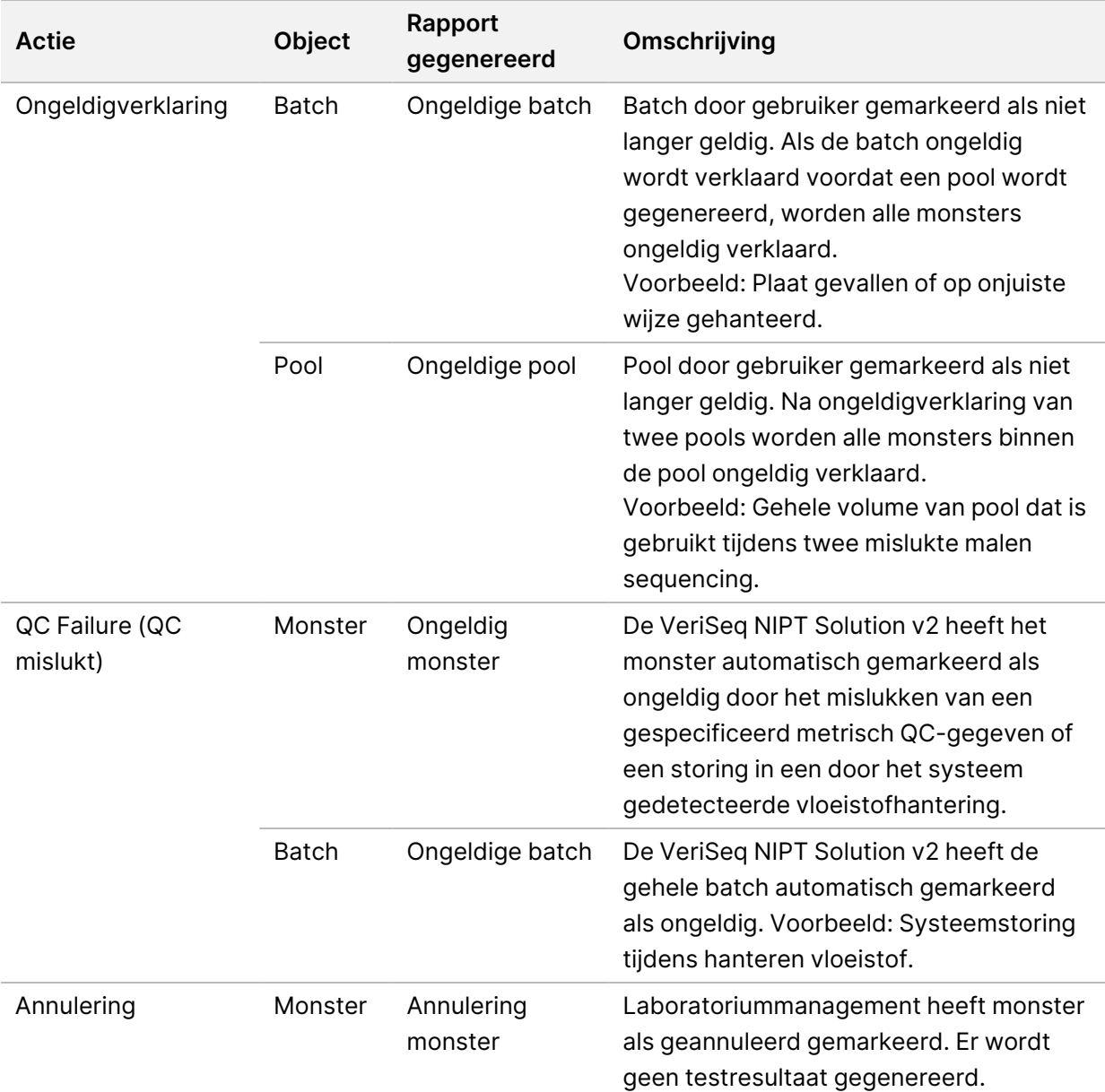

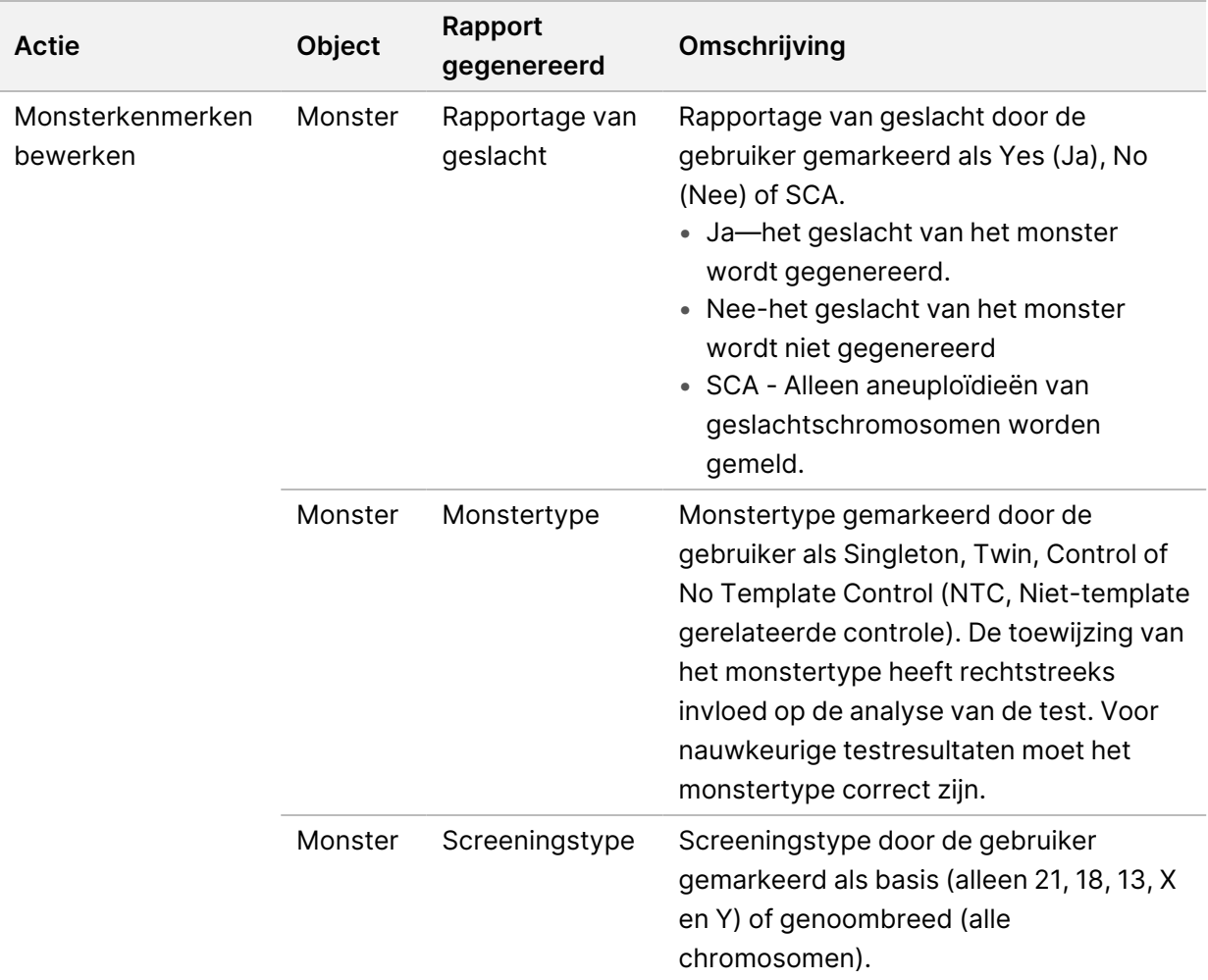

Na een actie ongeldig verklaren, QC-storing of annulering wordt het object niet verder verwerkt. Laboratorium-informatiemanagementsystemen (LIMS) kunnen rapporten voor het ongeldig verklaren van monsters gebruiken om herverwerking van monsters uit het verzamelbuisje voor bloed aan te geven.

## <span id="page-15-0"></span>**Voorbeeldblad input**

Het voorbeeldblad voor input bevat patiëntgerelateerde monsterinformatie, waaronder het monstertype en de rapportstatus van de geslachtschromosomen. Het systeem vereist volledige monsterinformatie voordat sequencing-pools kunnen worden gegenereerd.

Het voorbeeldblad voor input moet een door een tab gescheiden tekstbestand, \*.txt, zijn. De namen van de kolomkoppen in het bestand moeten exact overeenkomen met de namen van de kolomkoppen in de volgende tabel.

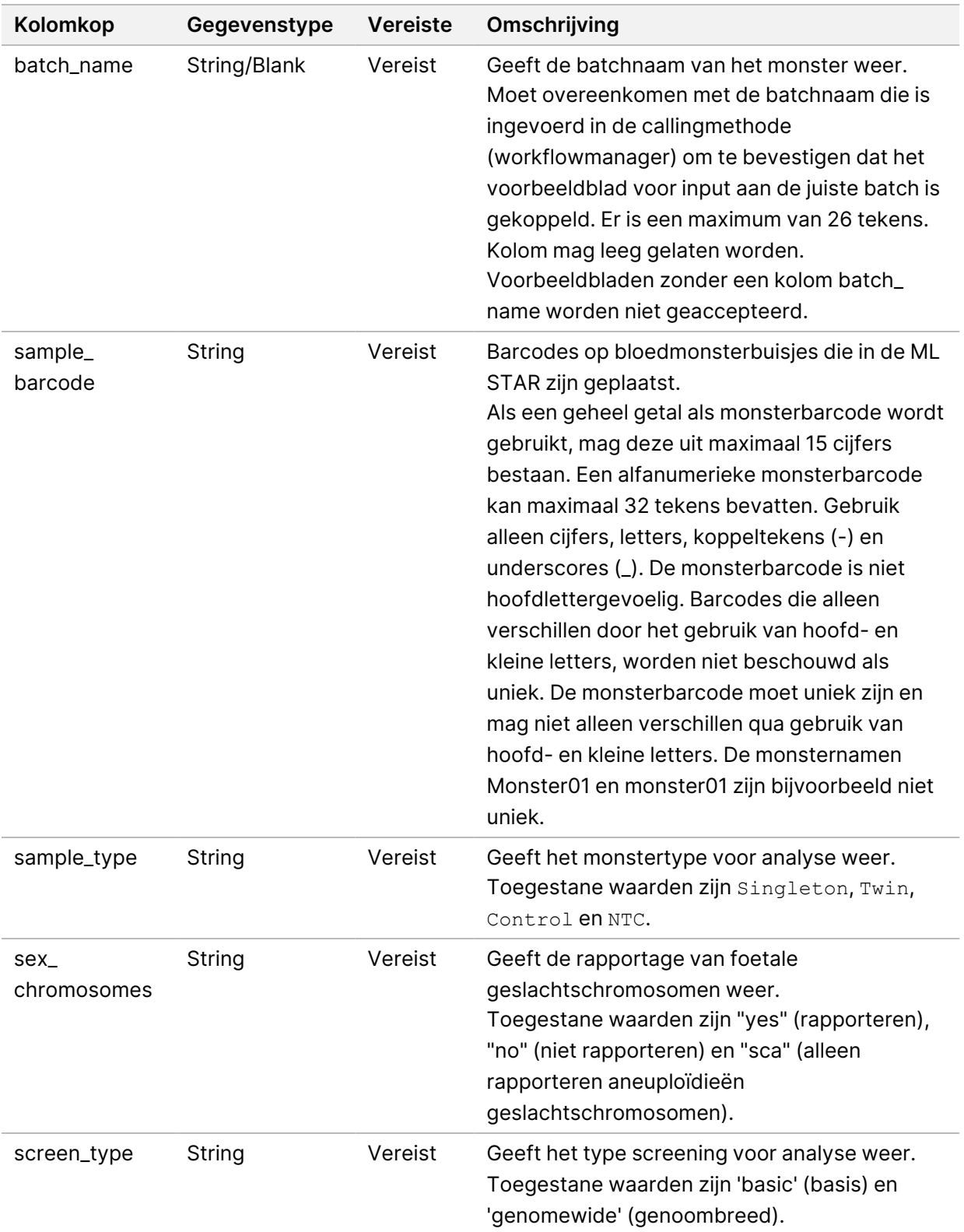

Het voorbeeldblad voor input wordt tijdens de isolatie van plasma of de pooling geüpload en kan met behulp van de Batch Manager worden geüpload. Het systeem voegt automatisch barcodes, screeningstype, monstertype en geslachtsrapportage toe aan NTC's. Afhankelijk van of het monsterblad wordt geüpload tijdens plasma-isolatie of tijdens pooling zijn verschillende gegevens nodig. Monsterinformatie wordt bevestigd tijdens het monsteruploadproces. Monsters die tijdens plasma-isolatie worden geüpload, kunnen een volledige monsterlijst of een subset met monsters bevatten. Tijdens pooling vraagt het systeem om eventuele ontbrekende monstergegevens die niet zijn geüpload tijdens de plasma-isolatie, zelfs voor NTC's (d.w.z. geslachtschromosomen en screeningstype).

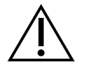

#### LET OP

Neem, om fouten te voorkomen, tijdens de plasma-isolatie geen monsterinformatie of rijen voor NTC's op in het monsterblad.

U kunt het laden van monsters regelen voor alle monsters in een batch die is gemaakt door het LIMS, of voor specifieke monsters die opnieuw moeten worden getest. Bij het laden van monsters om deze opnieuw te testen, vult u de resterende vrije posities met beschikbare monsters.

Kies uit de volgende strategieën voor het gebruik van monsterbladen:

- Vooraf gedefinieerde batches (door het LIMS gemaakte batches)
- Ad-hoc batches (door de VeriSeq NIPT-workflowmanager gemaakte batches)

#### **Vooraf gedefinieerde batches**

U kunt het LIMS gebruiken om batches te maken voordat de monsterverwerking begint. In vooraf gedefinieerde batches zijn alle monsters al gekoppeld aan een batch voordat ze in de ML STAR worden geladen. Het monsterblad dat tijdens plasma-isolatie wordt geüpload, bevat elk monster in de batch samen met alle monsterinformatie. De kolom Batch-ID van monsterbladen voor batches gemaakt in een LIMS moet waarden bevatten. Het includeren van de Batch-ID helpt ervoor te zorgen dat de juiste naam voor de batch-ID handmatig is ingevoerd in de workflowmanager bij het begin van de verwerking.

Deze benadering van vooraf gedefinieerde batches zorgt voor vergrendeling van de exacte geladen monsters omdat het systeem vereist dat alle monsters in het monsterblad in de batch moeten zitten. Er is geen andere informatie nodig. Het laboratorium kan doorgaan met het definitieve rapport zonder invoer van extra gegevens.

De kenmerken van en vereisten voor de benadering met vooraf gedefinieerde batches zijn als volgt.

- Maakt volledige controle over de inhoud van batches mogelijk.
- Voorkomt het laden van ongewenste monsters.
- Vereist een systeem voor het maken van batches uit de voorraad (geavanceerd LIMS).
- Kan vereisen dat het laboratoriumpersoneel de juiste monsters uit de opslag haalt. Als alternatief is een geavanceerd monsteropslagsysteem vereist.

#### **Ad-hoc batches**

Batches kunnen in het lab worden aangemaakt door fysiek monsterbuisjes te verzamelen en ze tijdens de isolatie van plasma in de ML STAR te plaatsen. Er is geen voorafgaande koppeling tussen monster en batch vereist. U bepaalt welke monsters u in de batch wilt opnemen.

Wanneer hierom wordt gevraagd door de workflowmanager, selecteert u tijdens de isolatie van plasma **No Sample Sheet** (Geen monsterblad). De workflowmanager koppelt de geplaatste monsters aan de handmatig ingevoerde batch-ID en genereert een batch-initialisatierapport.

De kenmerken en vereisten van de ad-hoc batchverwerking zijn als volgt.

- Voordelen—geen LIMS of monsterblad nodig.
- U kunt het batch-initialisatierapport aanpassen met informatie over het monstertype, het screeningstype en de geslachtsrapportage om deze te uploaden tijdens de pooling. U kunt op elk moment monsters toevoegen.
- Nadelen—Er vindt geen automatische controle plaats over welke monsters in de batch worden opgenomen. U kunt een ongewenst monster laden.
- Monstergegevens moeten tijdens de pooling worden geüpload.

#### **Monsterkenmerken bewerken**

Voordat u met een sequencing-run start kunt u de VeriSeq NIPT Batch Manager gebruiken om de parameters voor rapportage van het geslachtschromosoom, het screeningstype en de monstertypekenmerken van afzonderlijke monsters te wijzigen.

- 1. Open Batch Manager. Raadpleeg voor details *[Toegang tot Batch Manager](#page-19-0)* op pagina 11.
- 2. Voer de batch-ID en gebruikersnaam of de initialen van de operator in en selecteer **OK**.
- 3. Selecteer op het diagram van de batchplaat de wellpositie die aan het monster is gekoppeld.
- 4. Bevestig dat het juiste monster wordt weergegeven en selecteer een monstertypekenmerk in de vervolgkeuzelijst Sample Type (Monstertype).
- 5. Selecteer een geslachtsrapportagekenmerk in de vervolgkeuzelijst Sex Reporting (Geslachtsrapportage).
- 6. Selecteer een screeningstypekenmerk in de vervolgkeuzelijst Screen Type (Screeningstype).
- <span id="page-18-0"></span>7. Selecteer **Edit** (Bewerken).

### **Ongeldigverklaring monster, batch en pool**

Afhankelijk van de stap in de monsterverwerking kunt u een individueel monster, een batch of een monster-pool ongeldig verklaren. Na ongeldigverklaring wordt het monster, de batch of de pool niet verder verwerkt.

Gebruik op enig punt vóór het genereren van een testrapport ofwel de VeriSeq NIPT-methode ofwel de Batch Manager om één of meer monsters ongeldig te verklaren.

#### **Ongeldigverklaring met behulp van de VeriSeq NIPT-methode**

Om monsters ongeldig te verklaren, voert u tijdens de monsterverwerking de volgende stappen uit.

- 1. Selecteer aan het eind van elk proces van de workflowmanager in het venster Well Comments (Opmerkingen bij wells) de individuele monsterwells die moeten worden beschouwd als mislukt en selecteer **OK**.
- 2. Selecteer minimaal één annotatie uit de vervolgkeuzemenu's of vink het selectievakje **Other** (Overig) aan en voer een opmerking in.
- 3. Vink het selectievakje **Fail Sample** (Monster als mislukt aanmerken) aan en selecteer **OK**.
- 4. Bevestig dat het systeem het monster als mislukt moet beschouwen.

#### **Ongeldigverklaring met behulp van Batch Manager**

Gebruik Batch Manager voor het ongeldig verklaren van:

- een monster;
- een batch voor de stap Pool is voltooid;
- een monster-pool nadat de stap Pool is voltooid en voordat een testrapport wordt gegenereerd.

OPMERKING Beëindig alle momenteel actieve methoden voordat Batch Manager wordt uitgevoerd.

#### <span id="page-19-0"></span>**Toegang tot Batch Manager**

Doe het volgende om toegang te krijgen tot Batch Manager:

- Selecteer **VeriSeq NIPT Batch Manager** in de App Launcher.
- Browse op een computer die is aangesloten op het netwerk naar C: \Program Files (x86)\HAMILTON\Methods\VeriSeqNIPT en open het Batch Manager-methodebestand (VeriSeqNIPT\_Batch\_Manager.med) met de Hamilton Run Controller.

#### **Ongeldig monster**

- 1. Open Batch Manager.
- 2. Voer de batch-ID en gebruikersnaam of de initialen van de operator in en selecteer **OK**.
- 3. Selecteer op het diagram van de batchplaat de wellpositie die aan het mislukte monster is gekoppeld.
- 4. Bevestig dat het juiste monster wordt weergegeven en selecteer **Invalidate Sample** (Monster ongeldig verklaren).
- 5. Voer een reden in voor het mislukken en selecteer **Invalidate** (Ongeldig verklaren).

Het ongeldig verklaarde monster verandert op het diagram van de batchplaat van groen naar rood en het statusetiket verandert van geldig naar mislukt.

#### **Ongeldige batch**

- 1. Open Batch Manager.
- 2. Voer de batch-ID en gebruikersnaam of de initialen van de operator in en selecteer **OK**.
- 3. Selecteer **Invalidate Batch** (Batch ongeldig verklaren) op het batchplaatdiagram.
- 4. Voer een reden in voor het mislukken en selecteer **Invalidate** (Ongeldig verklaren). Alle monsters op het batchplaatdiagram veranderen van groen naar rood als er geen geldige pools aanwezig zijn voor de batch. Geldige pools binnen de batch blijven geldig.

#### **Ongeldige pool**

- 1. Open Batch Manager.
- 2. Voer de batch-ID en gebruikersnaam of de initialen van de operator in en selecteer **Pool Manager**.
- 3. Scan de barcode van de pool.
- 4. Voer de gebruikersnaam of de initialen van de operator in en selecteer **OK**.
- <span id="page-20-0"></span>5. Voer een reden in voor het mislukken en selecteer **Invalidate** (Ongeldig verklaren).

## **Voorbeeldblad uploaden**

Upload via Batch Manager een voorbeeldblad met informatie over het monster. Gebruik deze functie om monsterinformatie in grote sets te uploaden of te wijzigen.

- 1. Open Batch Manager.
- 2. Voer de batch-ID en gebruikersnaam of de initialen van de operator in en selecteer **OK**.
- 3. Klik op **Upload New Sample Sheet** (Een nieuw voorbeeldblad uploaden).
- 4. Blader naar het gewenste voorbeeldblad en selecteer **OK**.

<span id="page-20-1"></span>Raadpleeg *[Voorbeeldblad input](#page-15-0)* op pagina 7 (Invoer voorbeeldblad) voor meer informatie over de informatie die op het voorbeeldblad moet worden opgenomen.

## **Annulering monster**

- 1. Open Batch Manager.
- 2. Voer de batch-ID en gebruikersnaam of de initialen van de operator in en selecteer **OK**.
- 3. Selecteer op het diagram van de batchplaat de wellpositie die aan het geannuleerde monster is gekoppeld.
- 4. Bevestig dat het juiste monster wordt weergegeven en selecteer **Cancel Sample** (Monster annuleren).

<span id="page-21-0"></span>5. Voer een reden voor het mislukken in en selecteer **Cancel** (Annuleren). Het geannuleerde monster verandert op het diagram van de batch-plaat van groen naar rood.

# VeriSeq NIPT Services

De VeriSeq NIPT Services (diensten) omvatten verschillende tools die worden gebruikt voor het configureren en verifiëren van zowel de ML STAR als de workflowmanager. Deze tools zijn niet vereist voor normale werking van het systeem, maar kunnen wel nodig zijn voor het ondersteunen van de Technische ondersteuningsdienst van Illumina of Hamilton als er problemen zijn met het systeem. Deze tools worden ook gebruikt voor het instellen van systeemparameters door een afwijking in de dichtheid van clusters.

### <span id="page-21-1"></span>**VeriSeq NIPT Services starten**

Sluit alle openstaande methoden voor u Services (diensten) uitvoert.

Om toegang te krijgen tot VeriSeq NIPT Services, voert u een van de volgende handelingen uit:

- Selecteer **VeriSeq NIPT Batch Services** in de App Launcher.
- Browse op een computer die is aangesloten op het netwerk naar C:\Program Files (x86)\HAMILTON\Methods\VeriSeqNIPT en open het VeriSeq NIPT Services-methodebestand ( VeriSeqNIPT\_Service.med) met de Hamilton Run Controller.

De servicetools maken het volgende mogelijk:

- **Individuele tests**—Componententests die worden gebruikt voor probleemoplossing voor de ML STAR-hardware.
- **Service-tools**—Tools die worden gebruikt om de workflowmanager te configureren.

#### **Individuele tests**

Om te helpen met probleemoplossing bij hardwareproblemen binnen de workflowmanager kunnen de volgende systeemtests nodig zijn.

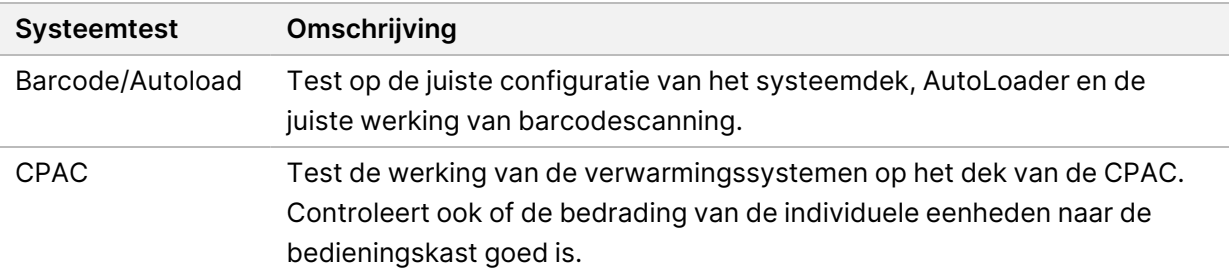

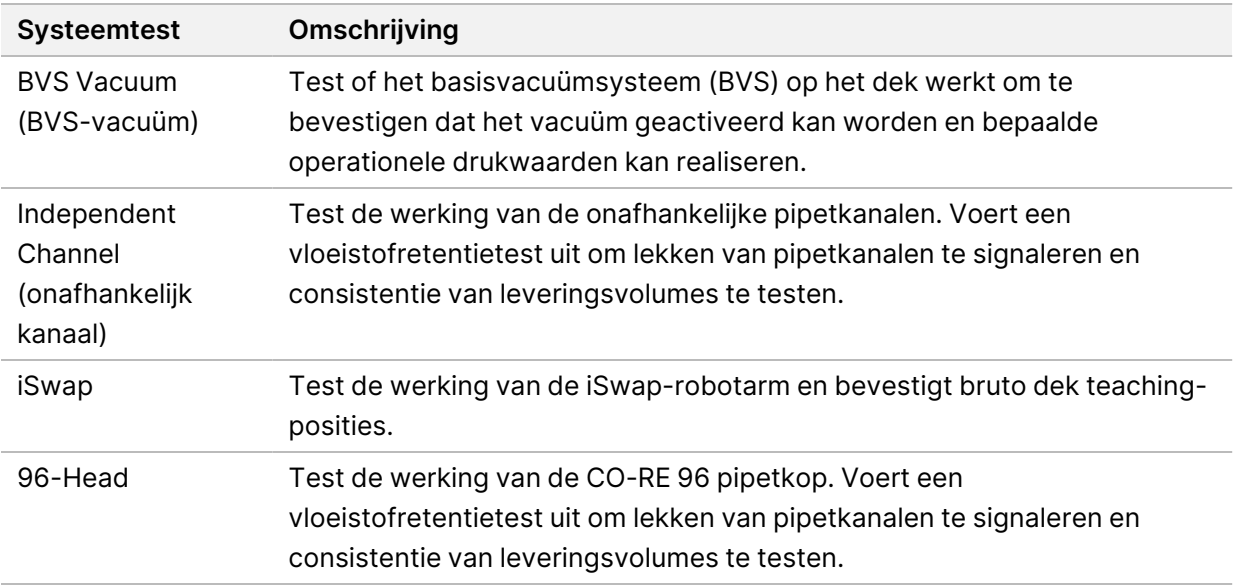

Voer als volgt individuele tests uit.

1. Selecteer de specifieke test die uitgevoerd moet worden.

OPMERKING Full IOQ Execution (Volledige IOQ-uitvoer) voert alle zes tests na elkaar uit.

- 2. Volg de instructies op het scherm en noteer waarnemingen voor de werking van de apparatuur en eventuele systeemfouten die zich voordoen.
- 3. Selecteer als u klaar bent **Abort** (Afbreken) om de methode te verlaten.
- 4. Als gevraagd wordt om systeemtrace-logbestanden die tijdens de test zijn gegenereerd, vindt u de logbestanden in C:\Program Files (x86)\HAMILTON\LogFiles. De bestandsnamen beginnen met VeriSeqNIPT\_Services.

#### **Service Tools**

De Services-tools maken configuratie van de workflowmanager en enkele testparameters mogelijk.

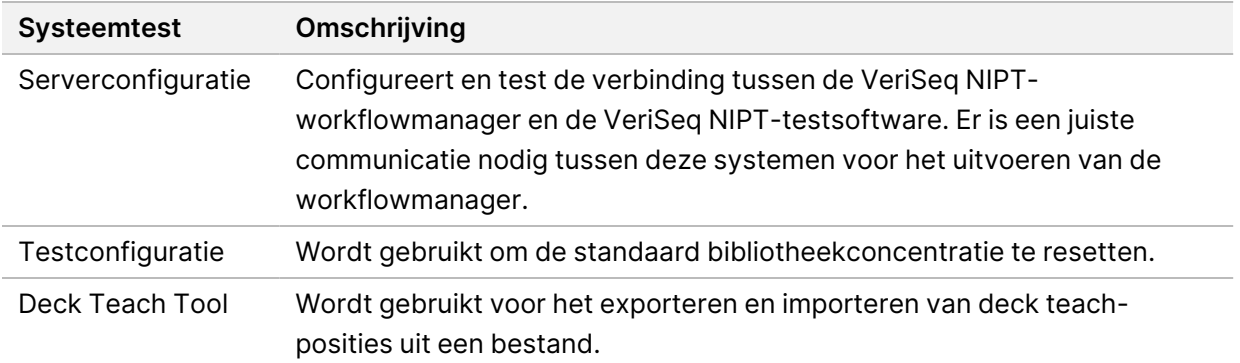

#### **Serverconfiguratie**

Als het netwerkadres voor de VeriSeq Onsite Server v2 verandert, moet de workflowmanager als volgt naar het nieuwe adres worden geleid:

- 1. Kies in het menu Services Tools (Services-tools) **Server Configuration** (Serverconfiguratie).
- 2. Werk de URL bij met het nieuwe adres van de Onsite Server.
- 3. Selecteer **Test Connection** (Test verbinding) om een testbericht te verzenden. Neem contact op met de technische ondersteuningsdienst van Illumina als dit bericht niet wordt ontvangen.
- 4. Selecteer in het scherm System Configuration (Systeemconfiguratie) **OK** en selecteer **Apply** (Toepassen) om het nieuwe adres op te slaan.

Wanneer u het netwerkadres bijwerkt, moet u ook het SSL-certificaat (Secure Sockets Layer) bijwerken voor de pc waarop de workflowmanager wordt gebruikt. Open de VeriSeq NIPT-testsoftware v2 via deze pc en raadpleeg *[Een SSL-certificaat downloaden en installeren](#page-42-0)* op pagina 34.

Alleen servicetechnici van Illumina kunnen het automatiseringswachtwoord van de ML STAR bijwerken. Voordat u het wachtwoord dat op de server is opgeslagen via de webinterface wijzigt, moet u ervoor zorgen dat een servicetechnicus van Illumina uw site heeft bezocht en het ML STAR-wachtwoord heeft bijgewerkt. Als u het wachtwoord in de webinterface van de server bijwerkt zonder het bij te werken op de ML STAR, maakt u het systeem onbruikbaar.

#### **Testconfiguratie**

U kunt de testconfiguratietool gebruiken om de waarden van de volgende parameters te wijzigen:

- **Target Library Concentration** (doelconcentratie bibliotheek)—Hiermee stelt u de standaard concentratiewaarde in van de bibliotheken in de sequencerpools in de Workflow Manager. Concentratiewaarden worden run-by-run toegepast tijdens het poolingproces. Raadpleeg voor meer informatie de *VeriSeq NIPT Solution v2-bijsluiter (document # 1000000078751)*.
- **Default Sex Chromosome Reporting** (Standaard rapportage van geslachtschromosoom)-Met deze instelling wordt bepaald welk kenmerk aan monsters wordt toegewezen als er tijdens de voorbereiding van het monster op de knop Use Default (Standaard gebruiken) wordt geklikt. Stel deze parameter in op Ja of Nee.
- **Screen Type**(Screeningstype)—Bepaalt het screeningstype voor een monster. Stel deze parameter in op Basis of Genoombreed.

Configureer testparameters als volgt.

- 1. Selecteer **Assay Configuration** (Testconfiguratie) en configureer de parameters zoals nodig.
	- Stel het venster van de Target Library Concentration (doelconcentratie van de bibliotheek) (pg/µl) bij naar de gewenste waarde.
	- Stel Default Sex Chromosome Reporting (Standaard rapportage van geslachtschromosoom) in op de gewenste waarde.
- Stel het Screen Type (Screeningstype) in op de gewenste waarde.
- 2. Selecteer **Apply** (Toepassen).

#### **Deck Teach Tool**

Het kan tijdens probleemoplossing nodig zijn om de aangeleerde positiewaarden te exporteren. Gebruik de Deck Teach Tool om een lijst van de posities en hun waarden aan te maken.

- 1. Selecteer **Deck Teach Tool**.
- 2. Selecteer **Export** (Exporteren).
- 3. De uitvoerlocatie is standaard de vermelde locatie. Accepteer de standaard locatie, of selecteer een outputlocatie voor het tekstbestand met de aangeleerde deckposities.
- 4. Selecteer **OK**.

De Deck Teach Tool slaat een tekstbestand op met de waarden voor alle aangeleerde labwareposities voor installatie van de workflowmanager.

5. Selecteer **Cancel** (Annuleren) om naar het scherm Method Selection (Methodeselectie) terug te keren.

## <span id="page-25-1"></span><span id="page-25-0"></span>Next-Generation Sequencer

# Inleiding

Een next-generation sequencing-systeem genereert sequencing-gegevens voor alle monsters in de gekwantificeerde bibliotheekpool en wordt geïntegreerd met de VeriSeq NIPT Solution v2 via de Onsite Server. De sequencing-gegevens worden beoordeeld door de analyseverwerker van de VeriSeq NIPTtestsoftware.

Houd rekening met het volgende als u een next-generation sequencing-systeem integreert met de VeriSeq NIPT Solution v2.

- Gegevensopslagintegratie.
- Analysedoorvoercapaciteit.
- <span id="page-25-2"></span>• Beperkingen netwerkverkeer.

# Sequence-pool

De VeriSeq NIPT-testsoftware moet worden gebruikt in combinatie met een next-generation sequencer die sequencing-gegevens over de voorbereide bibliotheekpool kan genereren in overeenstemming met de volgende specificaties:

- Productie van 2 x 36 paired-endsequenties.
- Compatibel met indexadapters in de VeriSeq NIPT-monstervoorbereidingskit.
- Tweekanaals-chemie.
- <span id="page-25-3"></span>• Automatische productie van basebepalingbestanden (BCL-bestanden).

## Gegevensopslagintegratie

Een normale sequencing-run voor de VeriSeq NIPT Solution v2 vereist 25–30 GB voor gegevens van het next-generation sequencing-systeem. De werkelijke gegevensgrootte kan verschillen afhankelijk van de definitieve clusterdensiteit. De Onsite Server levert een opslagcapaciteit van meer dan 7,5 TB, wat voldoende ruimte is voor ca. 300 sequencing-runs (7.500 / 25 = 300).

Koppel voor gegevensopslagdoeleinden het next-generation sequencing-systeem aan de Onsite Server voor één van de volgende methodes:

• Gebruik de Onsite Server als tijdelijke gegevensopslagruimte. In deze configuratie wordt het instrument direct toegewezen aan de server en blijven er gegevens beschikbaar op het lokale station.

• Voor een laboratorium met een grote verwerkingscapaciteit gebruikt u netwerkverbonden opslag (NAS). Configureer het next-generation sequencing-systeem om de sequencing-gegevens direct naar een specifieke locatie op de NAS weg te schrijven.

Configureer binnen deze instelling de Onsite Server zo, dat de specifieke NAS-locatie wordt ingesteld waarmee de server aanstaande sequencing-runs kan bewaken. Er kunnen meerdere nextgeneration sequencing-systemen worden toegevoegd om de doorvoercapaciteit van monsters te vergroten. Zie voor meer informatie over toewijzing van de server aan de NAS *[Een gedeelde](#page-39-0) [netwerkschijf beheren](#page-39-0)* op pagina 31 (Een gedeeld netwerkstation beheren).

<span id="page-26-0"></span>Zie voor meer informatie over toewijzing van de next-generation sequencing-systemen aan de server of aan de NAS de gebruikershandleiding van het systeem.

## Analysedoorvoercapaciteit

De VeriSeq NIPT-Analysis Pipeline verwerkt standaard gegevens voor één sequencing-run in ca. 5 uur. Wanneer u uw laboratorium uitbreidt voor een grotere doorvoercapaciteit van monsters, houd er dan rekening mee dat één server maximaal vier runs per dag kan verwerken, wat neerkomt op 48 monsters x 4 = 192 monsters per dag in totaal. Neem voor extra doorvoeroplossingen contact op met Technische ondersteuningsdienst van Illumina.

## <span id="page-26-1"></span>Beperkingen netwerkverkeer

De VeriSeq NIPT Solution v2 maakt gebruik van het Local Area Network (LAN) van het laboratorium om gegevens uit te wisselen tussen het next-generation sequencing-systeem, de Onsite Server en de NAS (indien geconfigureerd). Wanneer u de mogelijkheid voor het uitwisselen van monstergegevens wilt uitbreiden, dient u rekening te houden met de volgende beperkingen voor het verkeer over de ITinfrastructuur:

- Het gemiddelde dataverkeer van ongeveer 25 GB, gegenereerd in een periode van ongeveer 10 uur, komt neer op ongeveer 0,7 MB/s per sequencer.
- <span id="page-26-2"></span>• Mogelijk ondersteunt de infrastructuur ook andere bronnen van verkeer waarmee rekening moet worden gehouden.

# VeriSeq NIPT Local Run Manager (Lokaal runbeheer)

Als u een next-generation sequencing-systeem gebruikt dat is uitgerust met de VeriSeq NIPT-module Local Run Manager (LRM, Lokaal runbeheer), bereidt u de sequencing voor door het volgende te doen:

- 1. Selecteer **Create Run** (Run aanmaken) in Veriseq NIPT Local Run Manager (Lokaal runbeheer).
- 2. Selecteer **VeriSeq NIPT** in het vervolgkeuzemenu.
- 3. Vul de volgende velden in:
	- Run Name (Naam run)
	- Run Description (Beschrijving run) (optioneel)
	- Pool Barcode (Barcode pool)

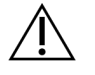

#### LET OP

De in de Local Run Manager-module ingevoerde barcode van de pool moet overeenkomen met de barcode van de pool die in de workflowmanager is ingevoerd. Onjuiste runconfiguraties worden door de VeriSeq NIPT-testsoftware afgewezen en de sequencing moet mogelijk worden herhaald. De barcodes in de pool moeten nieuw en uniek zijn. Als de barcode is geassocieerd met een eerder geanalyseerde batch, mislukt de analyse.

4. Selecteer **Save Run** (Run opslaan).

Nadat u klaar bent met het instellen van de run, kunt u de run starten met de software van het instrument.

# <span id="page-28-1"></span><span id="page-28-0"></span>VeriSeq NIPT Assay Software v2

# Inleiding

De VeriSeq NIPT-testsoftware v2 genereert statistieken om het chromosoom-exemplaarnummer van de geteste monsters te beoordelen en levert een bepaling van aneuploïdie op de chromosomen die voor analyse zijn geselecteerd. De selectie van chromosomen voor analyse hangt af van het screeningstype dat u kiest: basis (chromosomen 21, 18, 13, X en Y) of genoombreed (alle chromosomen). Wanneer u de genoombrede optie selecteert, test de software ook op de aanwezigheid van subchromosomale regio's met copy number gain of loss binnen het autosoom. Een next-generation sequencing-instrument genereert analyse-input in de vorm van paired-endsequenties van 36 basen.

De VeriSeq NIPT-testsoftware v2 werkt op de VeriSeq Onsite Server v2. De Onsite Server is een centraal onderdeel van de VeriSeq NIPT Solution v2 en fungeert als verbindingspunt tussen de VeriSeq NIPT-workflowmanager, het next-generation sequencing-systeem en de gebruiker.

De VeriSeq NIPT-testsoftware lijnt de sequenties uit met het menselijke referentiegenoom en voert een analyse uit op meetwaarden die overeenkomen met een unieke locatie in het genoom. De VeriSeq NIPTtestsoftware sluit dubbele meetwaarden en locaties die verband houden met een grote variatie in de dekking van euploïde monsters uit. De sequencing-gegevens worden gestandaardiseerd met betrekking tot nucleotide-inhoud en om te corrigeren voor batcheffecten en andere bronnen van ongewenste variabiliteit. Informatie over de cfDNA-fragmentlengte wordt afgelezen van de pairedendsequenties. Ook beoordeelt de VeriSeq NIPT-testsoftware sequencing-dekkingsstatistieken over regio's waarvan bekend is dat deze verrijkt zijn voor cfDNA van foetus of moeder. De gegevens die zijn gegenereerd op basis van de fragmentlengte en dekkingsanalyse worden gebruikt om de foetale fractie (FF) van elk monster in te schatten.

Voor elke screeningsoptie die is geselecteerd voor een monster in het testmenu, rapporteert de VeriSeq NIPT-testsoftware of er al dan niet een anomalie is gedetecteerd. In het basisscherm zijn alle anomalieën aneuploïdieën. Voor de genoombrede screening kan een anomalie een aneuploïdie of een partiële deletie of duplicatie zijn.

# <span id="page-28-2"></span>VeriSeq NIPT-testsoftwarecomponenten

De VeriSeq NIPT-testsoftware draait constant en bewaakt nieuwe sequencing-gegevens die worden toegevoegd aan de Input-map op de Onsite Server. Wanneer er een nieuwe sequencing-run wordt geïdentificeerd, wordt de volgende stroom in werking gezet.

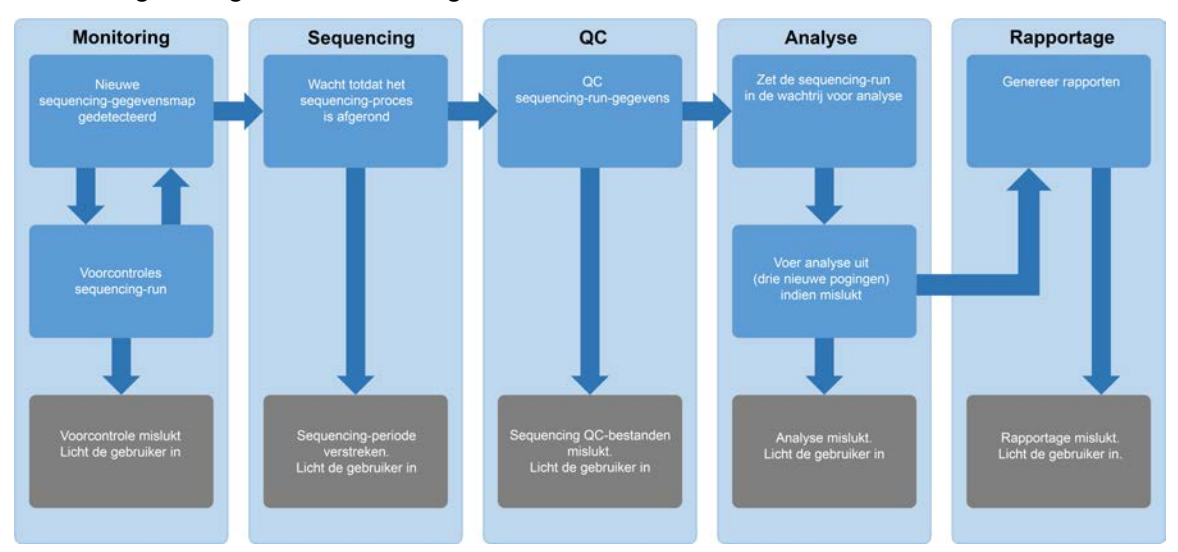

#### Afbeelding 3 Gegevensstroomdiagram

- 1. **Monitoring** (Bewaking)—controleert vooraf de geldigheid van de nieuwe sequencing-run. De volgende geldigheidscontroles worden uitgevoerd nadat de software een nieuwe sequencing-run heeft gedetecteerd:
	- a. Controleert of de runparameters compatibel zijn met de verwachte waarden.
	- b. Koppelt de stroomcel aan een bekende bestaande poolbuis.

c. Bevestigt dat de pool niet eerder is verwerkt. Het systeem staat geen herhaalde runs toe. Als één van de controles mislukt, ontvangt de gebruiker een melding via het e-mailmeldingssysteem en in het alarmenlog op de webinterface.

- 2. **Sequencing**—volgt constant of de sequencing-run is voltooid. Er is een timer die aangeeft binnen hoeveel tijd de sequencing-run moet worden voltooid. Als de beschikbare tijd verlopen is, ontvangt de gebruiker een melding via het e-mailmeldingssysteem en in het alarmenlog op de webinterface.
- 3. **QC** (Kwaliteitscontrole)—beoordeelt de InterOp QC-bestanden die door de sequencer zijn gegenereerd. De VeriSeq NIPT-testsoftware controleert het totale aantal clusters, de clusterdichtheid en de kwaliteitsscores van de meetwaarden. Als niet aan de QC-criteria voldaan wordt, ontvangt de gebruiker een melding via het e-mailmeldingssysteem en in het alarmenlog op de webinterface.
- 4. **Analysis** (Analyse)—beheert de analysewachtrij voor meerdere sequencing-runs die gegenereerd zijn voor verschillende instrumenten die op de server zijn aangesloten. De server verwerkt één analysetaak tegelijk op basis van het 'First In, First Out' (FIFO)-principe. Nadat de analyse met succes is voltooid, wordt de volgende geplande analyse in de wachtrij gestart. Als een analyserun mislukt of de beschikbare tijd verloopt, start de VeriSeq NIPT-testsoftware de analyse automatisch maximaal driemaal opnieuw op. Na elke mislukte poging ontvangt de gebruiker een melding via het e-mailmeldingssysteem en in het alarmenlog op de webinterface.
- 5. **Reporting** (Rapportage)—genereert het rapport met de definitieve resultaten na voltooiing van de analyse. Als er iets misgaat en er geen rapporten zijn gegenereerd, ontvangt de gebruiker een melding via het e-mailmeldingssysteem en in het alarmenlog op de webinterface.

### <span id="page-30-0"></span>**VeriSeq NIPT-testsoftwaretaken**

De VeriSeq NIPT-testsoftware voert zowel geautomatiseerde als handmatige taken uit.

#### **Geautomatiseerde taken**

De VeriSeq NIPT-testsoftware voert de volgende geautomatiseerde taken uit:

- **Verzamelen en opslaan van monstervoorbereidingen**—genereert een set uitvoerbestanden aan het einde van elke stap en slaat deze op in de ProcessLogs-map in de Output-map. Raadpleeg *[Bestandsstructuur rapporten](#page-58-3)* op pagina 50 (Bestandsstructuur rapporten) voor een overzicht en *[Procesrapporten](#page-82-1)* op pagina 74 (Procesrapporten) voor details.
- **Genereren van waarschuwingen, e-mailberichten en rapporten**—bewaakt de geldigheidsstatus van de batch, pool en het monster tijdens de stappen waarin het monster wordt voorbereid en de QC van de sequencing-gegevens en analyseresultaten voor elk monster. Op basis van deze geldigheidscontroles bepaalt de VeriSeq NIPT-testsoftware of het proces wordt voortgezet en of de resultaten moeten worden gerapporteerd. De VeriSeq NIPT-testsoftware sluit het proces af wanneer een batch of een pool op basis van de QC-resultaten ongeldig wordt verklaard. Er wordt een e-mailbericht verstuurd naar de gebruiker, er wordt een rapport gegenereerd en er wordt een waarschuwing gelogd op de webinterface.
- **Sequencing-gegevensanalyse**—analyseert de onbewerkte sequencing-gegevens voor elk multiplex-monster in de pool op basis van de geïntegreerde NIPT-analysesoftware. De VeriSeq NIPT-testsoftware bepaalt de aneuploïdieresultaten voor elk monster. Het systeem rapporteert geen resultaten voor monsters die ongeldig zijn verklaard of geannuleerd door de gebruiker. Voor monsters die niet voldoen aan de QC-criteria wordt een duidelijke reden gegeven; de resultaten van het mislukte monster worden echter onderdrukt. Raadpleeg voor meer informatie *[NIPT Report](#page-64-1) (NIPT-rapport)* [op pagina 56.](#page-64-1)
- **Genereren van resultatenbestand**—levert monsterresultaten in een door een tabteken gescheiden waardenbestandsformaat, dat wordt opgeslagen in de doelmap. Raadpleeg voor meer informatie *[NIPT Report \(NIPT-rapport\)](#page-64-1)* op pagina 56.
- **Genereren van rapporten**—de VeriSeq NIPT-testsoftware genereert aanvullende resultaatgegevens, meldingen en procesrapporten. Raadpleeg *[Systeemrapporten](#page-58-0)* op pagina 50 (Systeemrapporten) voor meer informatie.
- **Ongeldigverklaring monster, pool en batch**
	- **Ongeldigverklaring monster**—de VeriSeq NIPT-testsoftware markeert individuele monsters als ongeldig wanneer de gebruiker:
		- het monster expliciet ongeldig verklaart.
		- de hele plaat tijdens de bibliotheekvoorbereidingen vóór het maken van de pools ongeldig verklaart.

Wanneer een monster ongeldig wordt verklaard, wordt er automatisch een Rapport ongeldigverklaring monster gegenereerd, zie *[Sample Invalidation Report \(Rapport Ongeldig](#page-81-0) monster)* [op pagina 73](#page-81-0) (Rapport Ongeldig monster).

- **Genereren rapport ongeldige pool en batch**—pools en batches kunnen alleen door de gebruiker ongeldig worden verklaard. Ongeldig verklaarde pools worden niet door het systeem verwerkt. Pools die reeds zijn gemaakt uit een ongeldige batch worden niet automatisch ongeldig verklaard en kunnen verder worden verwerkt door het systeem. Er kunnen echter geen nieuwe pools worden aangemaakt uit een ongeldig verklaarde batch. Wanneer een pool ongeldig wordt verklaard, genereert het systeem onder de volgende voorwaarden een rapport met het verzoek om een nieuwe test van de pool:
	- De batch is geldig.
	- Er zijn geen pools meer beschikbaar voor deze batch.
	- Het aantal toegestane pools van de batch is niet gebruikt.

Raadpleeg *[Pool Retest Request Report \(Rapport Verzoek om opnieuw testen van pool\)](#page-82-0)* op [pagina 74](#page-82-0) (Rapport Verzoek om opnieuw testen van pool) voor meer informatie.

#### • **Beheer van nieuwe tests**

- **Pool-fouten**—mislukte pools zijn pools waarvan de metrische QC-gegevens voor sequencing mislukt zijn. De VeriSeq NIPT-testsoftware vervolgt het verwerkingsproces bij mislukte pools niet als de run wordt afgesloten. Nieuwe sequencing met gebruikmaking van een tweede pool-aliquot.
- **Mislukken van monsters**—de software staat toe dat mislukte monsters indien nodig opnieuw worden getest. Mislukte monsters moeten worden opgenomen in een nieuwe batch en opnieuw worden verwerkt via analysestappen.
- **Nieuwe runs**—het systeem analyseert pools met monsters die eerder succesvol zijn verwerkt en gerapporteerd niet opnieuw. Het uitvoeren van nieuwe runs van een monster is mogelijk door het verwerken van het monster in een nieuwe batch.

#### **Gebruikerstaken**

Met de VeriSeq NIPT Solution v2 kunnen gebruikers de volgende taken uitvoeren:

Met behulp van de workflowmanager:

- Markeer het volgende als ongeldig:
	- Een individueel monster.
- Alle monsters binnen een batch.
- Alle monsters behorend bij een pool.
- Een bepaald monster markeren als geannuleerd. De VeriSeq NIPT-testsoftware markeert het resultaat daarna als geannuleerd in het rapport met definitieve resultaten.

De VeriSeq NIPT-testsoftware gebruiken:

- De software configureren voor installatie en integratie in de infrastructuur van het laboratoriumnetwerk.
- Configuratie-instellingen wijzigen zoals netwerkinstellingen, locaties van gedeelde mappen en gebruikersbeheer.
- Weergeven van systeem- en batchstatus, resultaat- en batchverwerkingsrapporten, activiteits- en auditlogboeken en testresultaten.
- OPMERKING De mogelijkheid om taken uit te voeren is afhankelijk van gebruikersmachtigingen. Raadpleeg *[Toewijzen van gebruikersrollen](#page-38-1)* op pagina 30 (Gebruikersrollen toekennen) voor meer informatie.

### <span id="page-32-0"></span>**Sequencing-handler**

De VeriSeq NIPT-testsoftware beheert de sequencing-runs die door de instrumenten voor sequencing worden gegenereerd via de Sequencing-handler. Deze identificeert nieuwe sequencing-runs, valideert runparameters en koppelt de barcode van de pool aan een bekende pool die aangemaakt is tijdens het voorbereidingsproces van de bibliotheek. Als de koppeling niet kan worden gemaakt, wordt er een melding voor de gebruiker aangemaakt en wordt de verwerking van de sequencing-run gestopt.

Nadat de validatie is geslaagd, gaat de VeriSeq NIPT-testsoftware verder met het bewaken van de sequencing-runs die worden verwerkt. Voltooide sequencing-runs worden in de wachtrij gezet voor verwerking door de Analytic Pipeline Handler (Analysepijplijn-handler) (zie *[Analytic Pipeline Handler](#page-33-0)* op [pagina 25](#page-33-0)).

#### **Compatibiliteit van sequencing-runs**

De VeriSeq NIPT-testsoftware analyseert alleen sequencing-runs die compatibel zijn met de analytische workflow voor cfDNA.

Gebruik alleen compatibele sequencing-methoden en softwareversies om basisaanroepen te genereren.

OPMERKING Controleer regelmatig de prestatiemeetwaarden van sequencing-gegevens om er zeker van te zijn dat de kwaliteit van de gegevens binnen de specificaties valt.

De VeriSeq NIPT Local Run Manager-module configureert sequencing met behulp van de volgende leesparameters:

- Paired-end run met 2 x 36 cyclussequenties.
- <span id="page-33-0"></span>• Dubbele indexering met twee indexsequenties van 8 cycli.

## **Analytic Pipeline Handler**

De Analytic Pipeline Handler start de Analysis Pipeline voor detectie van aneuploïdie. De pipeline verwerkt één sequencing-run tegelijkertijd bij een gemiddelde duur van minder dan 5 uur per pool. Als de analyse de pool niet kan verwerken of de analyse niet afrondt vanwege een stroomstoring of een time-out, plaatst de Analytic Pipeline Handler de run automatisch opnieuw in de wachtrij. Als de verwerking van de pool drie keer achter elkaar mislukt, markeert de Analytic Pipeline Handler de uitvoering als mislukt en genereert een foutbericht.

Een geslaagde analyse-run genereert een NIPT-rapport. Raadpleeg voor meer informatie *[NIPT Report](#page-64-1) (NIPT-rapport)* [op pagina 56.](#page-64-1)

#### **Vereisten voor workflowtime-outs en opslag**

Voor de analytische workflow cfDNA gelden de volgende time-out- en opslagbeperkingen.

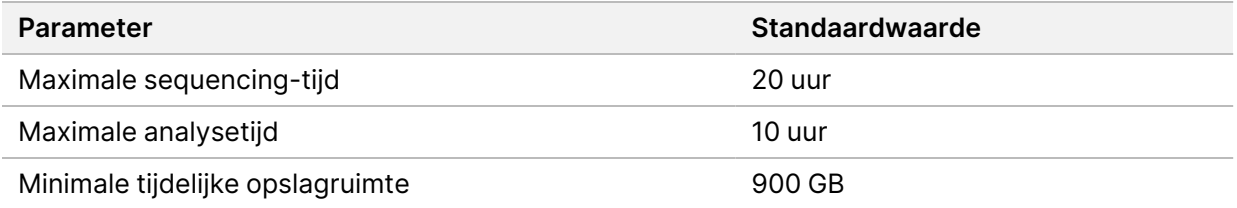

## <span id="page-33-1"></span>**Webinterface**

De VeriSeq NIPT testsoftware host een lokale webinterface voor eenvoudige toegang tot de server via het netwerk. De webinterface biedt de volgende functionaliteit:

OPMERKING Het gebruik van mobiele apparaten wordt niet ondersteund door de webinterface van de VeriSeq NIPT testsoftware.

• **View recent activities** (Recente activiteit weergeven)—geeft de stappen weer die zijn voltooid tijdens het uitvoeren van de test. De gebruiker wordt attent gemaakt op veel van deze activiteiten via het e-mailmeldingssysteem. Raadpleeg voor meer informatie *[Meldingen testsoftware](#page-92-2)* op [pagina 84.](#page-92-2)

- **View errors and alerts** (Fouten en alarmen weergeven)—geeft de problemen weer die de verdere uitvoering van de test mogelijk verhinderen. Foutmeldingen en alarmen worden verzonden naar de gebruiker via het e-mailmeldingssysteem. Raadpleeg voor meer informatie *[Meldingen testsoftware](#page-92-2)* [op pagina 84](#page-92-2).
- **Configure the server network settings** (Netwerkinstellingen van de server configureren)—meestal wordt het netwerk geconfigureerd door de medewerkers van Illumina bij de installatie van het systeem. Mogelijk moeten aanpassingen worden gemaakt wanneer er wijzigingen in het lokale netwerk worden aangebracht. Zie *[Netwerk- en serverinstellingen configureren](#page-41-1)* op pagina 33 voor meer informatie.
- **Manage server access** (Toegangsbeheer server)—de Onsite Server staat alleen toegang toe op niveau Beheerder en Operator. Alleen gebruikers met deze toegangsniveaus kunnen het weergeven van activiteit, alarmen en foutlogboeken beheren en wijzigingen aanbrengen in de instellingen voor het netwerk en gegevenstoewijzingen. Raadpleeg *[Gebruikers beheren](#page-38-0)* op pagina 30 voor meer informatie.
- **Configure sequencing data folder** (Gegevensmap voor sequencing configureren)—standaard worden de sequencing-gegevens op de server opgeslagen. U kunt een centrale NAS gebruiken voor meer opslagcapaciteit. Raadpleeg *[Serverschijven toewijzen](#page-51-1)* op pagina 43 (Serverschijven toewijzen) voor meer informatie.
- **Configure email notification subscribers list** (Geadresseerden e-mailmeldingen configureren) hiermee beheert u een lijst met de ontvangers van e-mailmeldingen, zoals foutmeldingen en alarmen voor het testproces. Zie *[Configureren van automatische e-mailberichten](#page-43-0)* op pagina 35 voor meer informatie.
- **Reboot or shutdown the server** (Server opnieuw opstarten of uitschakelen)—hiermee start u de server opnieuw op of sluit u hem af, indien nodig. Dit kan nodig zijn voor het activeren van een configuratie-instelling of als oplossing voor een storing op de server. Raadpleeg *[Start de server](#page-52-0) opnieuw op.* [op pagina 44](#page-52-0) en *[De server uitschakelen](#page-53-0)* op pagina 45 voor meer informatie.
- **Configure database backup encryption** (Back-upversleuteling voor database configureren) schakelt versleuteling in en stelt een versleutelingswachtwoord in voor database back-ups van de server. Met deze functie kan ook een tijdelijke, niet-versleutelde back-up worden gemaakt. Raadpleeg *[Back-upversleuteling configureren](#page-44-0)* op pagina 36 voor meer informatie.
- **Configure network passwords** (Netwerkwachtwoorden configureren)—stel netwerkwachtwoorden in voor communicatie tussen de server en de sequencers en VeriSeq NIPT Microlab STARinstrumenten. Raadpleeg *[Netwerkwachtwoorden configureren](#page-45-0)* op pagina 37 voor meer informatie.

### <span id="page-34-0"></span>**Licentieovereenkomst voor eindgebruikers**

Wanneer u voor het eerst op de webinterface inlogt, wordt u gevraagd de End User License Agreement (EULA, Licentieovereenkomst voor eindgebruikers) te accepteren. Door **Download EULA** (EULA downloaden) te selecteren, kunt u de licentieovereenkomst downloaden naar uw computer. De software vereist dat u de EULA accepteert voor u verder kunt werken met de webinterface.

<span id="page-35-0"></span>Nadat u de EULA hebt geaccepteerd, kunt u terugkeren naar de EULA-pagina en indien nodig het document downloaden.

### **Webinterface configureren**

Selecteer het pictogram Settings (Instellingen) uit een keuzelijst met configuratie-instellingen. De instellingen verschijnen op basis van gebruikersrollen en gerelateerde autorisaties. Raadpleeg *[Toewijzen van gebruikersrollen](#page-38-1)* op pagina 30 (Gebruikersrollen toekennen) voor meer informatie.

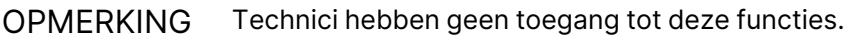

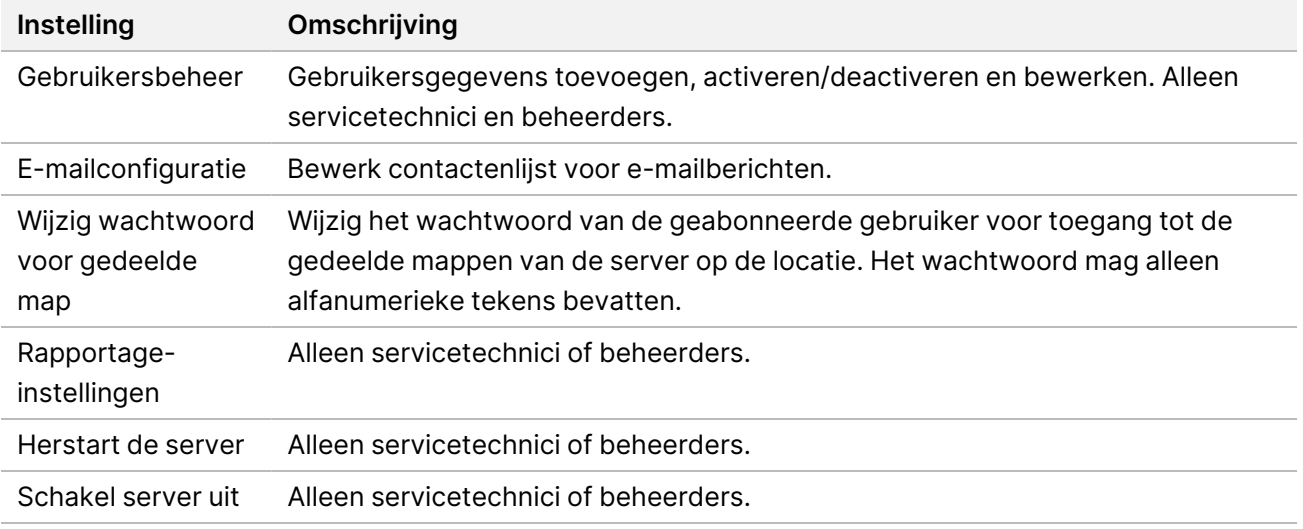

### <span id="page-35-1"></span>**Aanmelden bij de webinterface**

Meld u als volgt aan voor de VeriSeq NIPT Assay-software-interface.

- 1. Open op een computer die zich in hetzelfde netwerk bevindt als de Onsite Server één van de volgende webbrowsers:
	- Chrome v69 of hoger
	- Firefox v62 of hoger
	- Internet Explorer v11 of hoger
- 2. Voer het IP-adres of de servernaam in die u bij de installatie hebt ontvangen van Illumina, in de vorm: https://<Onsite Server IP address>/login (bijv. https://10.10.10.10/login).
- 3. Als er een beveiligingswaarschuwing van de browser verschijnt, voegt u een beveiligingsuitzondering toe om verder te gaan naar het aanmeldscherm.
De beveiligingswaarschuwing geeft aan dat het vereiste SSL-certificaat niet op de computer is geïnstalleerd. Volg de instructies in *[Een SSL-certificaat downloaden en installeren](#page-42-0)* op pagina 34 om dit certificaat te installeren.

- 4. Voer in het aanmeldscherm de hoofdlettergevoelige aanmeldgegevens (gebruikersnaam en wachtwoord) die u van Illumina hebt gekregen in en selecteer **Log In** (Aanmelden).
- OPMERKING Na 10 minuten zonder activiteit meldt de VeriSeq NIPT-testsoftware de gebruiker automatisch af.

## **Het dashboard**

Na het inloggen wordt het VeriSeq NIPT-testsoftware v2 dashboard weergegeven. Het dashboard is het belangrijkste navigatievenster. Selecteer de menuoptie **Dashboard** om terug te gaan naar het dashboard.

Het dashboard toont altijd de 50 meest recent gelogde activiteiten (als er minder dan 50 zijn, worden alleen de activiteiten getoond die zijn gelogd). Het is mogelijk de voorgaande 50 activiteiten op te halen en door de geschiedenis van activiteiten te bladeren door **Previous** (Voorgaande) te selecteren in de rechterbenedenhoek van de activiteitentabel.

### **Recente activiteiten weergeven**

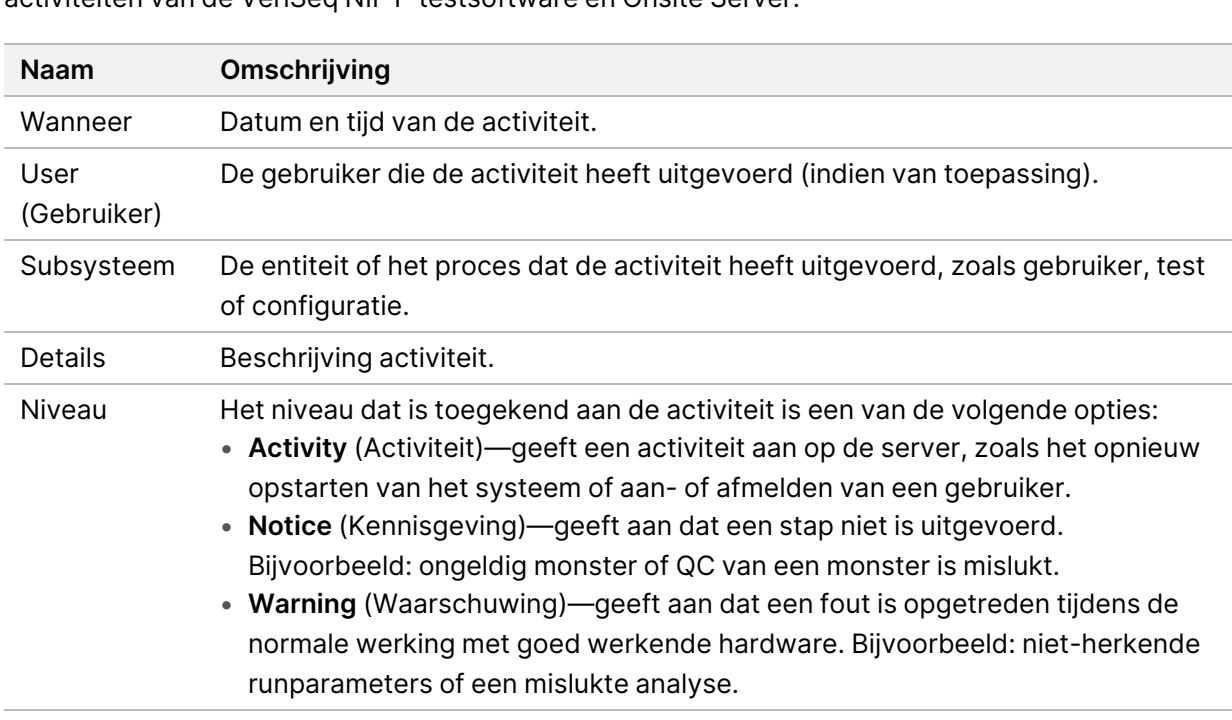

Het tabblad Recent Activities (Recente activiteiten) bevat een korte beschrijving van de recente activiteiten van de VeriSeq NIPT-testsoftware en Onsite Server.

### **Recente fouten weergeven**

Op het tabblad Recent Errors (Recente fouten) wordt een beknopte omschrijving weergegeven van recente software- en serverfouten.

![](_page_37_Picture_172.jpeg)

### **Systeemstatus en alarmen weergeven**

Het tabblad **Serverstatus** geeft de volgende informatie weer:

- **Date** (Datum)—de huidige datum en tijd
- **Tijdszone** tijdszone die is geconfigureerd voor de server. Deze wordt gebruikt voor e-mail, waarschuwingen en rapportdatum en -tijd.
- **Hostname** (Hostnaam)—de systeemnaam bestaat uit de naam van de netwerkhost en de DNSdomeinnaam.
- **Disk space usage** (Schijfruimtegebruik)—het percentage schijfruimte dat in gebruik is voor gegevensopslag.
- **Software**—juridische configuratie van de software (bv.: CE-IVD).
- **Version** (Versie)—versie VeriSeq NIPT-testsoftware v2.

In het overzicht kan ook een knop **Server alarm** (Serveralarm) worden weergegeven waarmee het alarm van de RAID-controller kan worden uitgeschakeld. Deze knop is alleen beschikbaar voor beheerders. Neem contact op met de technische ondersteuningsdienst van Illumina voor verdere ondersteuning als u op deze knop drukt.

### **Gebruikers beheren**

OPMERKING Alleen servicetechnici en beheerders mogen bevoegdheden voor technici en andere gebruikers op hun niveau toevoegen, bewerken of verwijderen.

### **Toewijzen van gebruikersrollen**

Met gebruikersrollen legt u gebruikerstoegang en -rechten vast om bepaalde taken uit te voeren.

![](_page_38_Picture_143.jpeg)

#### **Gebruikers toevoegen**

Bij de eerste installatie voegt een servicetechnicus van Illumina de beheerder toe.

Voeg als volgt een gebruiker toe.

1. Selecteer in het scherm User Management (Gebruikersbeheer) **Add New User** (Nieuwe gebruiker toevoegen).

OPMERKING Alle velden zijn vereist.

- 2. Voer de gebruikersnaam in. Aan de volgende eisen moet worden voldaan.
	- Alleen kleine alfanumerieke tekens (a–z en 0–9).
	- Gebruikersnamen moeten 4–20 tekens lang zijn en ten minste één numeriek teken bevatten.
	- Het eerste teken van de gebruikersnaam mag niet numeriek zijn.

OPMERKING De gebruikersnaam is niet hoofdlettergevoelig.

De VeriSeq NIPT-testsoftware maakt gebruik van gebruikersnamen voor het identificeren van de personen die betrokken zijn bij de verschillende aspecten van analyseprocessen en interacties met de VeriSeq NIPT-testsoftware.

- 3. Voer de volledige naam van de gebruiker in. De volledige naam wordt alleen in het gebruikersprofiel getoond.
- 4. Voer het wachtwoord in en bevestig dit. Wachtwoorden moeten bestaan uit 8–20 tekens en minimaal één hoofdletter, één kleine letter en één numeriek teken bevatten.
- 5. Voer een e-mailadres voor de gebruiker in. Er is een uniek e-mailadres vereist voor iedere gebruiker.
- 6. Selecteer de gewenste gebruikersrol vanuit de keuzelijst.
- 7. Selecteer het vakje **Active** (Actief) om de gebruiker direct te activeren, of deselecteer het vakje om de gebruiker later te activeren (d.w.z. na afloop van de training).
- 8. Selecteer **Save** (Opslaan) twee keer om wijzigingen op te slaan en te bevestigen. De nieuwe gebruiker verschijnt nu in het scherm User Management (Gebruikersbeheer).

### **Edit users (Gebruikers bewerken)**

Bewerk de gebruikersinformatie als volgt.

- 1. Selecteer vanuit het scherm User Management (Gebruikersbeheer) de gebruikersnaam.
- 2. Bewerk de informatie voor de gebruiker en selecteer daarna **Save** (Opslaan).
- 3. Selecteer nogmaals **Save** (Opslaan) om de wijzigingen te bevestigen. De wijzigingen voor de gebruiker verschijnen nu in het scherm User Management (Gebruikersbeheer).

### **Een gebruiker deactiveren**

Een gebruiker deactiveren gaat als volgt.

- 1. Selecteer vanuit het scherm User Management (Gebruikersbeheer) de gebruikersnaam.
- 2. Schakel het selectievakje **Activate** (Activeren) uit en selecteer **Save** (Opslaan).
- 3. Selecteer **Save** (Opslaan) bij het bevestigingsbericht. De gebruikersstatus verandert naar Disabled (Uitgeschakeld) in het scherm User Management (Gebruikersbeheer).

## **Een gedeelde netwerkschijf beheren**

OPMERKING Alleen servicetechnici of beheerders hebben toestemming om locaties van gedeelde mappen toe te voegen, te bewerken of te verwijderen.

### **Een gedeelde netwerkschijf toevoegen**

Configureer het systeem om sequencing-gegevens op te slaan op een speciale NAS in plaats van op de server die is aangesloten op het sequencing-systeem. Een NAS kan een grotere capaciteit bieden voor opslag en continue gegevensback-up.

- 1. Selecteer vanuit het Dashboard **Folders** (Mappen).
- 2. Selecteer **Add folder** (Map toevoegen).
- 3. Voer de volgende informatie in die u hebt ontvangen van de IT-beheerder:
	- **Location** (Locatie)—volledig pad naar de NAS-locatie inclusief de map waar de gegevens zijn opgeslagen.
	- **Username** (Gebruikersnaam)—gebruikersnaam die is toegewezen aan de Onsite Server bij het benaderen van de NAS.
	- **Password** (Wachtwoord)—wachtwoord dat is toegewezen aan de Onsite Server bij het benaderen van de NAS.
- 4. Selecteer **Save** (Opslaan).
- 5. Selecteer **Test** om de NAS-verbinding te testen. Als de verbinding mislukt, verifieer dan de servernaam, locatienaam, gebruikersnaam en het wachtwoord bij de IT-beheerder.
- 6. Herstart de server om de wijzigingen toe te passen.

### **Een gedeelde netwerkschijf bewerken**

- 1. Selecteer vanuit het Dashboard **Folders** (Mappen).
- 2. Bewerk het locatiepad en selecteer **Save** (Opslaan).
- 3. Selecteer **Test** om de NAS-verbinding te testen. Als de verbinding mislukt, verifieer dan de servernaam, locatienaam, gebruikersnaam en het wachtwoord bij de IT-beheerder.

### **Een gedeelde netwerkschijf verwijderen**

- 1. Selecteer vanuit het Dashboard **Folders** (Mappen).
- 2. Selecteer het locatiepad om te wijzigen.
- 3. Selecteer **Delete** (Verwijderen) om de externe sequencing-map te verwijderen.

OPMERKING Een configuratie van een gedeeld netwerkstation kan slechts één sequencinggegevensmap ondersteunen.

### **Netwerk- en certificaatinstellingen configureren**

Een servicetechnicus van Illumina maakt gebruik van het netwerkconfiguratiescherm voor het configureren van de netwerk- en certificaatinstellingen tijdens de eerste installatie.

OPMERKING Alleen servicetechnici en beheerders zijn geautoriseerd om netwerk- en certificaatinstellingen te wijzigen.

- 1. Selecteer vanuit het Dashboard **Configuration** (Configuratie).
- 2. Selecteer het tabblad **Network Configuration** (Netwerkconfiguratie) en configureer desgewenst de netwerkinstellingen.
- 3. Selecteer het tabblad **Certification Configuration** (Certificaatconfiguratie) voor het genereren van het SSL-certificaat.

### **Certificaatinstellingen configureren**

Een SSL-certificaat (certificaat voor veilige toegang tot het internet) is een gegevensbestand dat een veilige verbinding van de Onsite Server naar een browser mogelijk maakt.

- 1. Gebruik het tabblad Certificaatconfiguratie om de volgende instellingen voor het SSL-certificaat te configureren:
	- **E-mail laboratorium**—e-mailadres van testlaboratorium (moet geldig e-mailadres zijn).
	- **Organisatie-eenheid**—afdeling.
	- **Organisatie**—naam van testlaboratorium.
	- **Locatie**—adres van testlaboratorium.
	- **Staat**—staatslocatie van testlaboratorium.
	- **Land**—de land waarin het testlaboratorium is gevestigd.
	- **Certificaat-duimafdruk (SHA1)**—certificering ID-nummer.
		- De SHA1 zorgt ervoor dat gebruikers geen certificaatwaarschuwingen ontvangen tijdens het gebruiken van de VeriSeq NIPT v2-testsoftware. De SHA1 verschijnt na het (opnieuw) genereren van een certificaat. Zie voor meer informatie *[Een certificaat opnieuw genereren](#page-43-0)* op [pagina 35.](#page-43-0)
- 2. Selecteer **Save** (Opslaan) om de gemaakte wijzigingen door te voeren.

### **Netwerk- en serverinstellingen configureren**

OPMERKING Coördineer alle gewijzigde netwerk- en serverinstellingen met uw IT-beheerder, om fouten in de netwerkverbindingen te voorkomen.

- 1. Gebruik het tabblad Network Configuration (Netwerkconfiguratie) voor het instellen of wijzigen van de volgende netwerk- en onsite-serverinstellingen:
	- **Statisch IP-adres**—IP-adres dat is toegewezen aan de Onsite Server
	- **Subnetmasker**—subnetmasker van lokaal netwerk.
	- **Standaard gateway-adres**—standaard IP-adres van router.
	- **Hostnaam**—toegewezen naam voor verwijzing naar de Onsite Server op het netwerk (standaard gedefinieerd als lokale host).
	- **DNS Suffix**—toegewezen DNS-suffix
	- **Nameserver 1 en 2**—IP-adressen of namen van DNS-servers.
	- **NTP-tijdserver 1 en 2**—servers voor NTP-synchronisatie.
	- **MAC-adres**—MAC-adres voor servernetwerkactiviteit (alleen-lezen)
	- **Tijdzone**—lokale tijdzone van server.
- 2. Controleer of de invoerwaarden correct zijn en selecteer **Save** (Opslaan) om de server opnieuw te starten en de gemaakte wijzigingen door te voeren.

![](_page_42_Picture_12.jpeg)

### LET OP

Onjuiste instellingen kunnen de verbinding met de server verstoren.

### <span id="page-42-0"></span>**Een SSL-certificaat downloaden en installeren**

Download en installeer een SSL-certificaat voor de VeriSeq NIPT Assay-software v2 als volgt:

- 1. Selecteer vanuit het Dashboard **Configuration** (Configuratie).
- 2. Selecteer het tabblad **Certification Configuration** (Certificaatconfiguratie).
- 3. Selecteer **Download Certificate** (Certificaat downloaden) uit het scherm Network Configuration (Netwerkconfiguratie).

Het bestand van het root\_cert.der-certificaat wordt gedownload.

OPMERKING Als u wordt gevraagd om het bestand op te slaan, kies dan een locatie die u kunt onthouden. Zo niet, geef dan de standaard downloadlocatie aan. Sommige browsers slaan het bestand automatisch op in een downloadmap.

- 4. Navigeer naar de map op uw computer waar u het bestand hebt opgeslagen.
- 5. Klik met de rechtermuisknop op het bestand **root\_cert.der** en selecteer **Install Certificate** (Certificaat installeren).
- 6. Als een venster met een beveiligingswaarschuwing wordt weergegeven, selecteert u **Open** (Openen) om het bestand te openen.

De wizard Certificaat importeren wordt geopend.

- 7. In het welkomstvenster van de Certificate Import Wizard (Certificaatimportwizard) selecteert u **Local Machine** (Lokale machine) als opslaglocatie en vervolgens **Next** (Volgende).
- 8. Selecteer de optie **Place all certificates in the following store** (Plaats alle certificaten op de volgende opslaglocatie), en selecteer vervolgens de knop **Browse...** (Bladeren).
- 9. Selecteer **Trusted Root Certification Authorities** (Vertrouwde Root-certificeringsinstanties) in het venster Select Certificate Store (Opslaglocatie certificaat selecteren) en klik vervolgens op **OK**.
- 10. Zorg ervoor dat in het veld Certificate Store (Opslaglocatie certificaat) Trusted Root Certification Authorities (Vertrouwde Root-certificeringsinstanties) wordt weergegeven, en selecteer vervolgens **Next** (Volgende).
- 11. Selecteer **Finish** (Voltooien) in het venster van de wizard Completing the Certificate Import (Het certificaat importeren voltooien).
- 12. Als er een venster met een beveiligingswaarschuwing wordt weergegeven, selecteert u **Yes** (Ja) om het certificaat te installeren.
- <span id="page-43-0"></span>13. In het dialoogvenster van een geslaagde import selecteert u **OK** om de wizard af te sluiten.

### **Een certificaat opnieuw genereren**

OPMERKING Alleen servicetechnici en beheerders mogen certificaten opnieuw genereren en het systeem opnieuw opstarten.

Om een certificaat opnieuw te genereren nadat de netwerk- of certificaatinstellingen zijn aangepast:

- 1. Selecteer **Regenerate Certificate** (Certificaat opnieuw genereren) in het scherm Network Configuration (Netwerkconfiguratie).
- 2. Selecteer **Regenerate Certificate and Reboot** (Certificaat opnieuw genereren en opnieuw opstarten) om door te gaan of selecteer **Cancel** (Annuleren) om het scherm te verlaten.

## **Configureren van automatische e-mailberichten**

De VeriSeq NIPT-testsoftware v2 communiceert met gebruikers via e-mailberichten over de analysevoortgang en waarschuwingen voor fouten of vereiste acties. Voor informatie over de e-mailmeldingen die het systeem verzendt, raadpleegt u *[Meldingen testsoftware](#page-92-0)* op pagina 84.

Zorg dat de instellingen voor spammail ruimte bieden voor e-mailmeldingen van de server. E-mailmeldingen worden verzonden vanaf een account genaamd VeriSeq@<customer email domain>, waarbij het <customer email domain> wordt aangegeven door het lokale IT-team wanneer de server wordt geïnstalleerd.

### **Een e-mailcontactenlijst aanmaken**

E-mailmeldingen worden verstuurd naar een lijst met gespecificeerde contacten. Specificeer als volgt een abonneelijst.

- 1. Selecteer het pictogram Settings (Instellingen) op het dashboard.
- 2. Selecteer **Email Configuration** (E-mailconfiguratie).
- 3. Voer in het veld Subscribers (Contacten) e-mailadressen in gescheiden, door komma's. Controleer of de e-mailadressen correct zijn ingevoerd. De software valideert het e-mailadresformaat niet.
- 4. Selecteer **Save** (Opslaan).
- 5. Selecteer **Send test message** (Testbericht verzenden) om een test-e-mail voor de contactenlijst te genereren.

Kijk in uw postvak om te controleren of de e-mail verzonden is.

<span id="page-44-0"></span>OPMERKING Selecteer de knop **Save** (Opslaan) voordat u een testbericht verstuurt. Als u een testbericht verstuurt voordat u opslaat, gaan alle wijzigingen verloren.

### **Back-upversleuteling configureren**

Met de VeriSeq NIPT-testsoftware v2 kunnen beheerders back-upversleuteling in- of uitschakelen. Zij kunnen ook het versleutelingswachtwoord voor databaseback-ups instellen of bijwerken. Dit wachtwoord is nodig om een databaseback-up te herstellen. Zorg ervoor dat u het wachtwoord op een veilige plaats bewaart voor toekomstig gebruik.

OPMERKING Alleen beheerders hebben toestemming om versleuteling van databaseback-ups in te stellen.

Stel de back-upversleuteling als volgt in.

- 1. Selecteer het pictogram Settings (Instellingen) op het dashboard.
- 2. Selecteer **Backup Encryption** (Back-upversleuteling).
- 3. Schakel het selectievakje **Encrypt Backups** (Back-ups versleutelen) in.
- 4. Voer het gewenste versleutelingswachtwoord in het veld **Encryption Password** (Versleutelingswachtwoord) in.
- 5. Voer hetzelfde wachtwoord opnieuw in het veld **Confirm Password** (Bevestig wachtwoord) in.
- 6. Selecteer **Save** (Opslaan).

### **Een onversleutelde back-up maken**

De VeriSeq NIPT-testsoftware stelt beheerders in staat een onversleuteld back-upbestand te genereren dat kan worden gebruikt door de Technische ondersteuningsdienst van Illumina. Het onversleutelde back-upbestand wordt slechts 24 uur bewaard en daarna automatisch verwijderd.

OPMERKING Alleen beheerders hebben de bevoegdheid om een onversleutelde back-up te maken.

Maak als volgt een onversleutelde back-up.

- 1. Selecteer het pictogram Settings (Instellingen) op het dashboard.
- 2. Selecteer **Backup Encryption** (Back-upversleuteling).
- 3. Selecteer **Generate Unencrypted Backup** (Onversleutelde back-up maken).
- 4. Selecteer **Yes** (Ja) in het bevestigingsvenster. Er wordt gevraagd om de onversleutelde back-upaanvraag te bevestigen.
- 5. Selecteer **OK**.

U kunt controleren of het aanmaken van de onversleutelde back-up is gelukt door terug te keren naar het VeriSeq NIPT Assay Software Dashboard en de tabel Recente activiteiten te bekijken. Een nieuwe activiteit bevestigt dat een onversleutelde back-up is gemaakt.

## **Netwerkwachtwoorden configureren**

Een beheerder of servicetechnicus van Illumina kan op de pagina Network Passwords (Netwerkwachtwoorden) wachtwoorden configureren voor de communicatie tussen de Onsite Server en de onderdelen van VeriSeq NIPT Solution v2.

![](_page_45_Picture_13.jpeg)

### LET OP

Alleen servicetechnici en beheerders zijn geautoriseerd om netwerkwachtwoorden te wijzigen.

Configureer de netwerkwachtwoorden als volgt.

- 1. Selecteer het pictogram Settings (Instellingen) op het dashboard.
- 2. Selecteer **Network Passwords** (Netwerkwachtwoorden).
- 3. Voer in het veld **Sequencer Password** (Sequencerwachtwoord) een wachtwoord in voor de sequencinginstrumenten.
- 4. Voer hetzelfde wachtwoord opnieuw in het veld **Confirm Password** (Bevestig wachtwoord) in.

![](_page_45_Picture_21.jpeg)

### LET OP

Als het wachtwoord van de sequencer wordt bijgewerkt tijdens een sequencing-run, kunnen gegevens verloren gaan.

- 5. Selecteer **Save Sequencer Password** (Wachtwoord sequencer opslaan). Het wachtwoord van de sequencer wordt op de server opgeslagen. Zorg ervoor dat alle instrumenten die op de server zijn aangesloten dit wachtwoord gebruiken.
- 6. Voer een wachtwoord in voor de VeriSeq NIPT Microlab STAR in het veld **Automation Password** (Automatiseringswachtwoord).

![](_page_46_Picture_3.jpeg)

### LET OP

Het bijwerken van het automatiseringswachtwoord terwijl de monstervoorbereiding bezig is, kan leiden tot gegevensverlies.

Alleen servicetechnici van Illumina kunnen het automatiseringswachtwoord van de ML STAR bijwerken. Voordat u het wachtwoord dat op de server is opgeslagen via de webinterface wijzigt, moet u ervoor zorgen dat een servicetechnicus van Illumina uw site heeft bezocht en het ML STAR-wachtwoord heeft bijgewerkt. Als u het wachtwoord in de webinterface voor de server bijwerkt zonder dat het is bijgewerkt op de ML STAR, maakt u het systeem onbruikbaar.

- 7. Voer het wachtwoord voor ML STAR opnieuw in het veld **Confirm Password** (Bevestig wachtwoord) in.
- 8. Selecteer **Save Automation Password** (Automatiseringswachtwoord opslaan). Het wachtwoord van de ML STAR wordt op de server opgeslagen. Update alle ML STARinstrumenten die reeds op de server zijn aangesloten om ervoor te zorgen dat zij dit wachtwoord gebruiken.

## **Afmelden**

• Selecteer het pictogram van het gebruikersprofiel in de rechterbovenhoek van het scherm en selecteer **Log Out** (Afmelden).

# Analyse en rapportage

Nadat de sequencing-gegevens zijn verzameld, worden deze gedemultiplext, omgezet naar een FASTQ-formaat, uitgelijnd naar een referentiegenoom en geanalyseerd voor detectie van aneuploïdie. In dit gedeelte worden de verschillende meetwaarden beschreven die voor een bepaalde steekproef worden bepaald.

## **Demultiplexen en FASTQ genereren**

Sequencinggegevens die zijn opgeslagen in BCL-indeling worden verwerkt door de bcl2fastqconversiesoftware. De bcl2fastq-conversiesoftware scheidt gegevens en converteert BCL-bestanden naar standaard FASTQ-bestandsformaten voor downstream-analyses. Voor elke sequencing-run maakt de VeriSeq NIPT-testsoftware een monsterblad (SampleSheet.csv) aan. Dit bestand bevat

monsterinformatie die is geleverd aan de software tijdens het monstervoorbereidingsproces (met gebruikmaking van de software API). Deze monsterbladen bevatten een kopregel met informatie over de run en beschrijvende elementen voor de monsters die in een bepaalde stroomcel worden verwerkt.

De volgende tabel biedt details over het monsterblad.

![](_page_47_Picture_3.jpeg)

### LET OP

Bewerk of wijzig dit monsterblad-bestand NIET. Het is systeemgegenereerd en wijzigingen kunnen stroomafwaarts nadelige gevolgen hebben, waaronder foutieve resultaten of storingen in de analyse.

![](_page_47_Picture_158.jpeg)

## **Sequencing QC**

De QC-meetwaarden voor sequencing identificeren stroomcellen waarvan de analyse hoogstwaarschijnlijk zal mislukken. De clusterdichtheid, het percentage sequenties dat wordt doorgelaten door het filter, de voorfasering en de faseringsmeetwaarden beschrijven de algemene kwaliteit van de sequencing-gegevens. Bij toepassingen voor veel next-generation sequencing zijn deze gebruikelijk. De voorspelde afgestemde meetwaarde schat het stroomcelniveau van de sequentiediepte in. Als gegevens van lage kwaliteit niet aan de voorspelde afgestemde meetwaarden voldoen, wordt de verwerking van de run beëindigd. Raadpleeg *[Metrische QC-gegevens en](#page-56-0)  [begrenzingen van sequencing](#page-56-0)* op pagina 48 voor meer informatie.

## **Schattingen foetale fractie**

De foetale fractie (FF) verwijst naar het percentage celvrij, circulerend DNA in een bloedmonster van de moeder uit de placenta. De VeriSeq NIPT-testsoftware gebruikt informatie van zowel de cfDNAfragmentgrootteverdeling als de verschillen in genome dekking tussen het maternale en foetale cfDNA om een schatting van de foetale fractie te berekenen.<sup>1</sup>

## **Statistieken die worden gebruikt in de definitieve scoring**

Voor alle chromosomen worden paired-end sequencing-gegevens uitgelijnd met het referentiegenoom (HG19). Alleen unieke, niet-gedupliceerde uitgelijnde sequenties worden samengevoegd in bins van 100 kb. Voor de bijbehorende bintellingen is rekening gehouden met GC-vertekening en eerder vastgestelde regiospecifieke genomische dekking. Op basis van dergelijke gestandaardiseerde bintellingen worden de statistische scores afgeleid voor elk autosoom door de dekkingsgebieden waar aneuploïdie kan optreden te vergelijken met de rest van de autosomen. Er wordt een aannemelijkheidsquotiënt (LLR) berekend voor elk monster, rekening houdend met deze scores op basis van dekking en de geschatte foetale fractie. Het aannemelijkheidsquotiënt is de waarschijnlijkheid dat er in een monster afwijkingen aanwezig zijn op basis van de waargenomen dekking en foetale fractie versus de waarschijnlijkheid dat er in een monster geen afwijkingen aanwezig zijn gezien dezelfde waargenomen dekking. De geschatte onzekerheid op het gebied van de foetale fractie wordt ook meegenomen in de berekening van deze ratio. Voor daaropvolgende berekeningen wordt het natuurlijke logaritme van de ratio gebruikt. De testsoftware beoordeelt de LLR voor elk doelchromosoom en elk monster om een bepaling voor aneuploïdie te geven.

De statistieken voor het X- en Y-chromosoom zijn anders dan de statistieken voor autosomen. Voor foetussen waarvan wordt vastgesteld dat deze vrouwelijk zijn, is bij SCA-verzoeken classificatieovereenkomst nodig op basis van LLR en gestandaardiseerde chromosomale waarde.<sup>2</sup> Er worden specifieke LLR-scores berekend voor [45,X] (het syndroom van Turner) en voor [47,XXX]. Voor foetussen waarvan wordt vastgesteld dat deze mannelijk zijn, kunnen SCA-verzoeken voor ofwel [47,XXY] (syndroom van Klinefelter) of [47,XYY] worden gebaseerd op de relatie tussen de

 $1$ Kim, S.K., et al, Determination of fetal DNA fraction from the plasma of pregnant persons using sequence read counts, Prenatal Diagnosis Aug 2015; 35(8):810-5. doi: 10.1002/pd.4615 <sup>2</sup>Bianchi D, Platt L, Goldberg J et al. Genome‐Wide Fetal Aneuploidy Detection by Maternal Plasma DNA Sequencing. Obstet Gynecol. 2012;119(5):890–901. doi:10.1097/aog.0b013e31824fb482.

Documentnr. 1000000067940 v08 NLD BESTEMD VOOR IN-VITRODIAGNOSTIEK.

gestandaardiseerde chromosomale waarden voor de X- en Y-chromosomen (NCV\_X and NCV\_Y). Monsters van mannelijke foetussen waarbij NCV-X zich in het bereik bevindt dat wordt waargenomen voor euploïde vrouwelijke monsters kunnen [47,XXY] worden genoemd. Monsters van mannelijke monsters waarbij NCV-X zich in het bereik bevindt dat wordt waargenomen voor euploïde mannelijke monsters maar waarbij het Y-chromosoom oververtegenwoordigd is, kunnen [47,XYY] worden genoemd.

Sommige waarden voor NCV\_Y en NCV\_X vallen buiten de mogelijkheden van het systeem om SCA te bepalen. Deze monsters produceren een resultaat 'Niet rapporteerbaar' voor XY-classificatie. Er worden nog steeds autosomale resultaten geleverd voor deze monsters als aan alle andere metrische QC-gegevens wordt voldaan.

## **Analyse QC**

Analytische metrische QC-gegevens worden berekend tijdens analyses en worden gebruikt voor het detecteren van monsters die te veel afwijken van het verwachte gedrag. Gegevens voor mislukte monsters worden als onbetrouwbaar beschouwd en als mislukt gemarkeerd. Wanneer monsters resultaten opleveren die buiten het verwachte bereik voor deze metrische gegevens vallen, geeft het NIPT-rapport een QC-reden als waarschuwing of als oorzaak van een fout. Raadpleeg de *[Meldingen](#page-72-0) QC-reden* [op pagina 64](#page-72-0) (QC-foutmeldingen) voor meer informatie over deze QC-redenen.

## **NTC Samples QC**

De VeriSeq NIPT Solution staat toe dat NTC-monsters worden toegevoegd als onderdeel van de run. De ML STAR kan maximaal 2 NTC's per run genereren voor batches met 24 monsters, 48 monsters en maximaal 4 NTC's voor batches met 96 monsters. Ongeacht hoeveel NTC-monsters worden toegevoegd, controleert de software op een minimaal gemiddelde van 4.000.000 unieke geanalyseerde fragmenten per monster per pool. Voeg daarom niet meer dan twee NTC-monsters per pool toe. Zie *[Metrische QC-gegevens en -begrenzingen van sequencing](#page-56-0)* op pagina 48 (Metrische QC-gegevens en -begrenzingen) van sequencing voor meer informatie.

QC-statussen voor NTC-monsters zijn:

- **Verwerking van NTC-monsters**—als een NTC-monster wordt verwerkt, past de software een PASS QC-resultaat (QC geslaagd) toe als de dekking voor het monster laag is, zoals verwacht voor NTC.
- **Patiëntmonster als NTC**—als een als NTC gemarkeerd patiëntmonster wordt verwerkt, wordt een hoge dekking gedetecteerd. Omdat het monster als NTC gemarkeerd is, markeert de software de QC-status van het monster als FAIL (mislukt) met de volgende reden: NTC SAMPLE WITH HIGH COVERAGE (NTC-monster met hoge dekking)

# VeriSeq OnSite Server v2

De VeriSeq NIPT Onsite Server v2 maakt gebruik van een besturingssysteem op basis van Linux en beschikt over een capaciteit van ongeveer 7,5 TB voor gegevensopslag. Uitgaand van 25 GB gegevens per sequencing-run kunnen er maximaal 300 runs op de server worden opgeslagen. Er verschijnt een automatische melding als de minimale opslagcapaciteit niet beschikbaar is. De server wordt geïnstalleerd in het Local Area Network.

## **Lokale schijf**

De VeriSeq NIPT-testsoftware maakt specifieke mappen aan op de Onsite Server die beschikbaar zijn voor de gebruiker. Deze mappen kunnen door middel van een Samba-netwerkprotocol toegankelijk worden gemaakt op werkstations of laptops in het lokale netwerk.

![](_page_50_Picture_146.jpeg)

OPMERKING De toewijzing van de lokale schijf vindt plaats op basis van het SMB-protocol (Server Message Block). De software biedt momenteel ondersteuning voor SMB versie 2 en hoger. De server vereist SMB-ondertekening. Schakel deze versies in op het apparaat (laptop/werkstation) dat u toewijst.

## **Lokale database**

De Veriseq NIPT-testsoftware houdt een lokale database bij waarin de bibliotheekinformatie, informatie over de sequencing-run en analyseresultaten worden bewaard. De database vormt een integraal onderdeel van de Veriseq NIPT-testsoftware en is niet toegankelijk voor de gebruiker. Het systeem heeft een automatisch back-upmechanisme voor de back-up van de database op de Onsite Server. Als aanvulling op de onderstaande databaseprocessen wordt gebruikers aangeraden om regelmatig een back-up van de database te maken naar een externe locatie.

• **Back-up van database**—er wordt per uur, dag, week en maand automatisch een momentopname van de database opgeslagen. De back-ups per uur worden verwijderd nadat er een back-up van de dag is aangemaakt. Op vergelijkbare wijze worden de back-ups per dag verwijderd als de back-up

van de week klaar is. De back-ups per week worden verwijderd nadat er een back-up van de maand is aangemaakt. Er wordt slechts één maandelijkse back-up bewaard. Aanbevolen wordt om een automatisch script aan te maken dat kan zorgen dat de back-upmap op een lokale NAS bewaard blijft. De input- en outputmappen zijn niet in deze back-ups opgenomen.

OPMERKING De VeriSeq NIPT-testsoftware v2 heeft een versleutelingsoptie voor back-up van de database. Raadpleeg *[Back-upversleuteling configureren](#page-44-0)* op pagina 36 voor meer informatie.

- **Herstel van database**—de database kan worden hersteld vanaf elke bestaande backupmomentopname. Dit herstel kan alleen worden uitgevoerd door servicetechnici van Illumina. Het versleutelingswachtwoord moet worden ingevoerd om een versleutelde back-up te kunnen herstellen. Dit wachtwoord moet hetzelfde zijn als het wachtwoord dat van kracht was op het moment van de back-up.
- **Back-up van gegevens**—de Onsite Server kan worden gebruikt als het gebruikelijke opslagpunt voor sequencing-runs; deze server biedt echter slechts ruimte voor ongeveer 300 runs. U kunt een automatische, continu actieve gegevensback-up naar een ander opslagapparaat of een NAS instellen.
- **Onderhoud**—Behalve de back-up van gegevens hoeft de gebruiker geen onderhoud uit te voeren aan de Onsite Server. De updates voor de VeriSeq NIPT-testsoftware of de testserver zelf worden geleverd door de technische ondersteuningsdienst van Illumina.

## **Data archiveren**

Raadpleeg het archiveringsbeleid van uw lokale IT-site om te bepalen hoe de input- en outputmappen moeten worden gearchiveerd. De resterende schijfruimte in de invoermap wordt gecontroleerd door de VeriSeq NIPT-testsoftware. Gebruikers krijgen een e-mailmelding wanneer de resterende opslagcapaciteit onder de 1 TB komt.

Gebruik de Onsite Server niet voor gegevensopslag. Verplaats gegevens naar de Onsite Server en archiveer deze regelmatig.

Een standaard sequencing-run die compatibel is met de cfDNA-analyseworkflow vereist 25–30 GB voor runs van de next-generation sequencer. De grootte van de actuele run-map wordt bepaald door de definitieve clusterdensiteit.

Archiveer alleen gegevens wanneer het systeem niet actief is en er geen analyses of sequencing-runs worden uitgevoerd.

## **Serverschijven toewijzen**

De Onsite Server heeft drie mappen die afzonderlijk kunnen worden ingesteld op elke computer met Microsoft Windows:

- **input**—verwijst naar de mappen met sequencing-gegevens. Zet op de computer die is verbonden met het sequencing-systeem. Configureer het sequencing-systeem zodat de gegevens naar de inputfolder worden gestreamd.
- **output**—verwijst naar de serveranalyserapporten en testprocesrapporten.
- **backup**—verwijst naar de back-upbestanden van de database.

OPMERKING Alleen actieve servicetechnici en beheerders mogen de serverschijven toewijzen.

Wijs elke map als volgt toe.

- 1. Meld u aan op de computer in het subnetwerk van de Onsite Server.
- 2. Klik met rechts op **Computer** en selecteer **Map network drive** (Netwerkschijf instellen).
- 3. Kies een letter uit het uitklapbare keuzemenu Drive (Schijven).
- 4. Voer \\<VeriSeq Onsite Server v2 IP address>\<folder name> in het veld Folder (Map) in. Bijvoorbeeld: \\10.50.132.92\input.
- 5. Voer uw gebruikersnaam en wachtwoord in (als actieve beheerder) van de VeriSeq NIPTtestsoftware v2. De correct ingestelde mappen zijn nu beschikbaar op de computer. Als de rol, de actieve status of het wachtwoord van de beheerder wordt gewijzigd, wordt de actieve verbinding met de toegewezen server verbroken.

De correct ingestelde mappen zijn nu beschikbaar op de computer.

OPMERKING De toewijzing van de lokale schijf vindt plaats op basis van het SMB-protocol (Server Message Block). De software biedt momenteel ondersteuning voor SMB versie 2 en hoger. De server vereist SMB-ondertekening. Schakel deze versies in op het apparaat (laptop/werkstation) dat u toewijst.

### **Start de server opnieuw op.**

#### OPMERKING Alleen servicetechnici en beheerders mogen de server opnieuw opstarten.

Om de server opnieuw op te starten:

- 1. Selecteer in het keuzemenu **Settings** (Instellingen) **Reboot Server** (Server opnieuw opstarten).
- 2. Selecteer **Reboot** (Opnieuw opstarten) om het systeem opnieuw op te starten of **Cancel** (Annuleren) om het systeem te verlaten zonder het opnieuw op te starten.
- 3. Voer een reden in voor het afsluiten van het systeem. De reden wordt vastgelegd voor het oplossen van problemen.

![](_page_53_Picture_1.jpeg)

#### LET OP

Tijdens het opnieuw opstarten mag er geen sequencing-run of monstervoorbereiding actief zijn. Dit kan leiden tot verlies van gegevens. Het opnieuw opstarten van het systeem kan enkele minuten duren. Plan uw labactiviteit met inachtneming van de herstart.

### **De server uitschakelen**

OPMERKING Alleen servicetechnici en beheerders mogen de server afsluiten.

Om de server voor Onsite Server af te sluiten:

- 1. Selecteer in het keuzemenu **Settings** (Instellingen) **Shut Down Server** (Server afsluiten).
- 2. Selecteer **Shut Down** (Afsluiten) om de Onsite Server af te sluiten of **Cancel** (Annuleren) om het systeem te verlaten zonder het af te sluiten.
- 3. Voer een reden in voor het afsluiten van de Onsite Server.

De reden wordt vastgelegd voor het oplossen van problemen.

![](_page_53_Picture_11.jpeg)

#### LET OP

Tijdens het afsluiten van de server mag er geen sequencing-run of monstervoorbereiding actief zijn. Als u dit wel doet, kunnen er gegevens verloren gaan.

## **Herstellen van een onverwachte uitschakeling**

Wanneer er sprake is van een stroomstoring of de gebruiker het systeem per ongeluk uitschakelt tijdens de uitvoering van een analyse, gebeurt het volgende:

- De VeriSeq NIPT-testsoftware wordt automatisch weer gestart bij het opstarten van het systeem.
- Er wordt aangegeven dat de analyserun is mislukt en de run wordt opnieuw aan de wachtrij toegevoegd voor verwerking.
- Wanneer de analyse met succes is uitgevoerd, wordt uitvoer gegenereerd.

OPMERKING Als de analyse mislukt, kan het systeem via de VeriSeq NIPT-testsoftware de run driemaal opnieuw indienen voor analyse.

## **Milieuoverwegingen**

Overwegingen met betrekking tot de omgevingstemperatuur voor de Onsite Server worden in de onderstaande tabel weergegeven.

![](_page_54_Picture_59.jpeg)

Informatie over de afvoer van elektronische apparatuur volgens de richtlijnen voor Waste Electrical and Electronic Equipment (WEEE) is te vinden op de website van Illumina op <https://support.illumina.com/weee-recycling.html>.

# Metrische QC-gegevens

# Kwantificering van metrische QC-gegevens en -begrenzingen

![](_page_55_Picture_157.jpeg)

![](_page_56_Picture_203.jpeg)

# <span id="page-56-0"></span>Metrische QC-gegevens en -begrenzingen van sequencing

![](_page_56_Picture_204.jpeg)

![](_page_57_Picture_81.jpeg)

## Systeemrapporten

# Inleiding

De VeriSeq NIPT-testsoftware genereert de volgende categorieën rapporten:

- Resultaat- en meldingsrapporten.
- Procesrapporten.

Een rapport kan informatief of actiegericht zijn.

- **Informatief rapport**—een procesrapport met informatie over de voortgang van de test, dat kan worden gebruikt om de voltooiing van een specifieke stap te bevestigen. Het rapport bevat ook informatie zoals QC-resultaten en ID-nummers.
- **Actierapport**—een asynchroon rapport dat wordt getriggerd door een systeemgebeurtenis of gebruikersactie waarvoor tussenkomst door de gebruiker is vereist.

Dit gedeelte bevat een beschrijving van de rapporten en de rapportdetails voor integratie met LIMS.

## **Uitvoerbestanden**

De VeriSeq NIPT-testsoftware genereert rapporten op de interne harde schijf van de Onsite Server. Deze worden beschikbaar gesteld op de gebruikersschijf in een niet-bewerkbare Output-map. Elk rapport wordt gegenereerd met een bijbehorend standaard MD5-controlesombestand dat wordt gebruikt om te verifiëren dat het bestand niet is aangepast.

Alle rapporten bevatten platte tekst gescheiden door middel van tabs. De rapporten kunnen worden geopend met elke teksteditor of met een rekenbladprogramma, bijvoorbeeld Microsoft Excel®.

## **Bestandsstructuur rapporten**

De VeriSeq NIPT-testsoftware slaat rapporten op in een specifieke structuur in de map Output.

![](_page_59_Figure_1.jpeg)

#### Afbeelding 4 Mappenstructuur rapporten VeriSeq NIPT-testsoftware

De VeriSeq NIPT-testsoftware slaat rapporten op in de map *Batch Name* (Naam batch) op de volgende manier:

- **Hoofdmap (map Batch Name)**–bevat rapporten met resultaten of die horen bij door LIMS gegenereerde e-mailmeldingen. Raadpleeg *[Resultaatrapporten en meldingsrapporten](#page-64-0)* op pagina 56 (Resultaatrapporten en meldingsrapporten) voor meer informatie.
- **Map ProcessLogs**—bevat rapporten met betrekking tot het proces. Raadpleeg *[Procesrapporten](#page-82-0)* op [pagina 74](#page-82-0) (Procesrapporten) voor meer informatie.

In *[Overzicht systeemrapporten](#page-60-0)* op pagina 52 (Overzicht systeemrapporten) wordt een overzicht gegeven van alle rapporten.

# <span id="page-60-0"></span>Overzicht systeemrapporten

![](_page_60_Picture_208.jpeg)

Softwarehandleiding VeriSeq NIPT Solution v2 - IVD Softwarehandleiding VeriSeq NIPT Solution v2 - IVD

![](_page_61_Picture_230.jpeg)

Softwarehandleiding VeriSeq NIPT Solution v2 - IVD

Softwarehandleiding VeriSeq NIPT Solution v2 - IVD

## Gebeurtenissen waarbij rapporten worden gegenereerd

![](_page_62_Picture_202.jpeg)

• Kwantificering batch mislukt.

Softwarehandleiding VeriSeq NIPT Solution v2 - IVD Softwarehandleiding VeriSeq NIPT Solution v2 - IVD

![](_page_63_Picture_231.jpeg)

Softwarehandleiding VeriSeq NIPT Solution v2 - IVD Softwarehandleiding VeriSeq NIPT Solution v2 - IVD

 $1$  Verklaart een pool ongeldig uit een geldige batch die het maximale aantal pools niet overschreden heeft.

# <span id="page-64-1"></span><span id="page-64-0"></span>Resultaatrapporten en meldingsrapporten

## **NIPT Report (NIPT-rapport)**

Het NIPT-rapport voor de VeriSeq NIPT-testsoftware v2 bevat de resultaten van de chromosoomclassificatie geformatteerd als één monster per rij voor elk monster in de pool.

![](_page_64_Picture_196.jpeg)

![](_page_65_Picture_251.jpeg)

Softwarehandleiding VeriSeq NIPT Solution v2 - IVD Softwarehandleiding VeriSeq NIPT Solution v2 - IVD

![](_page_65_Picture_252.jpeg)

• **Yes** (Ja)–geslachtschromosoom aneuploïdie

aneuploïdie of geslachtsrapportage vereist. • **SCA**–geslachtschromosoom aneuploïdie

rapportage vereist, geslachtsrapportage niet

• **Not specified** (Niet-gespecificeerd)–voor dit

en geslachtsrapportage vereist. • **No** (Nee)–geen geslachtschromosoom

monster is geen optie voor

Een van de volgende:

vereist.

sex\_chrom Analyse van

over

geslachtschromosomen aangevraagd. Bepaalt de

aneuploïdie en informatie

geslachtschromosomen.

presentatie van de classificatie met betrekking tot

![](_page_66_Picture_232.jpeg)

Softwarehandleiding VeriSeq NIPT Solution v2 - IVD Softwarehandleiding VeriSeq NIPT Solution v2 - IVD

![](_page_67_Picture_281.jpeg)

![](_page_68_Picture_146.jpeg)

![](_page_69_Picture_221.jpeg)

### <span id="page-70-0"></span>**Regels voor de beschrijving van anomalieën**

Als de VeriSeq NIPT Assay Software v2 bij de analyse een anomalie detecteert, wordt in het veld anomaly\_description in het NIPT-rapport de waarde DETECTED (Gedetecteerd) weergegeven, gevolgd door een tekststring. Deze tekst beschrijft alle te rapporteren anomalieën op basis van de stijl van het International Standing Committee on Cytogenetic Nomenclature (ISCN). De string bestaat uit meerdere elementen, gescheiden door puntkomma's. Elk element vertegenwoordigt een trisomie of monosomie in een autosoom, een aneuploïdie van een geslachtschromosoom, of een partiële deletie of duplicatie.

Trisomie- en monosomie-elementen worden genoteerd als respectievelijk +<chr> en -<chr>, waarbij <chr> het chromosoomnummer is.

Een monster met een trisomie op chromosoom 5 ziet er bijvoorbeeld als volgt uit:

 $+5$ 

Een monster met een monosomie op chromosoom 6 ziet er bijvoorbeeld als volgt uit:

-6

Voor aneuploïdieën van geslachtschromosomen wordt een standaardnotatie gebruikt, met de volgende mogelijke waarden:

- XO voor monosomie op chromosoom X.
- XXX voor trisomie op chromosoom X.
- XXY voor 2 X-chromosomen bij mannen.
- XYY voor 2 Y-chromosomen bij mannen.

Partiële deleties of duplicaties worden alleen gemeld voor autosomen en komen alleen voor in genoombrede screenings. De syntaxis van een partiële deletie of duplicatie is <type>(<chr>)(<start band><end band>), waarbij het volgende waar is:

- <type> is het gebeurtenistype, ofwel del voor deletie of dup voor duplicatie.
- <chr> is het chromosoomnummer.
- <start band> is de cytoband die het begin van de gebeurtenis bevat.
- <end band> is de cytoband die het einde van de gebeurtenis bevat.

Een partiële deletie of duplicatie waarbij de cytoband op p13 op chromosoom 19 een duplicatie heeft, ziet er bijvoorbeeld als volgt uit:

dup(19)(p13.3,p13.2)

Het veld anomaly\_description hanteert vier rangschikkingsregels:

- 1. Elementen worden gerangschikt op chromosoomnummer, ongeacht of het om een volledig chromosoom gaat of om een partiële deletie of duplicatie. Een aneuploïdie van het geslachtschromosoom, indien aanwezig, verschijnt als laatste.
- 2. Voor anomalieën binnen hetzelfde chromosoom komen aneuploïdieën van het hele chromosoom vóór partiële deleties of duplicaties.
- 3. Voor partiële deleties of duplicaties binnen hetzelfde chromosoom komen deleties vóór duplicaties.
- 4. Partiële deleties of duplicaties van hetzelfde type binnen hetzelfde chromosoom worden gerangschikt op basis van de startbase, die wordt weergegeven in het aanvullende rapport.
- OPMERKING Voor de genoombrede screening kan de software een aneuploïdie en een partiële deletie of duplicatie melden als van invloed op hetzelfde chromosoom. Als dit resultaat zich voordoet, raadpleegt u het aanvullende rapport voor aanvullende meetwaarden ter ondersteuning van de interpretatie.
#### **Meldingen QC-reden**

De kolom qc\_reason in het NIPT-rapport geeft een QC-storing of waarschuwing weer wanneer de analyseresultaten buiten het verwachte bereik vallen voor analytische metrische QC-gegevens. QCstoringen leiden tot de volledige onderdrukking van resultaten voor chromosoomaneuploïdie, geslachtsclassificatie, aanvullende rapportresultaten en geschatte foetale fractie, die overeenkomen met de volgende NIPT-rapportvelden: class\_auto, class\_sx, anomaly\_description en ff.

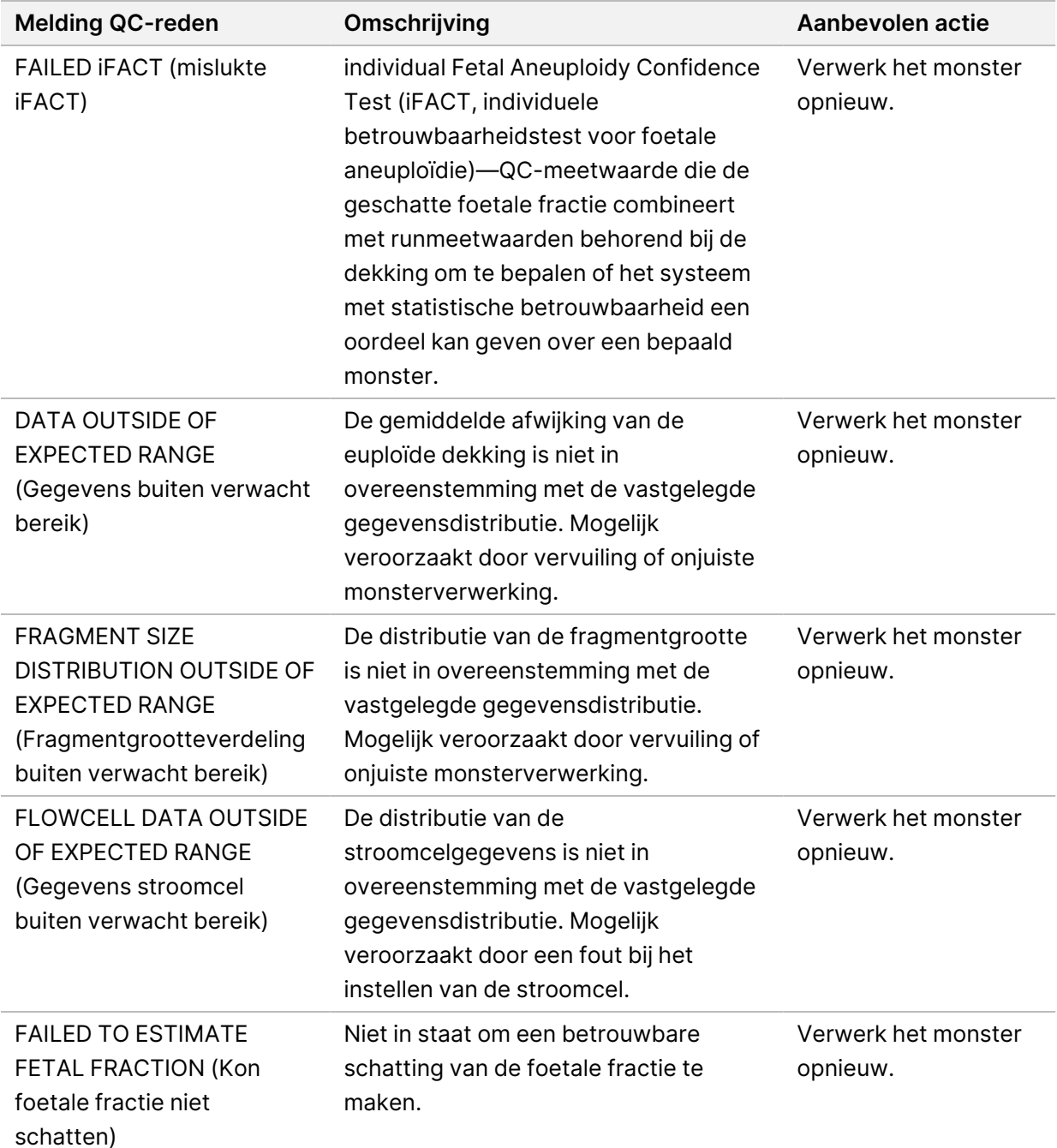

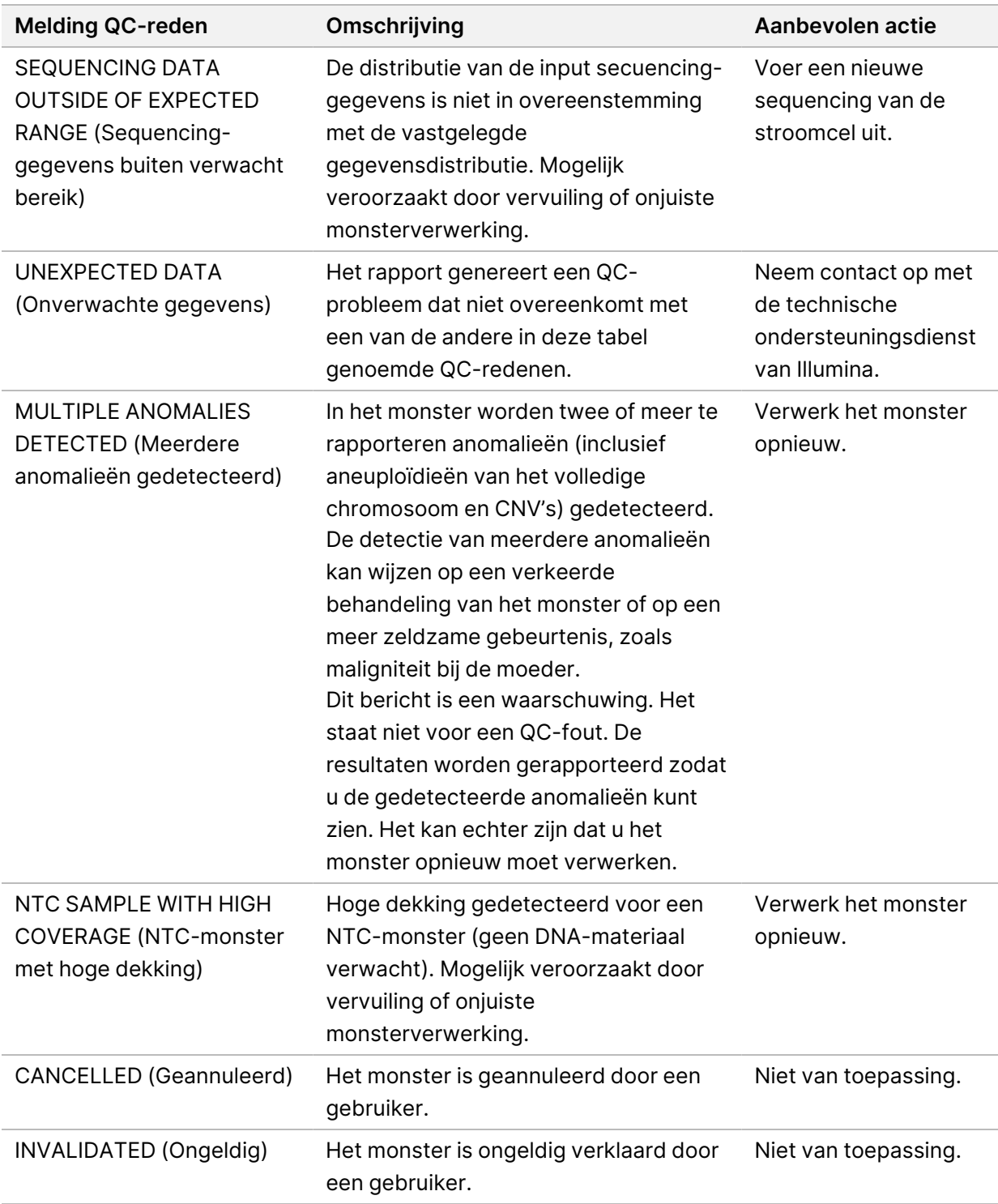

### **Supplementary Report (Aanvullend rapport)**

Het Supplementary Report (Aanvullend rapport) bevat gegevens voor aanvullende metrische gegevens op basis van een batch, monster of regio. In dit rapport geeft elke rij een metrisch gegeven weer. Er zijn meerdere metrische gegevens van toepassing op dezelfde batch, hetzelfde monster of dezelfde regio. Het door een tabteken gescheiden bestand heeft zes kolommen, zoals beschreven in de onderstaande tabel.

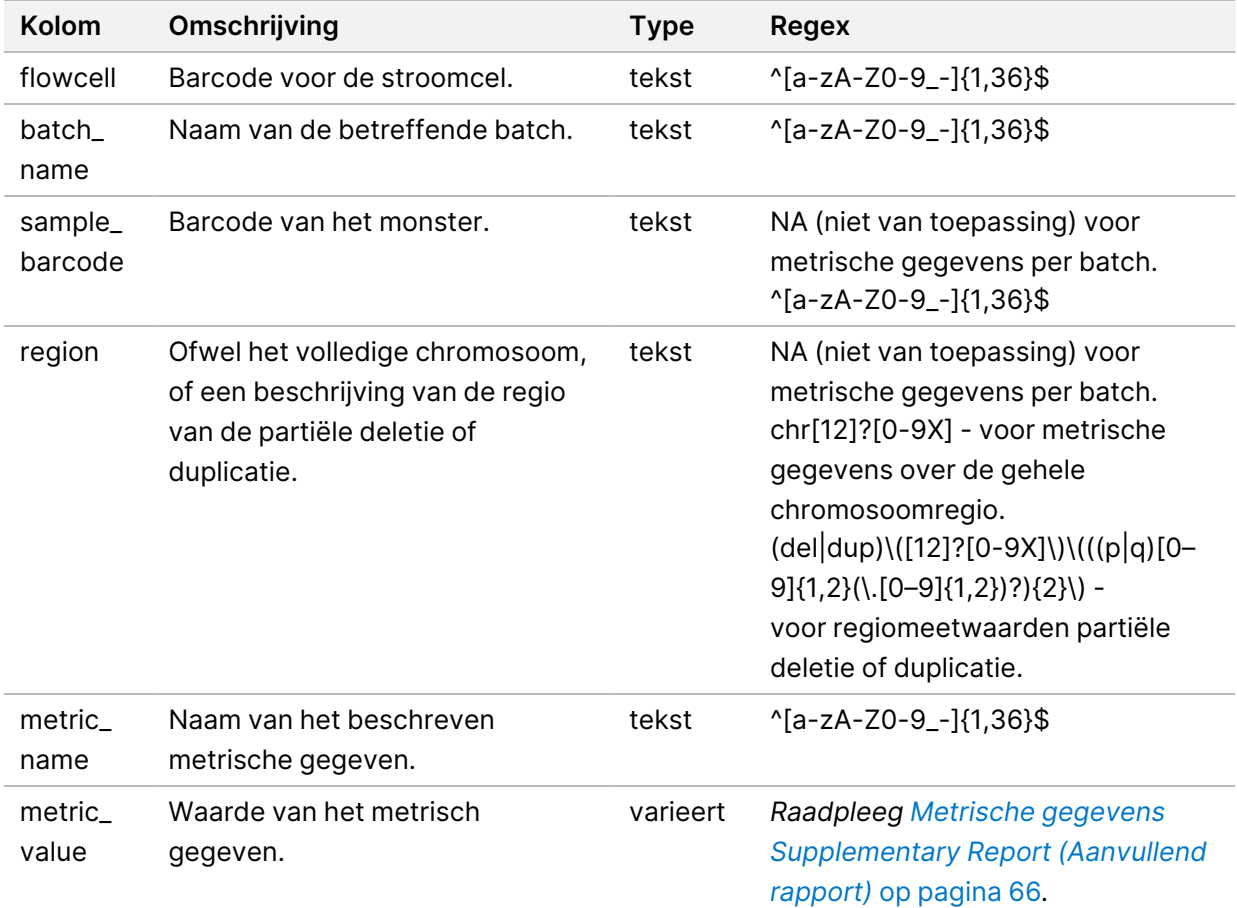

#### <span id="page-74-0"></span>**Metrische gegevens Supplementary Report (Aanvullend rapport)**

Het Supplementary Report (Aanvullend rapport) bevat gegevens over de volgende metrische gegevens. Elk metrisch gegeven wordt weergegeven per batch, per steekproef of per regio.

De metrische gegevens voor chromosoom X worden alleen weergegeven als u de geslachtschromosoomopties Yes (Ja) of SCA selecteert.

Waardebereiken worden weergegeven als minimumwaarde, maximumwaarde tussen ronde of vierkante haakjes. Ronde haakjes geven aan dat een randwaarde is uitgesloten van het bereik. Vierkante haakjes geven aan dat er een randwaarde in het bereik is opgenomen. Inf is een afkorting voor infinity (onmetelijkheid).

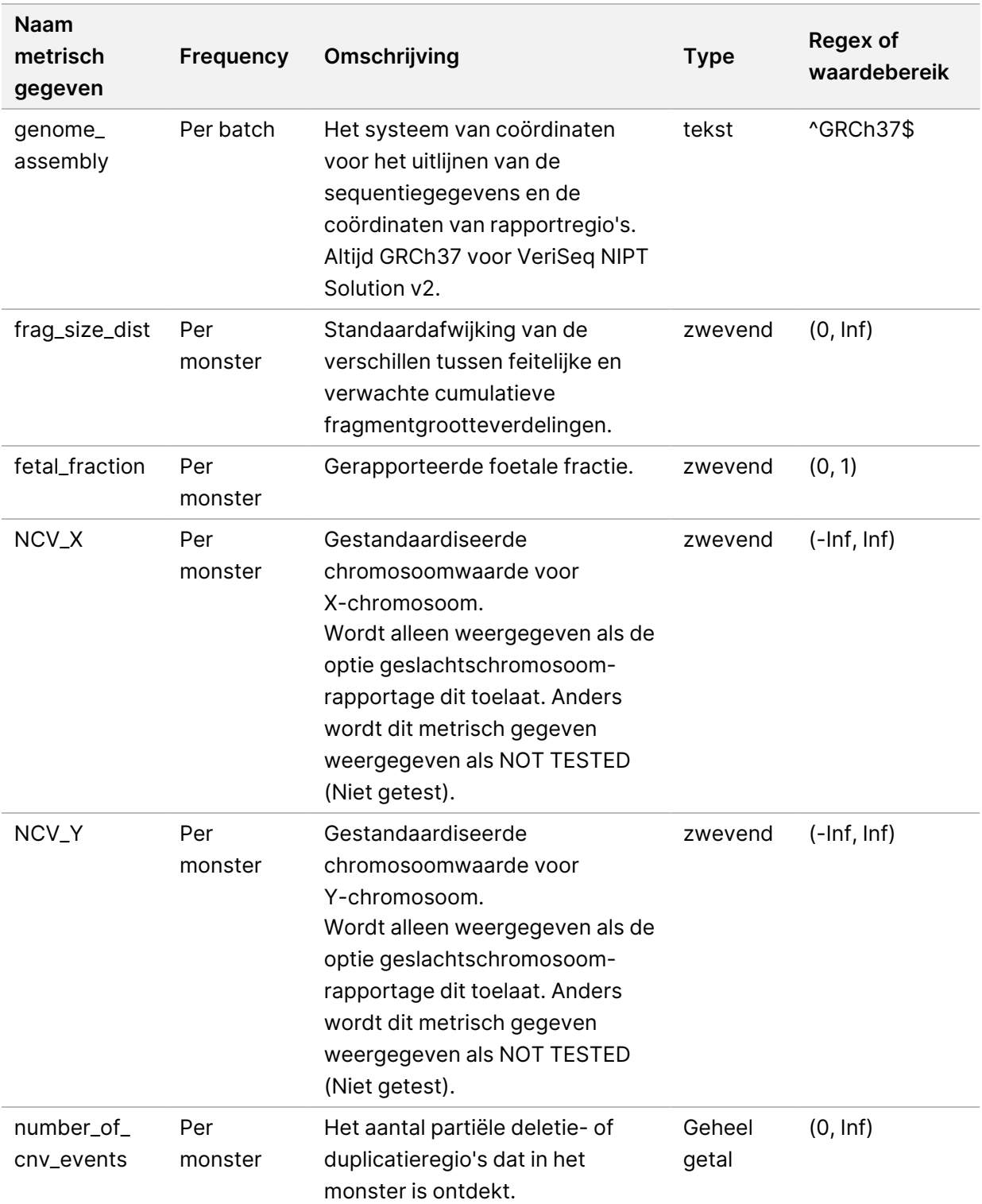

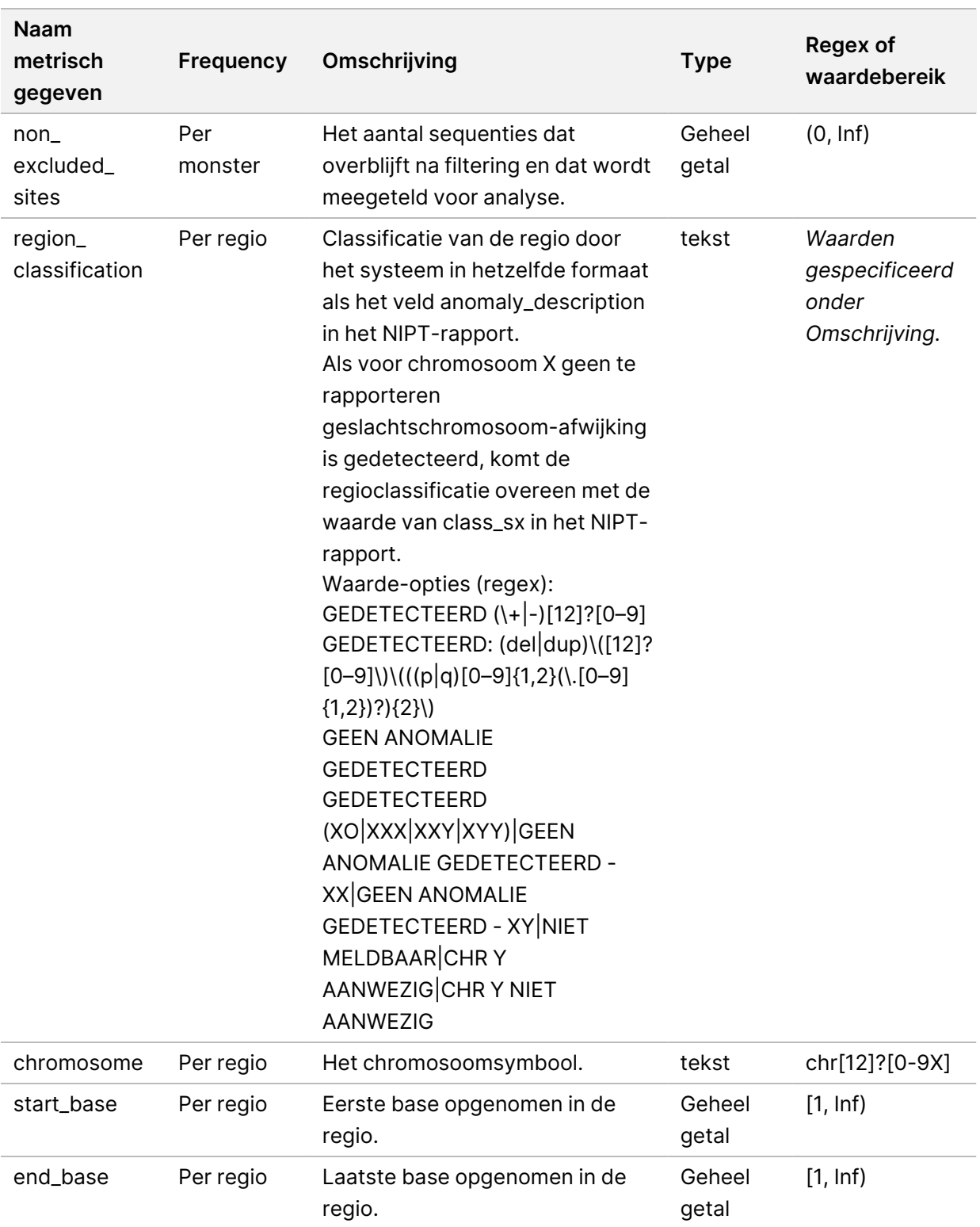

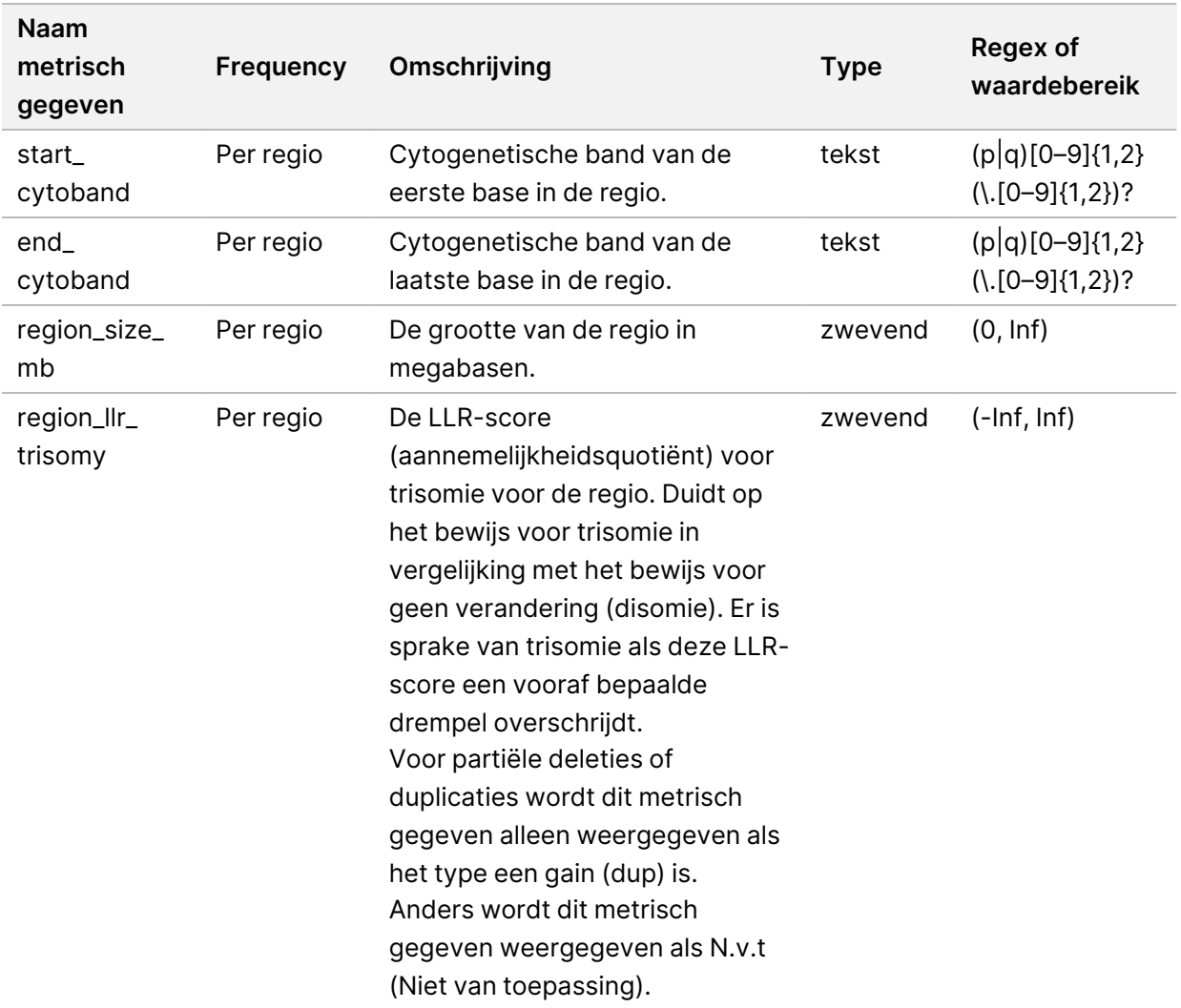

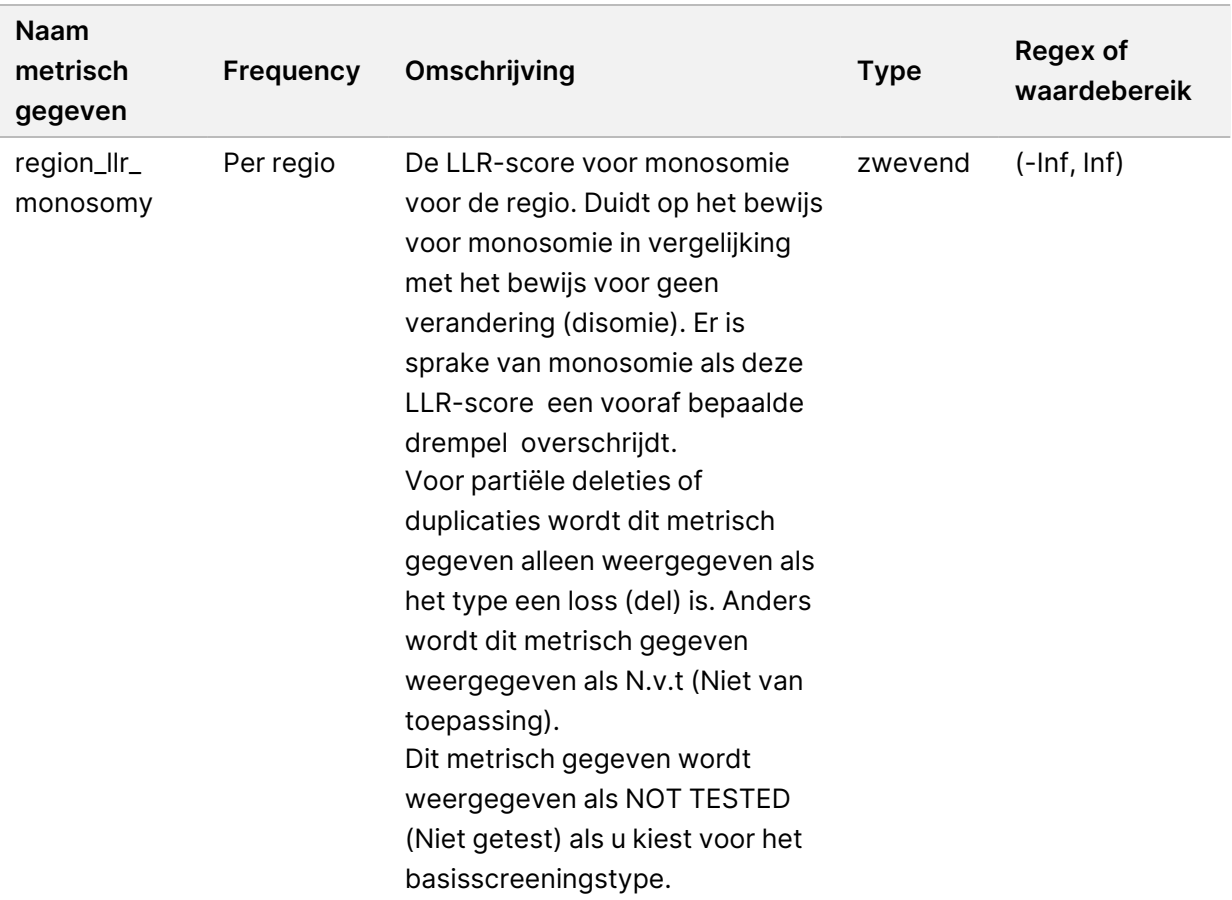

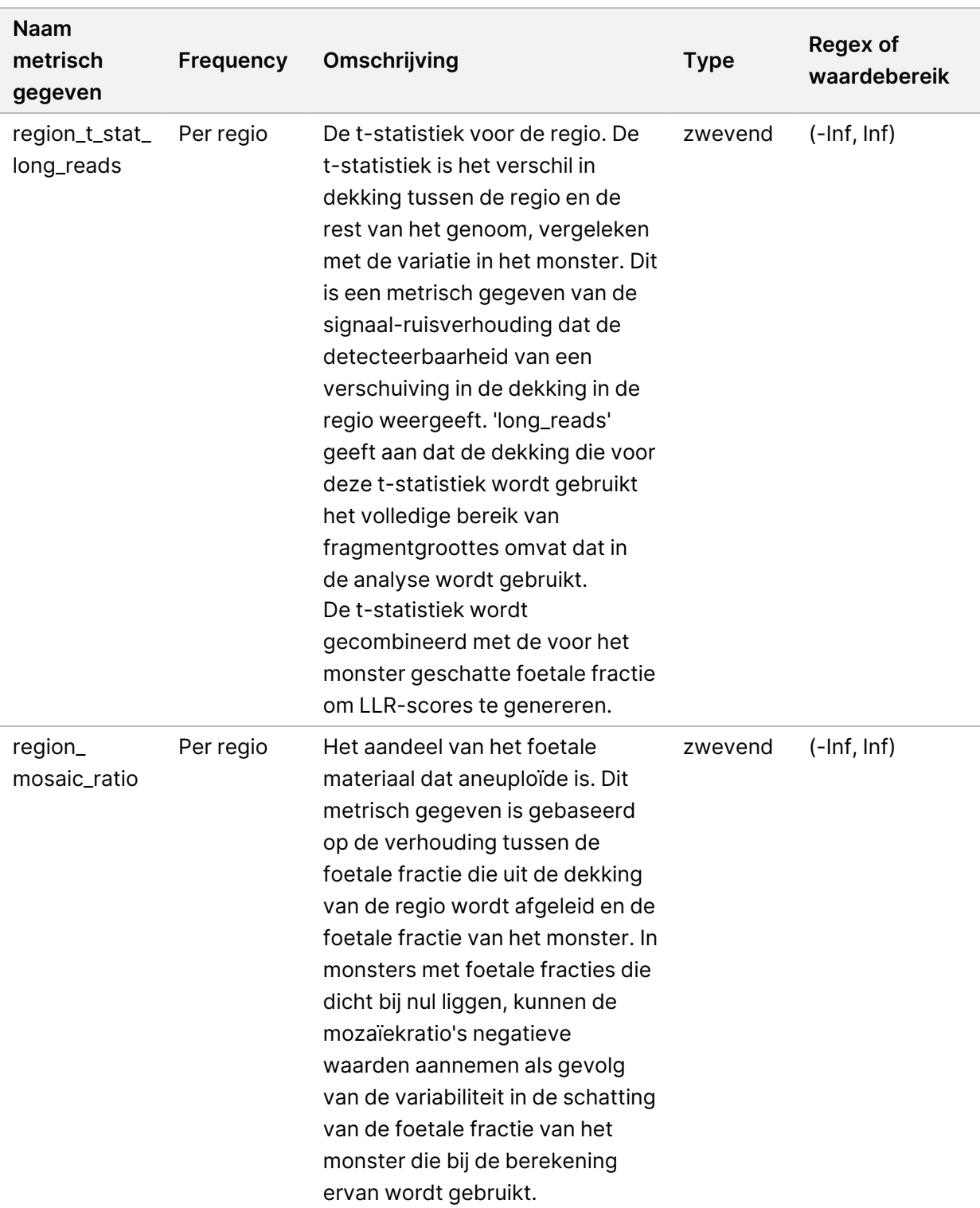

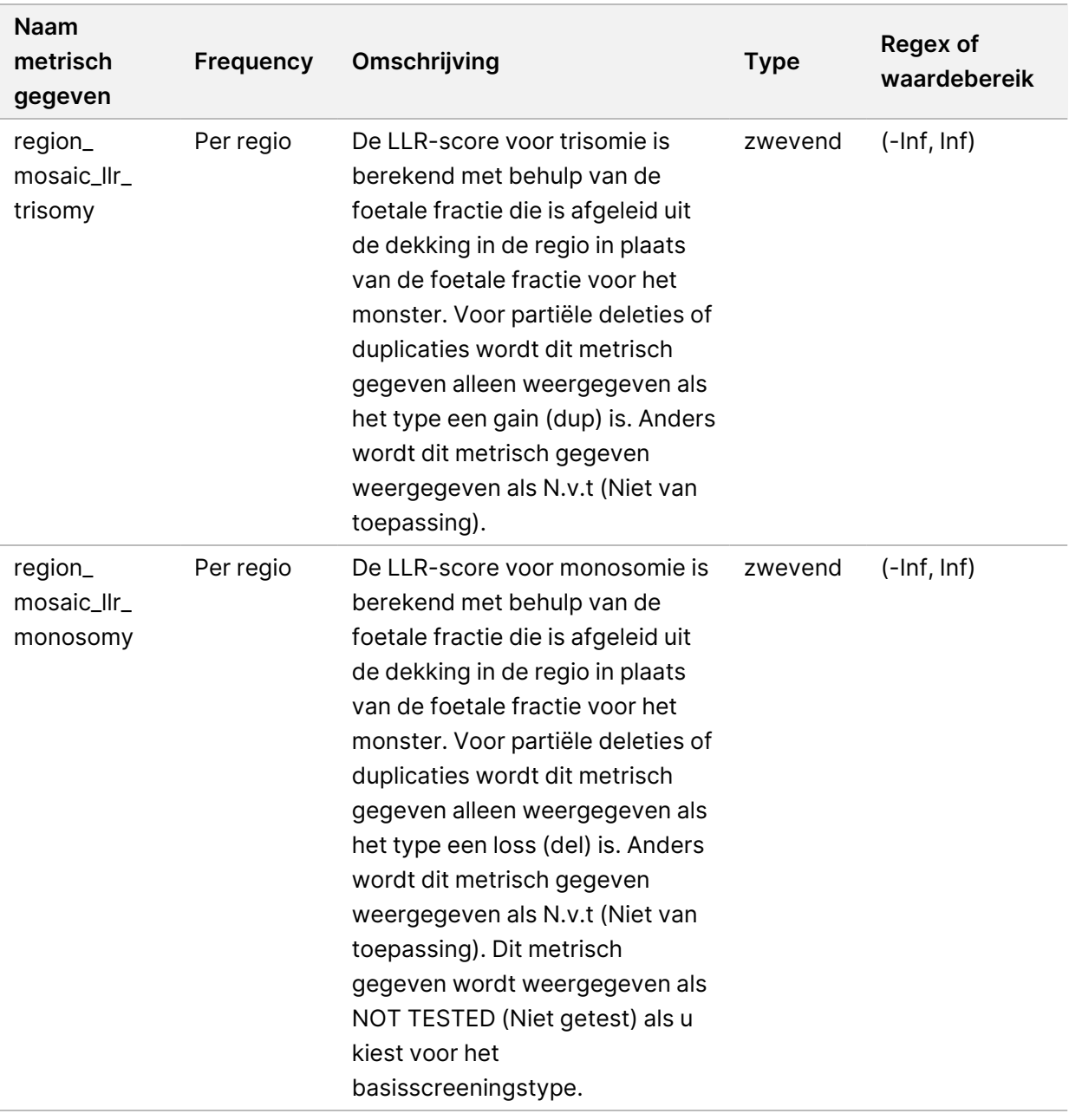

#### **Sample Invalidation Report (Rapport Ongeldig monster)**

Het systeem genereert een rapport Ongeldig monster voor elk monster dat ongeldig is verklaard of is mislukt.

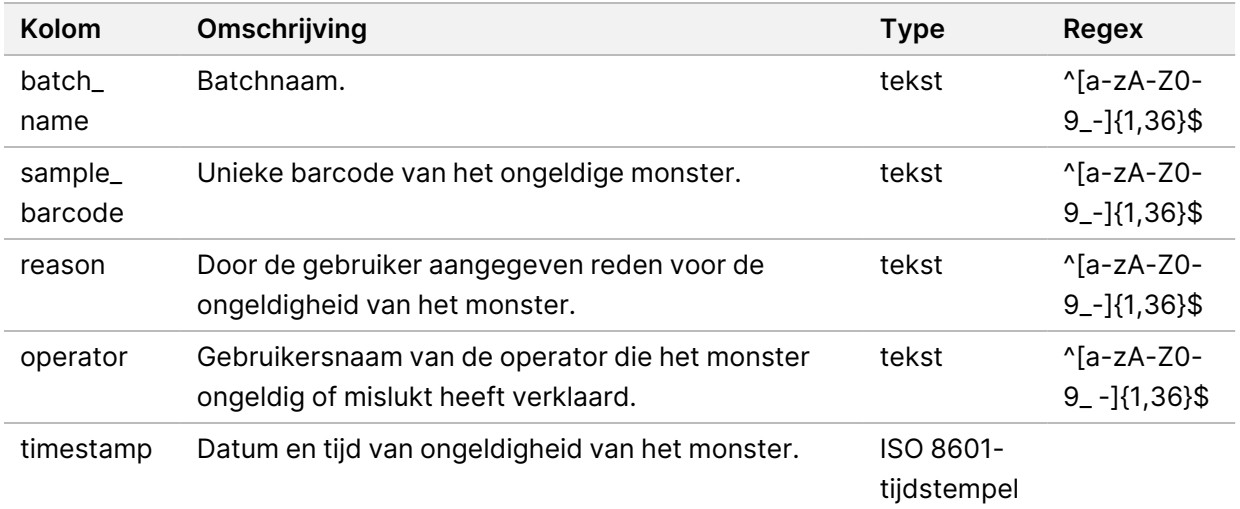

# **Sample Cancelation Report (Rapport Monster geannuleerd)**

Het systeem genereert een rapport Monster geannuleerd voor elk monster dat is geannuleerd.

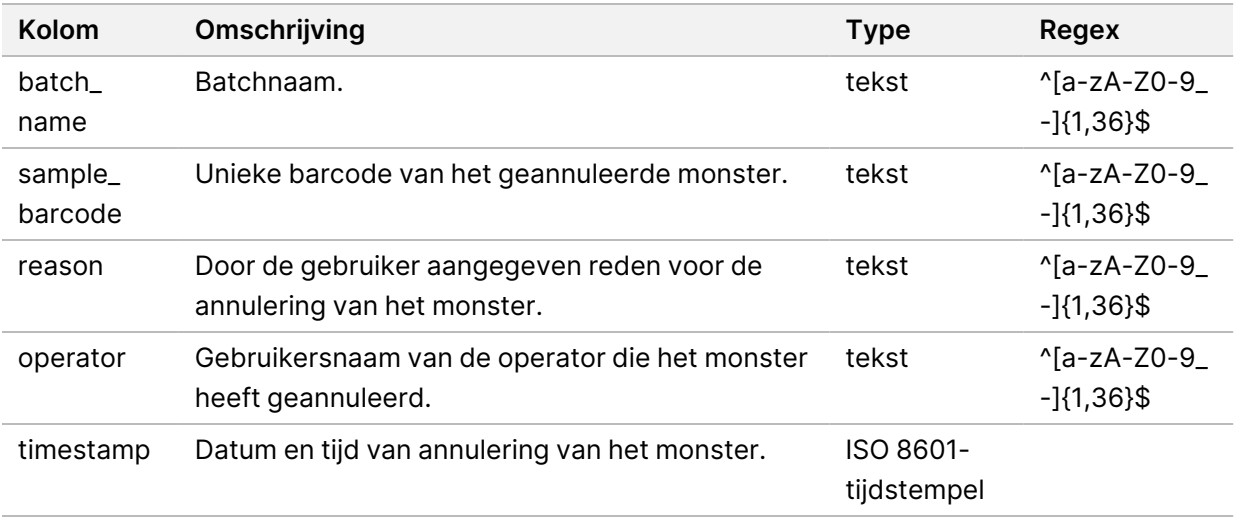

# **Pool Retest Request Report (Rapport Verzoek om opnieuw testen van pool)**

Het Pool Retest Request Report (Verzoek om opnieuw testen van pool) geeft aan dat een ongeldige pool opnieuw kan worden gepoold. Het systeem genereert een Pool Retest Request Report (Verzoek om opnieuw testen van pool) wanneer de eerste van twee mogelijke sequencing-runs (pools) voor dit pooltype ongeldig wordt verklaard.

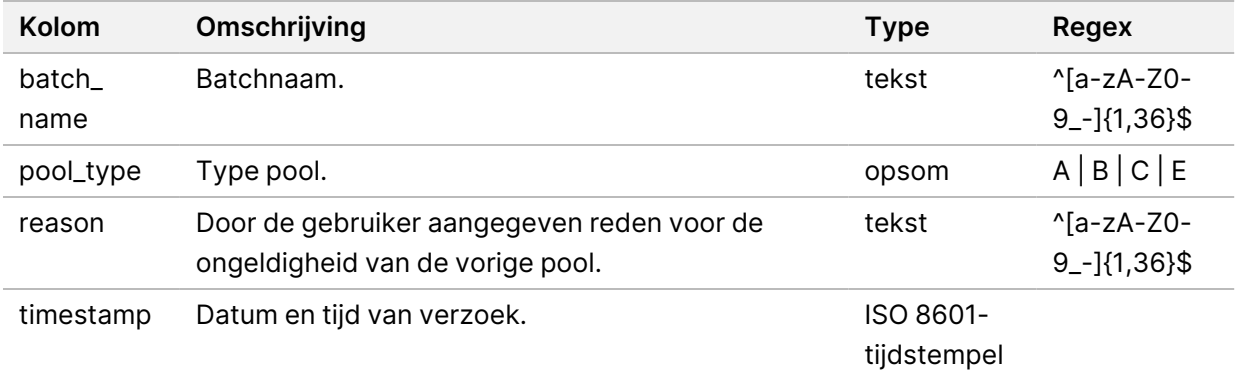

# Procesrapporten

Dit gedeelte bevat details over de procesrapporten die worden gegenereerd door de VeriSeq NIPT Assay-software.

## **Batch Initiation Report (Batch-initialisatierapport)**

Het systeem genereert een batch-initialisatierapport, wanneer een batch is gestart en met succes is gevalideerd, voordat plasma wordt geïsoleerd. Het rapport kan naar het LIMS-systeem van het lab worden gestuurd om aan te geven dat de batch aangemaakt is en om een lijst op te geven van de hieraan gekoppelde monsters.

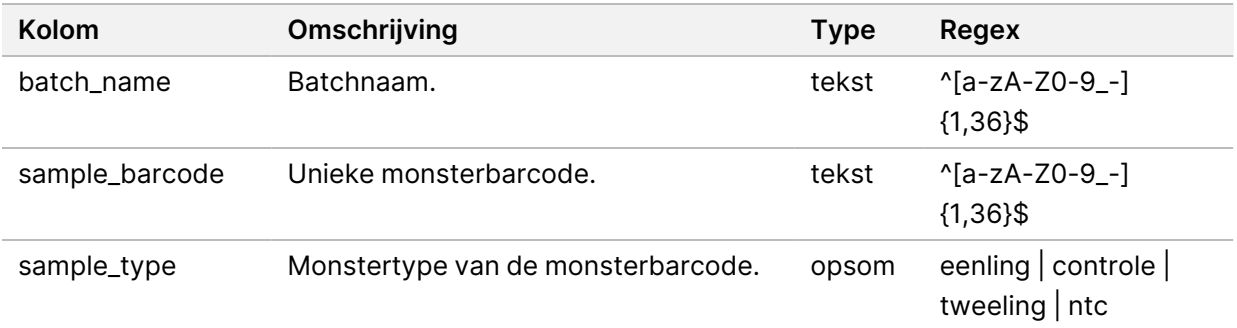

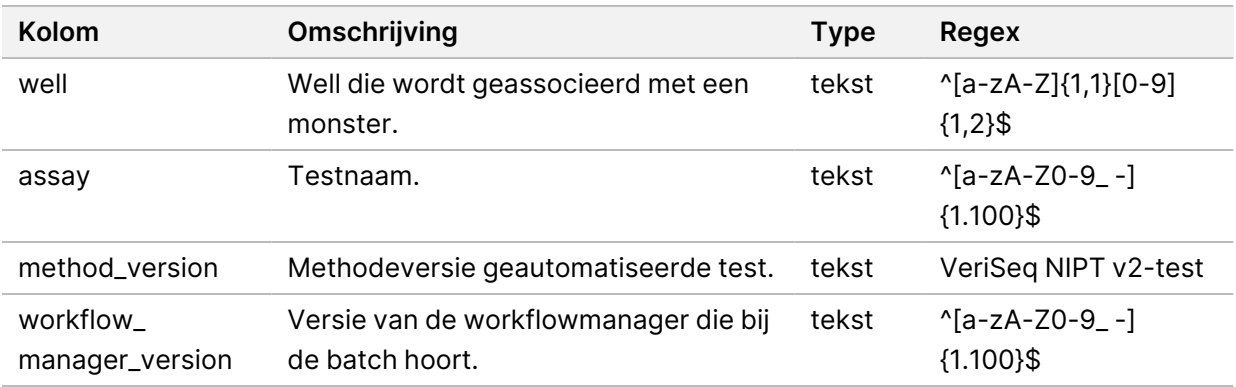

#### **Batch Invalidation Report (Rapport Batch ongeldig)**

Het systeem genereert een Rapport Batch ongeldig wanneer de batch ongeldig is verklaard of is mislukt.

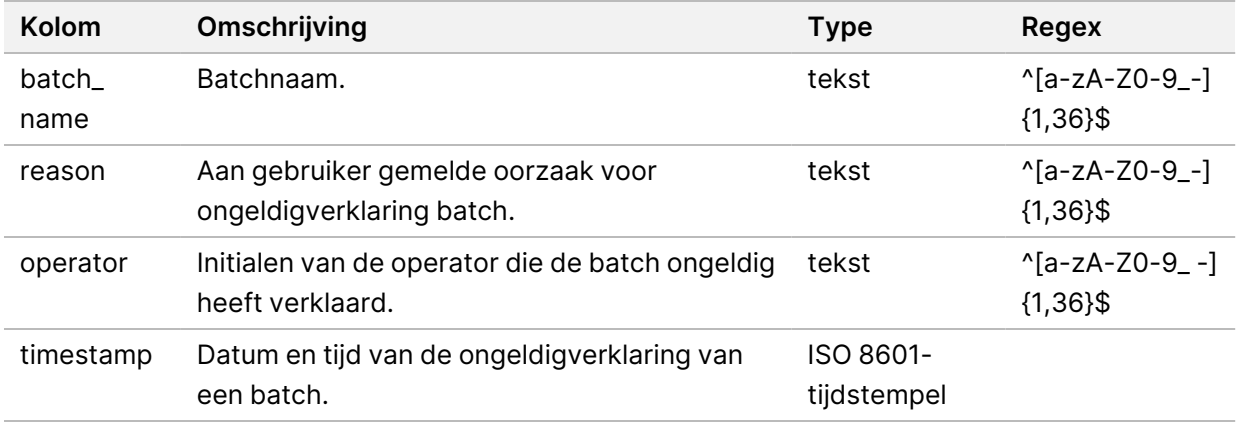

#### **Library Sample Report (Rapport Bibliotheekmonster)**

Het systeem genereert een Rapport Bibliotheekmonster bij een foute batch of ongeldigverklaring van de batch, bij een geslaagde bibliotheekuitvoering en bij een geslaagde kwantificering.

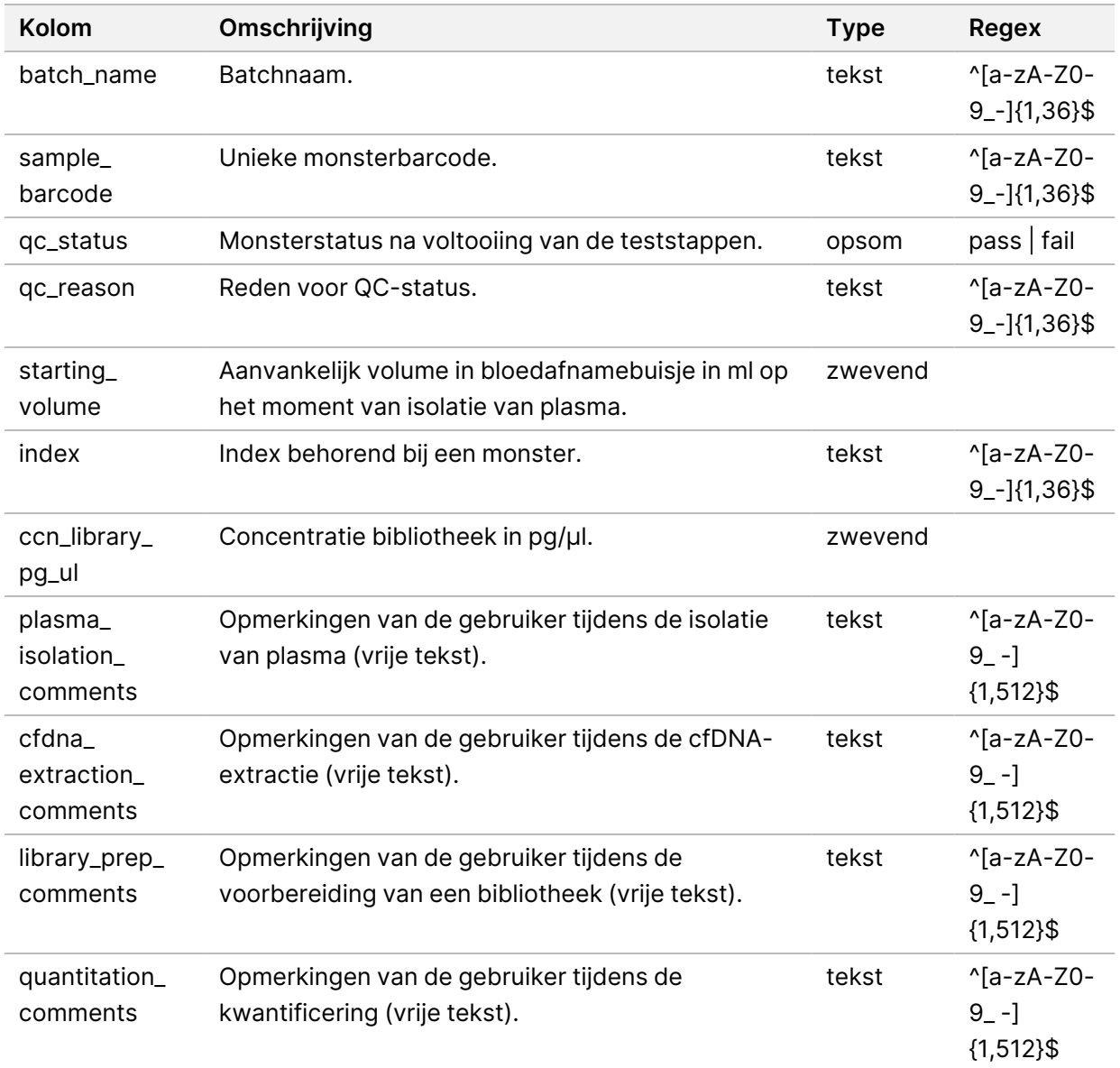

#### **Library Reagent Report (Rapport Bibliotheekreagens)**

Na het mislukken of ongeldigverklaring van een batch, na succesvolle voltooiing van de bibliotheek en na succesvolle voltooiing van de kwantificering genereert het systeem een rapport Bibliotheekreagens.

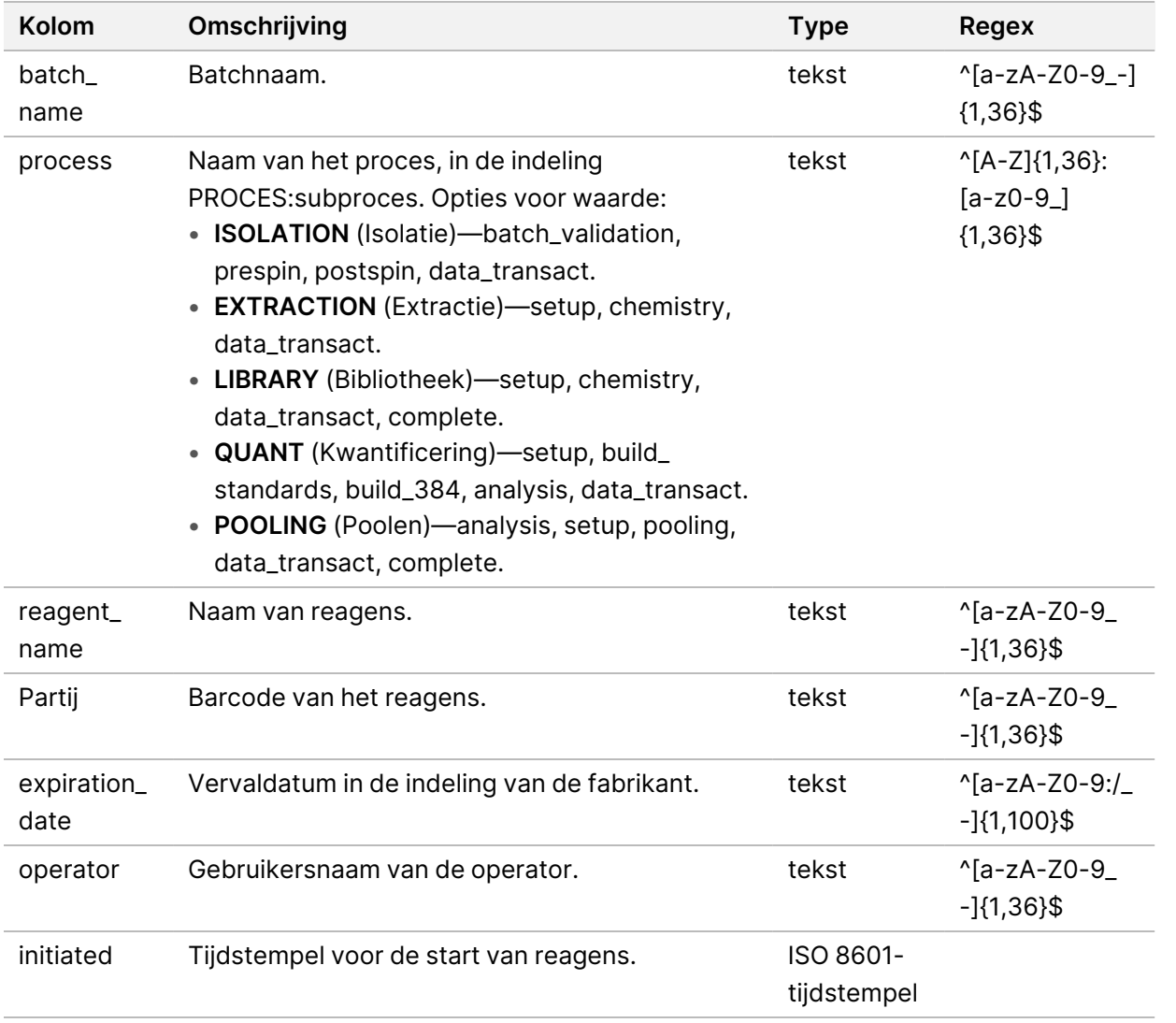

#### **Library Labware Report (Labware-rapport bibliotheek)**

Het systeem genereert een Labware-rapport bibliotheek bij een foute batch of ongeldigverklaring van de batch, bij een geslaagde bibliotheekuitvoering en bij een geslaagde kwantificering.

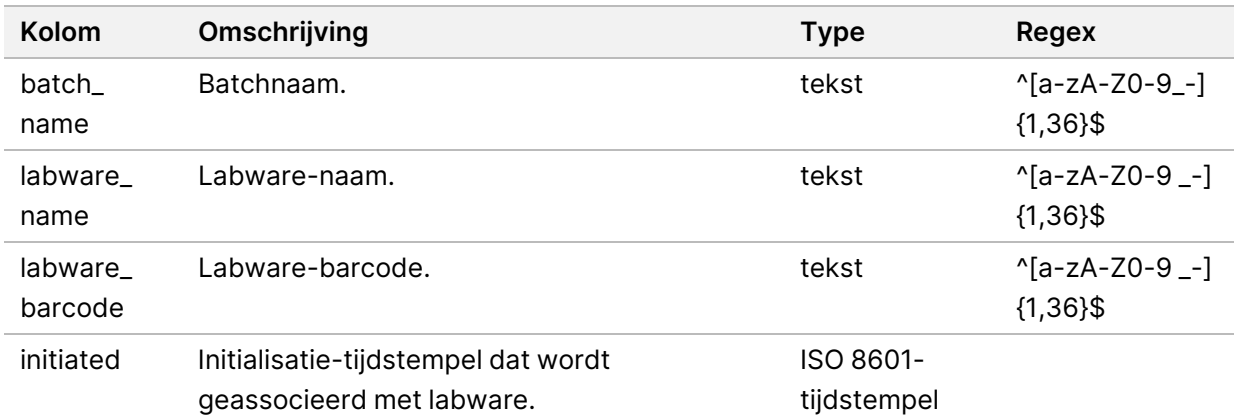

# **Library Quant Report (Rapport Bibliotheekkwantificering)**

Na de succesvolle voltooiing van een kwantificering genereert het systeem een Rapport Bibliotheekkwantificering.

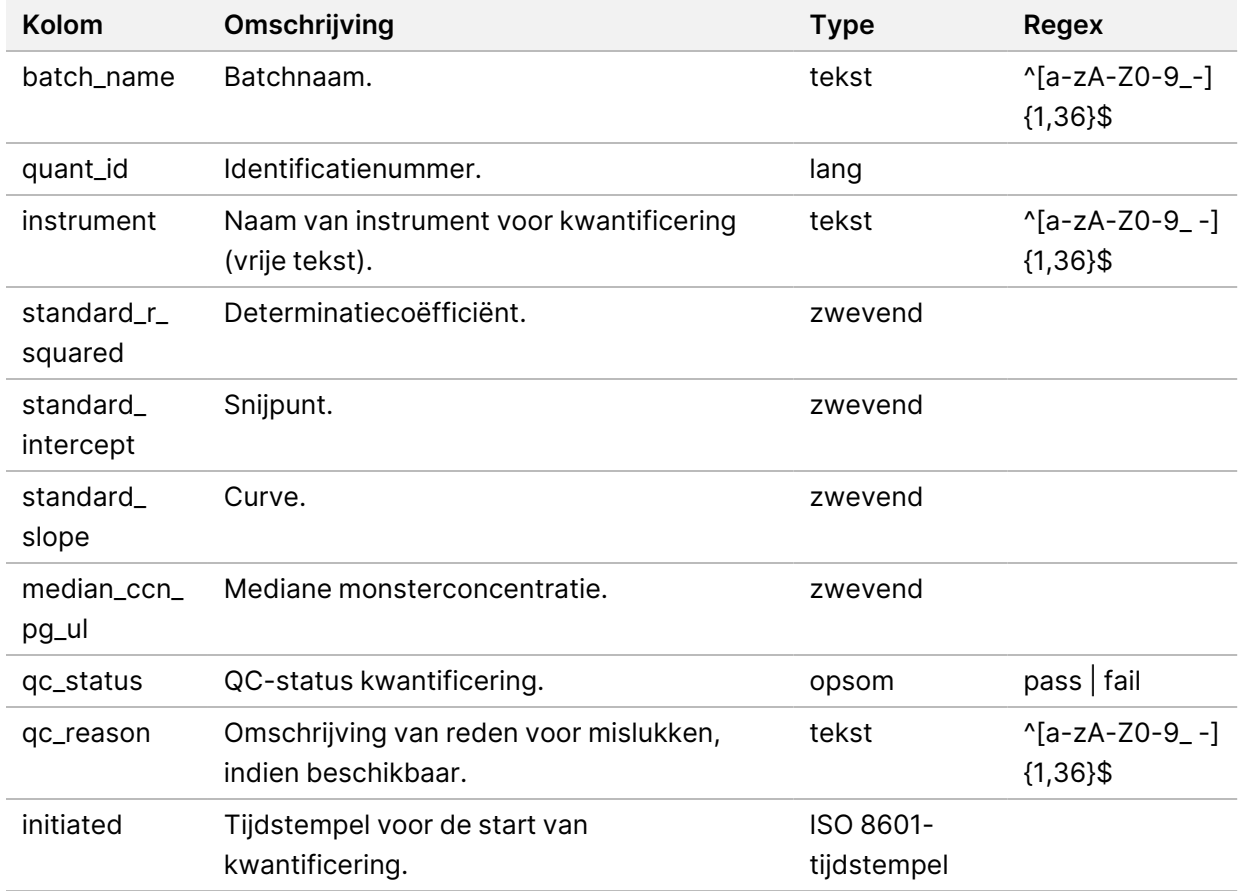

#### **Library Process Log (Logboek bibliotheekprocessen)**

Het systeem genereert bij de start en voltooiing of het mislukken van elk batchproces, bij het mislukken of ongeldigverklaring van een batch en bij voltooiing van de analyse een overzicht van de bibliotheekprocessen (wordt gegenereerd per pool).

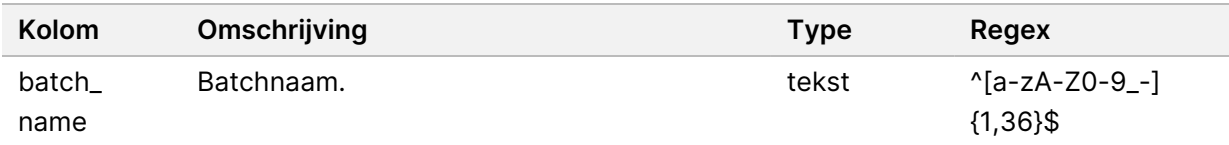

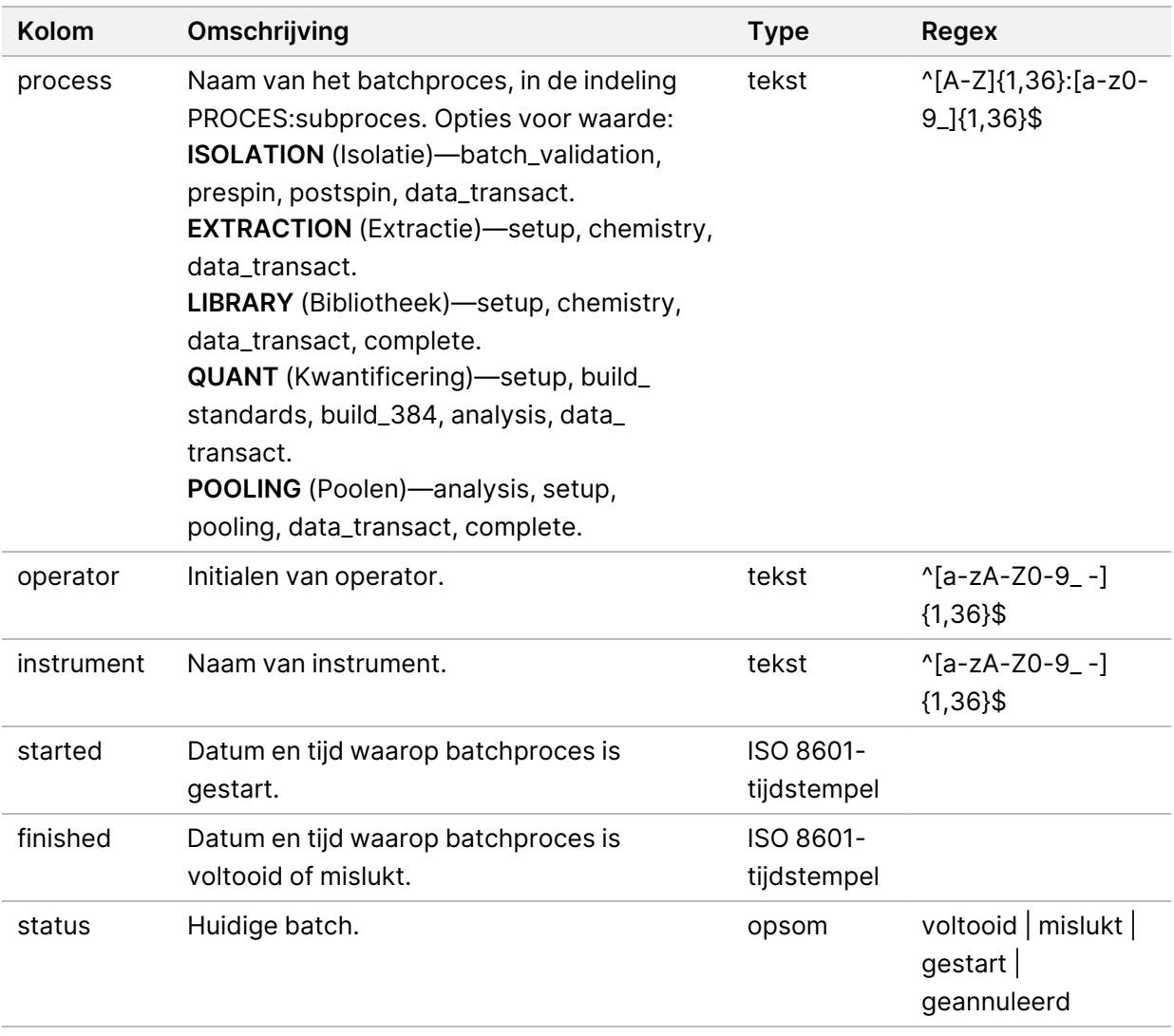

#### **Pool Report (Poolrapport)**

Na succesvolle voltooiing van de bibliotheek, na het mislukken en na ongeldigverklaring van een batch als het incident optreedt nadat het poolen is gestart, genereert het systeem een Poolrapport.

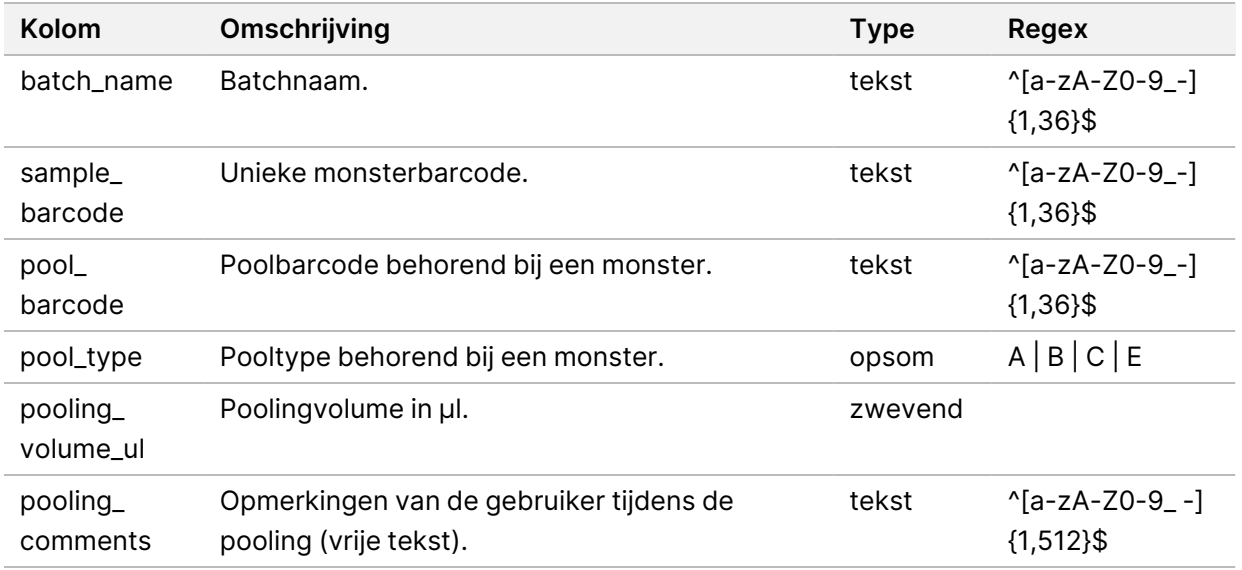

#### **Pool Invalidation Report (Rapport Ongeldige pool)**

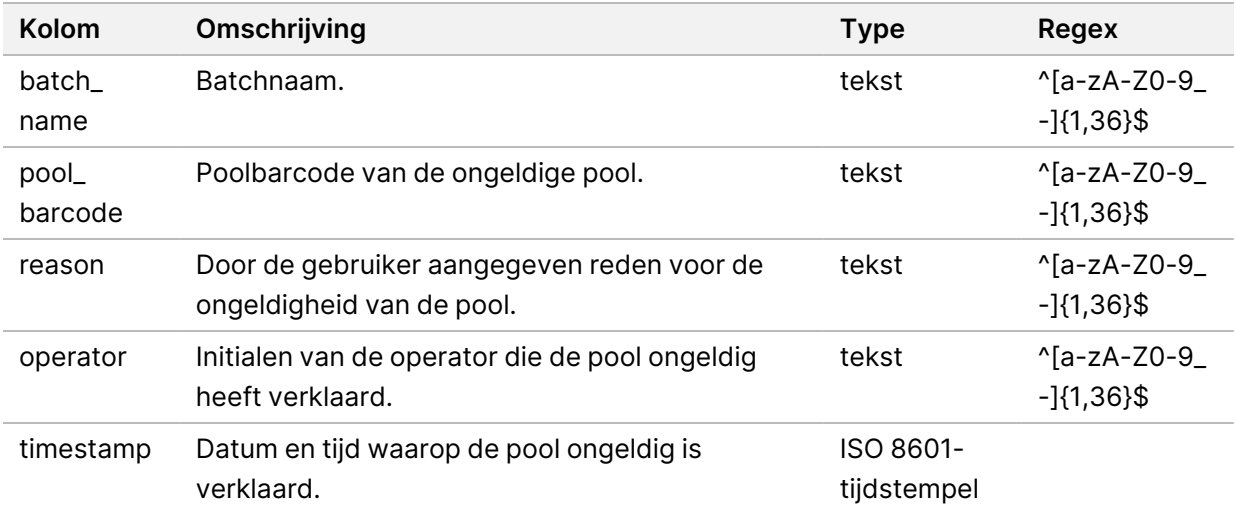

Het systeem genereert een rapport Ongeldige Pool wanneer de pool ongeldig is.

#### **Sequencing Report (Sequencing-rapport)**

Het systeem genereert een Sequencing-rapport voor de sequencing-run als de sequencing is voltooid of de tijd ervoor verlopen is.

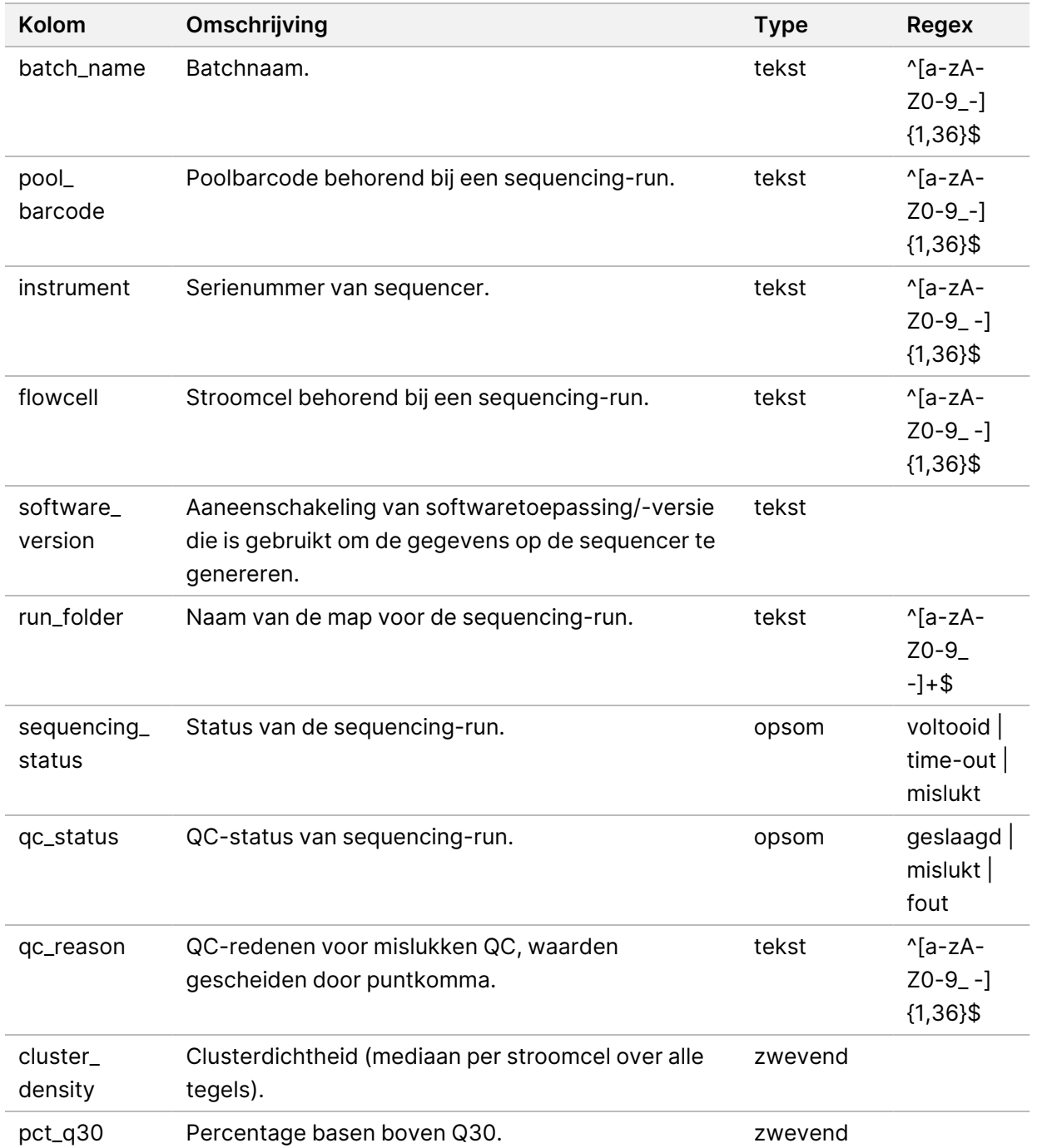

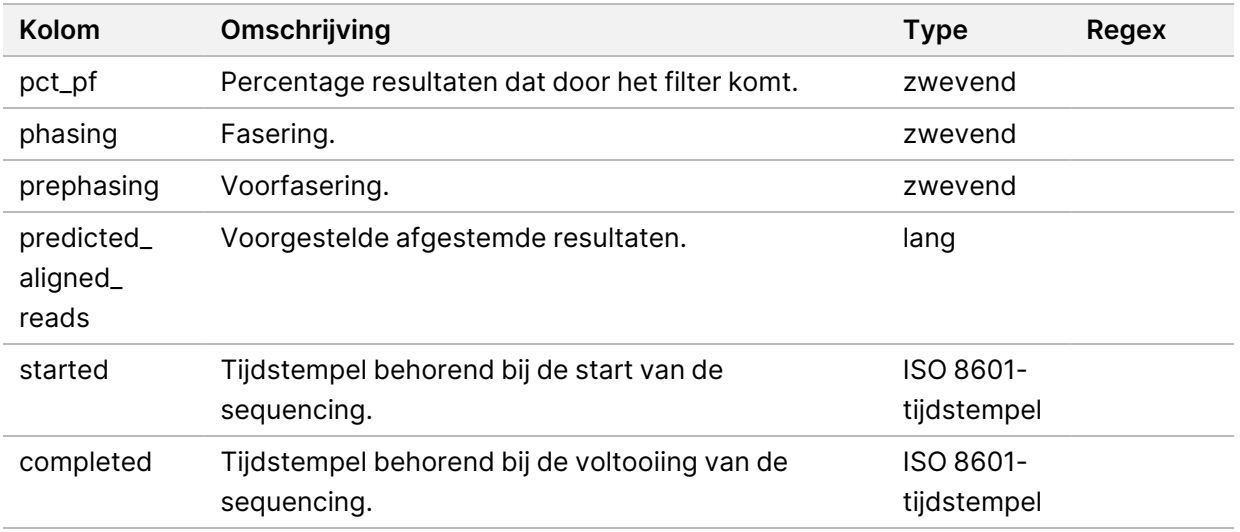

#### **Analysis Failure Report (Rapport Analyse mislukt)**

Het systeem genereert een rapport Analyse mislukt wanneer het maximumaantal analysepogingen voor de sequencing-run mislukt.

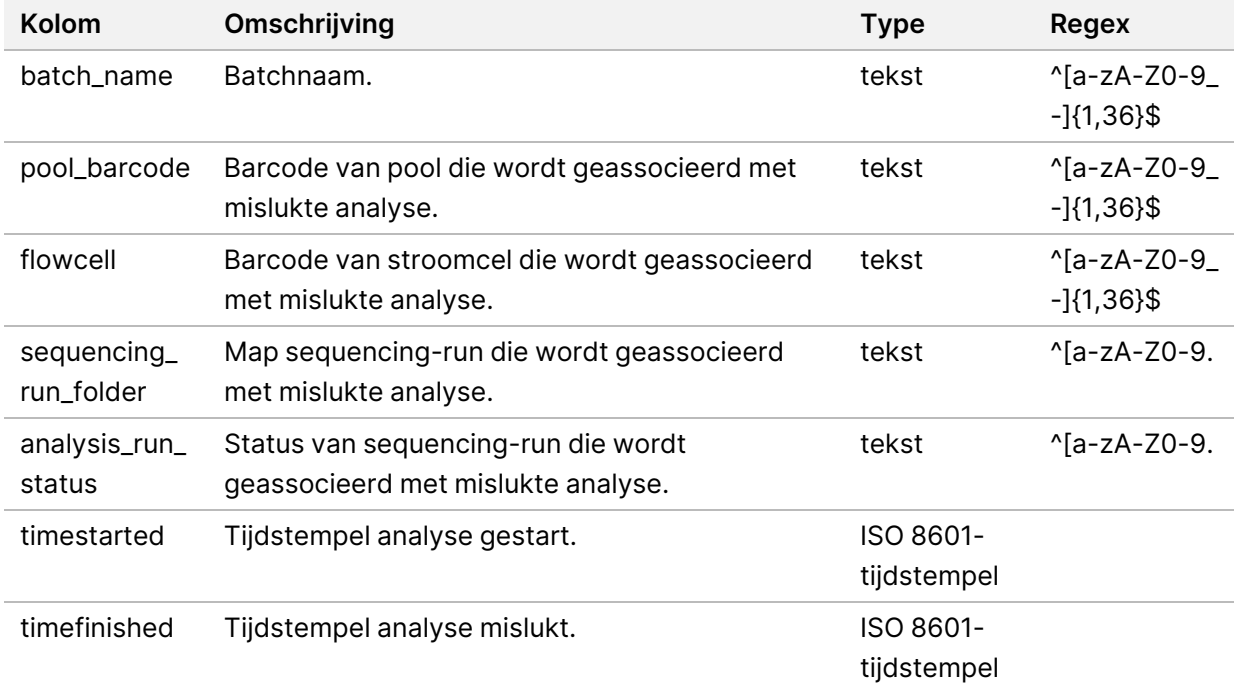

# Problemen oplossen

# Inleiding

De VeriSeq NIPT Solution v2 troubleshooting assistance (Handleiding bij problemen met VeriSeq NIPT v2) omvat:

- meldingen over de VeriSeq NIPT-testsoftware en het systeem;
- aanbevolen acties voor systeemproblemen;
- instructies voor het uitvoeren van preventieve analyses en foutanalyses met vooraf geïnstalleerde testgegevens.

# Meldingen testsoftware

In dit deel worden de VeriSeq NIPT-testsoftwareberichten beschreven:

## **Voortgangsmeldingen**

Voortgangsmeldingen geven de gebruikelijke voortgang van de uitvoering van analyses aan. Deze meldingen worden gelogd als 'Activiteiten'. De gebruiker hoeft verder niets te doen.

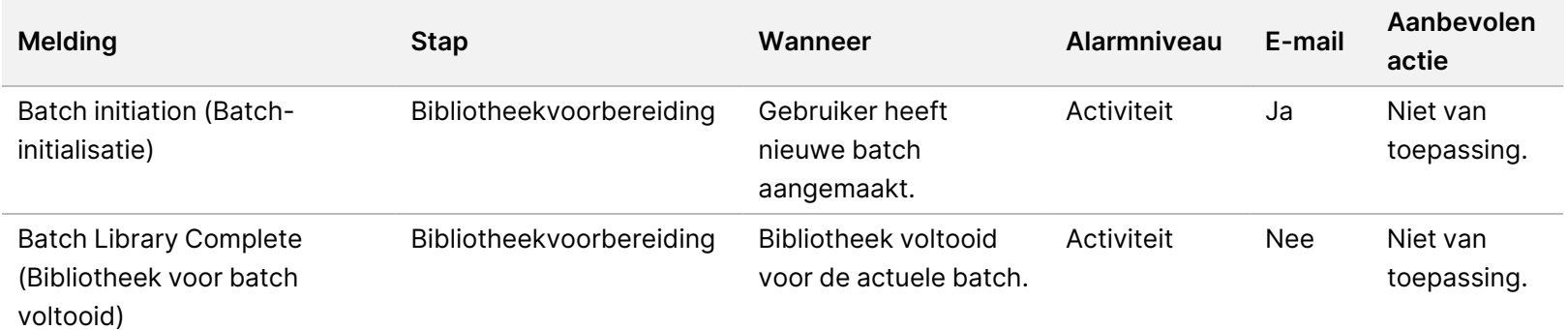

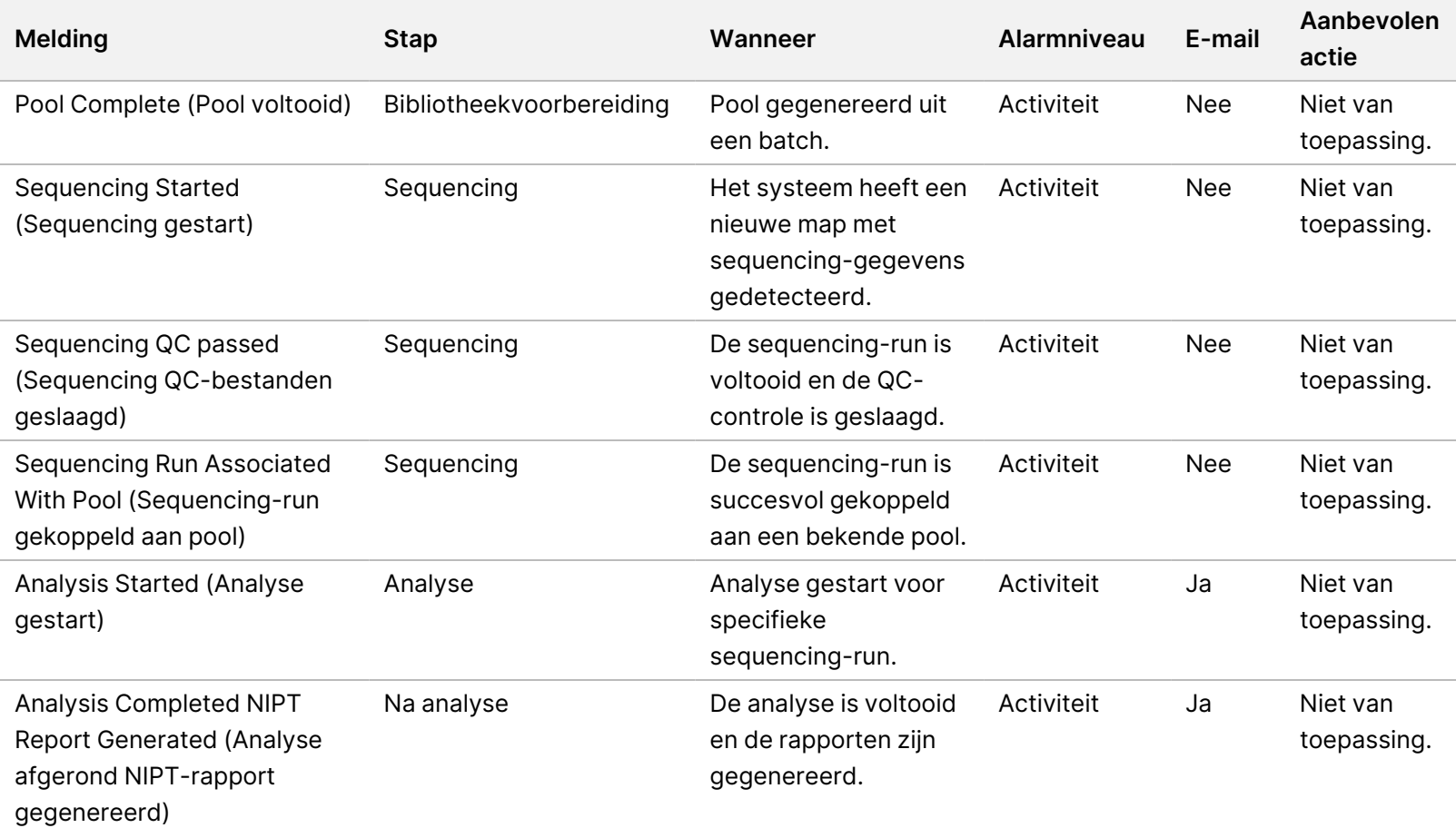

### **Ongeldigheidsmeldingen**

Ongeldigheidsmeldingen die in het systeem worden gegenereerd doordat de gebruiker een batch of een pool ongeldig verklaart via de workflowmanager. Deze meldingen worden gelogd als 'Mededelingen'. De gebruiker hoeft verder niets te doen.

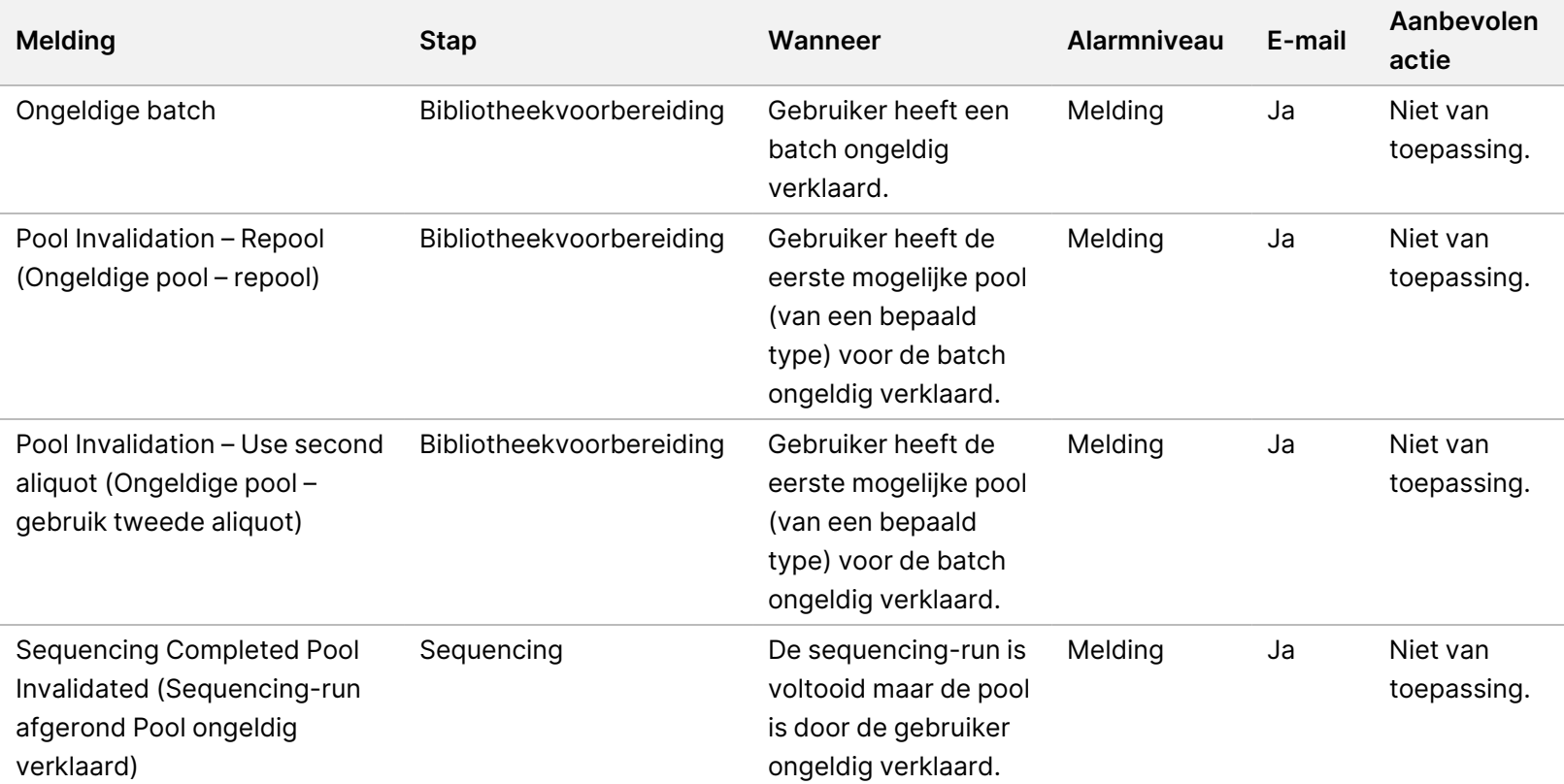

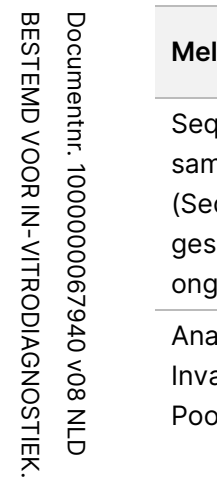

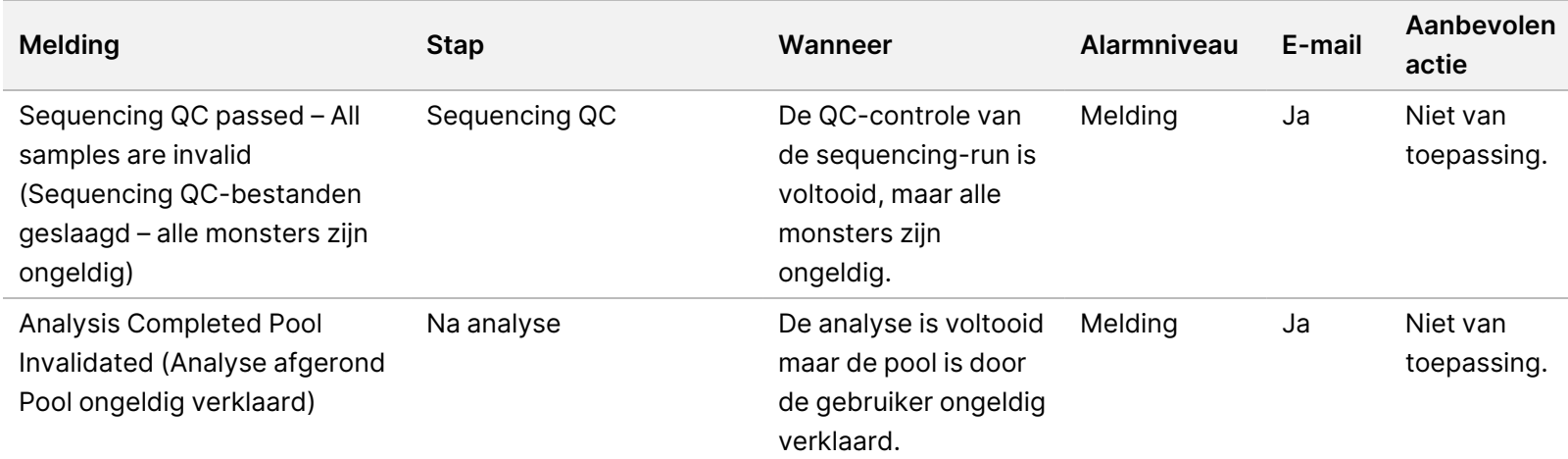

#### **Meldingen over herstelbare fouten**

Herstelbare fouten zijn fouten waarvan de VeriSeq NIPT-testsoftware kan herstellen als de gebruiker de aanbevolen handelingen volgt. Neem contact op met de technische ondersteuningsdienst van Illumina als het probleem blijft optreden.

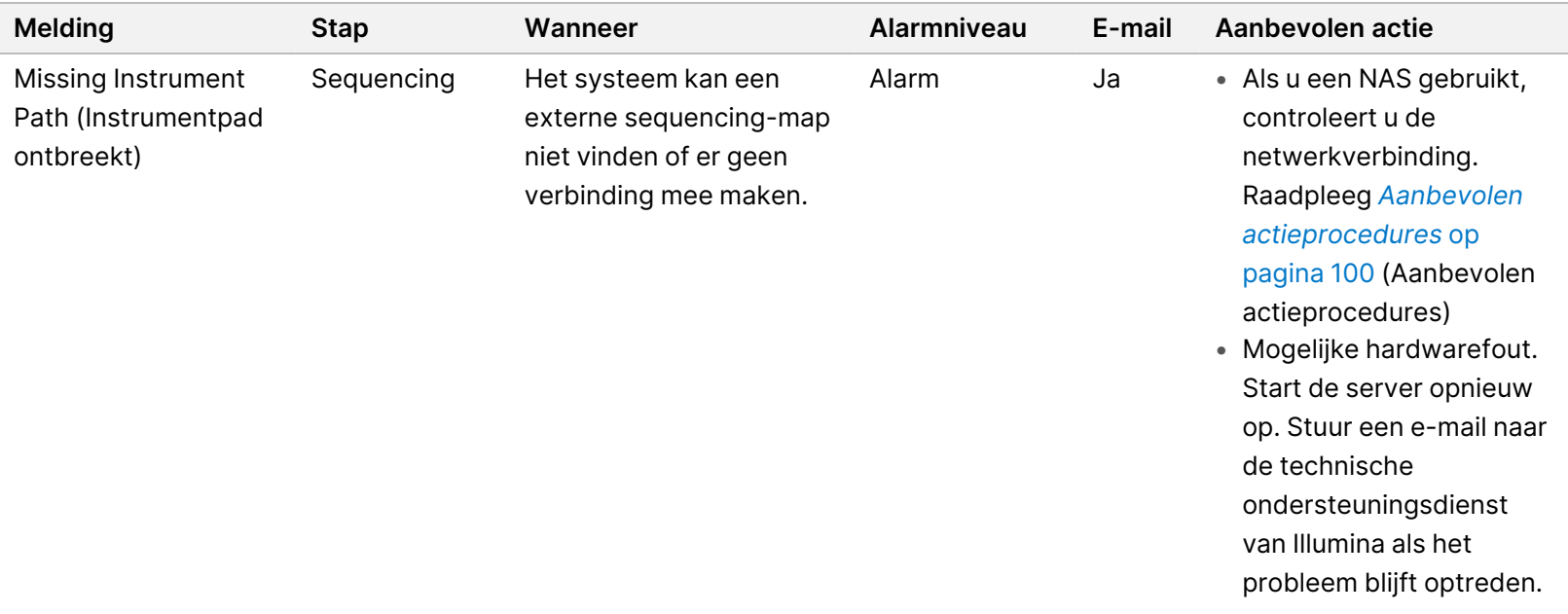

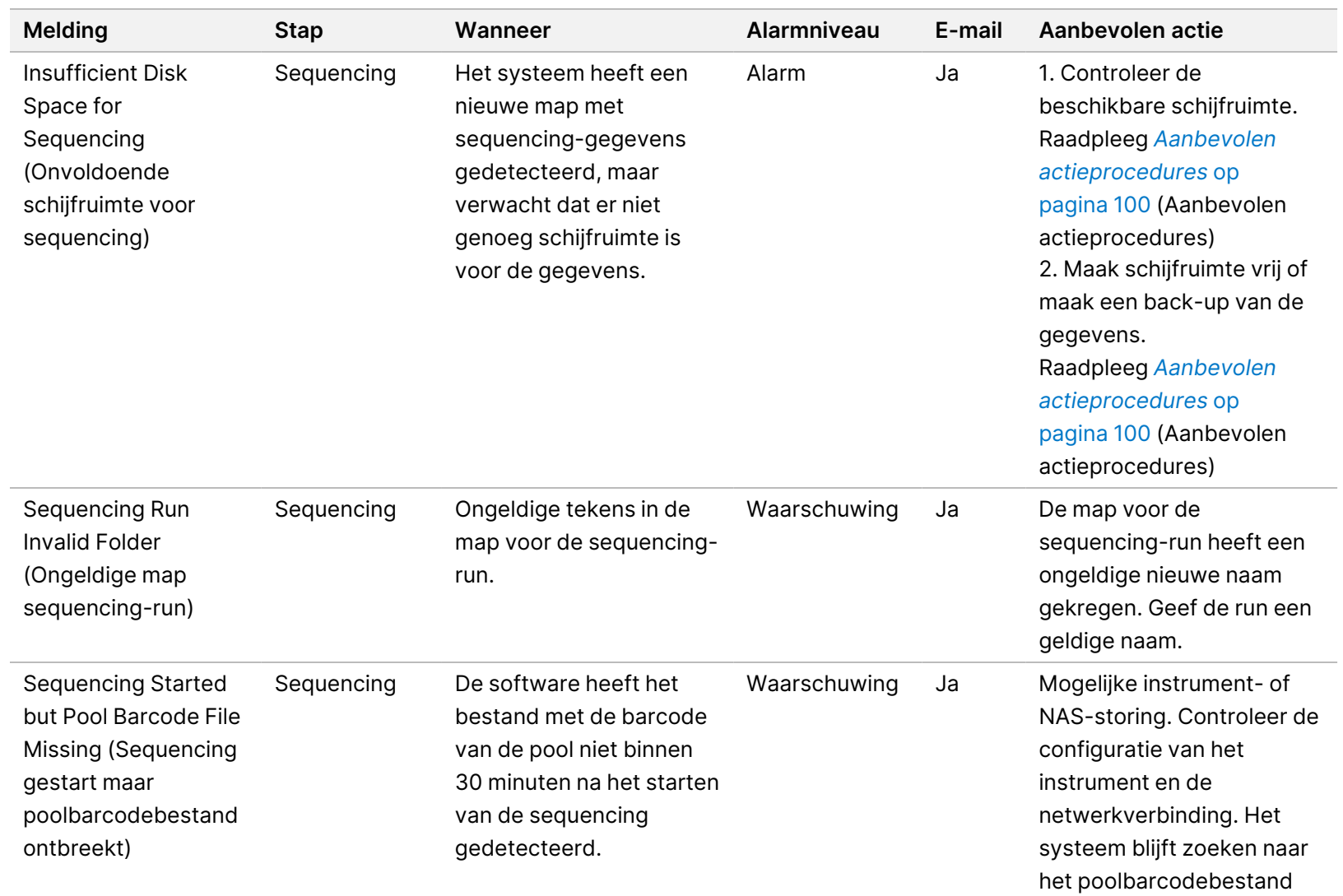

totdat de sequencing is

voltooid.

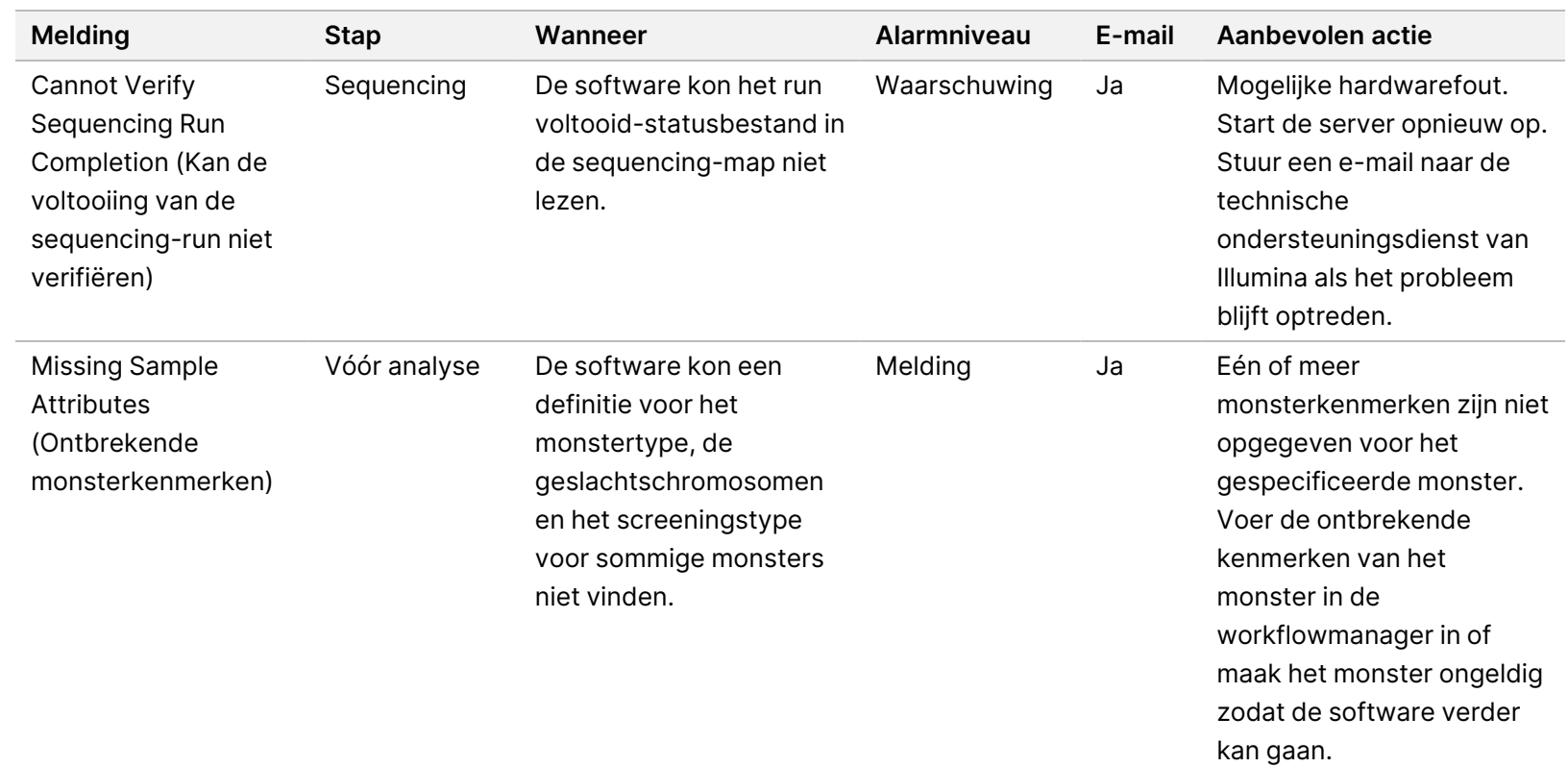

Softwarehandleiding VeriSeq NIPT Solution v2 - IVD

Softwarehandleiding VeriSeq NIPT Solution v2 - IVD

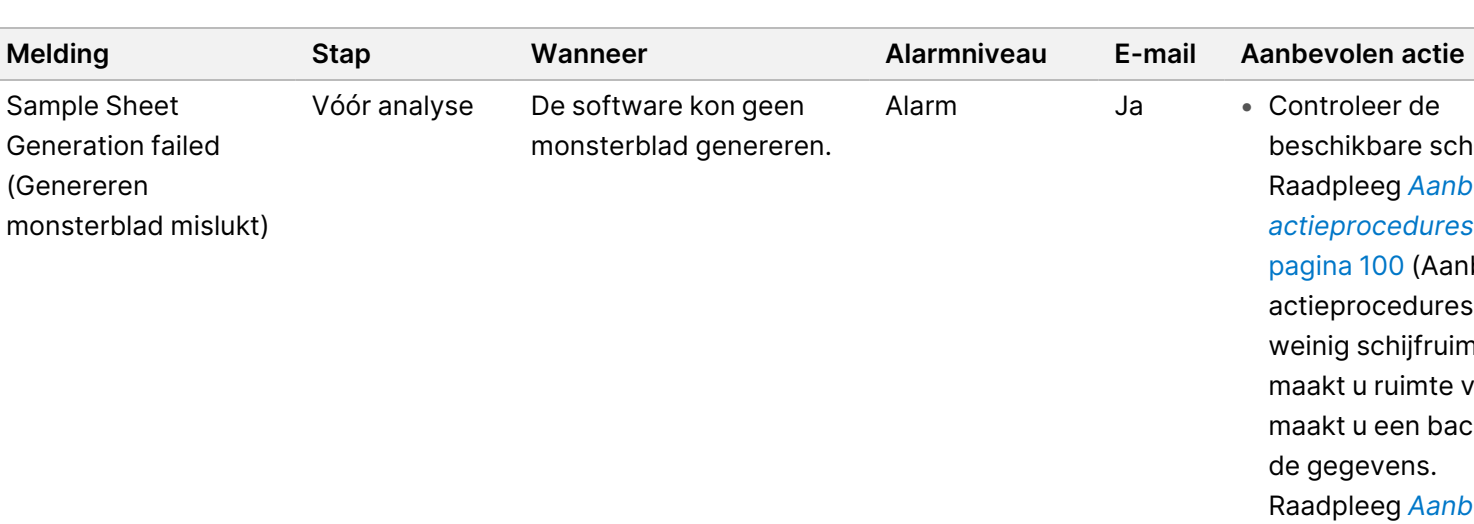

Sample Sheet Generation failed

(Genereren

monsterblad mislukt)

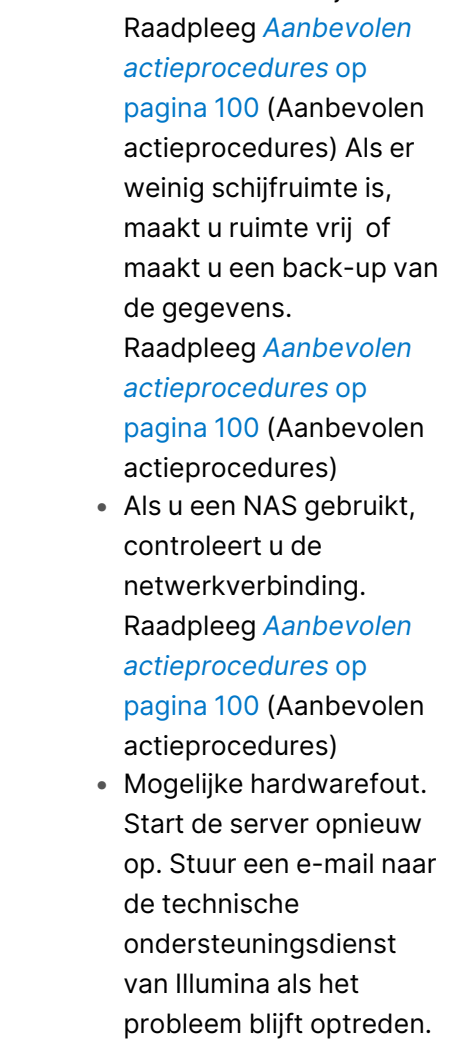

• Controleer de

beschikbare schijfruimte.

Softwarehandleiding VeriSeq NIPT Solution v2 - IVD Softwarehandleiding VeriSeq NIPT Solution v2 - IVD

Alarm Ja

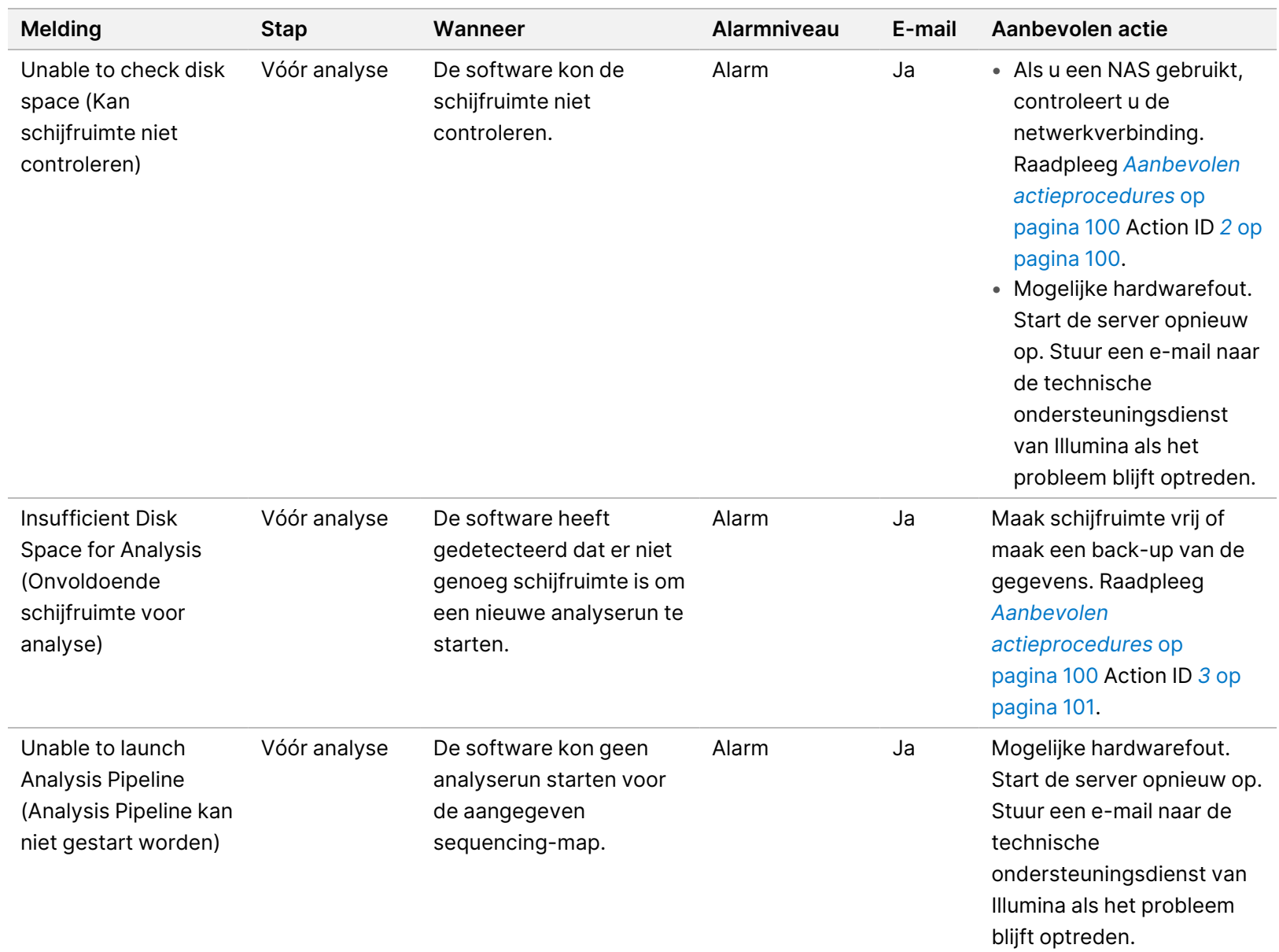

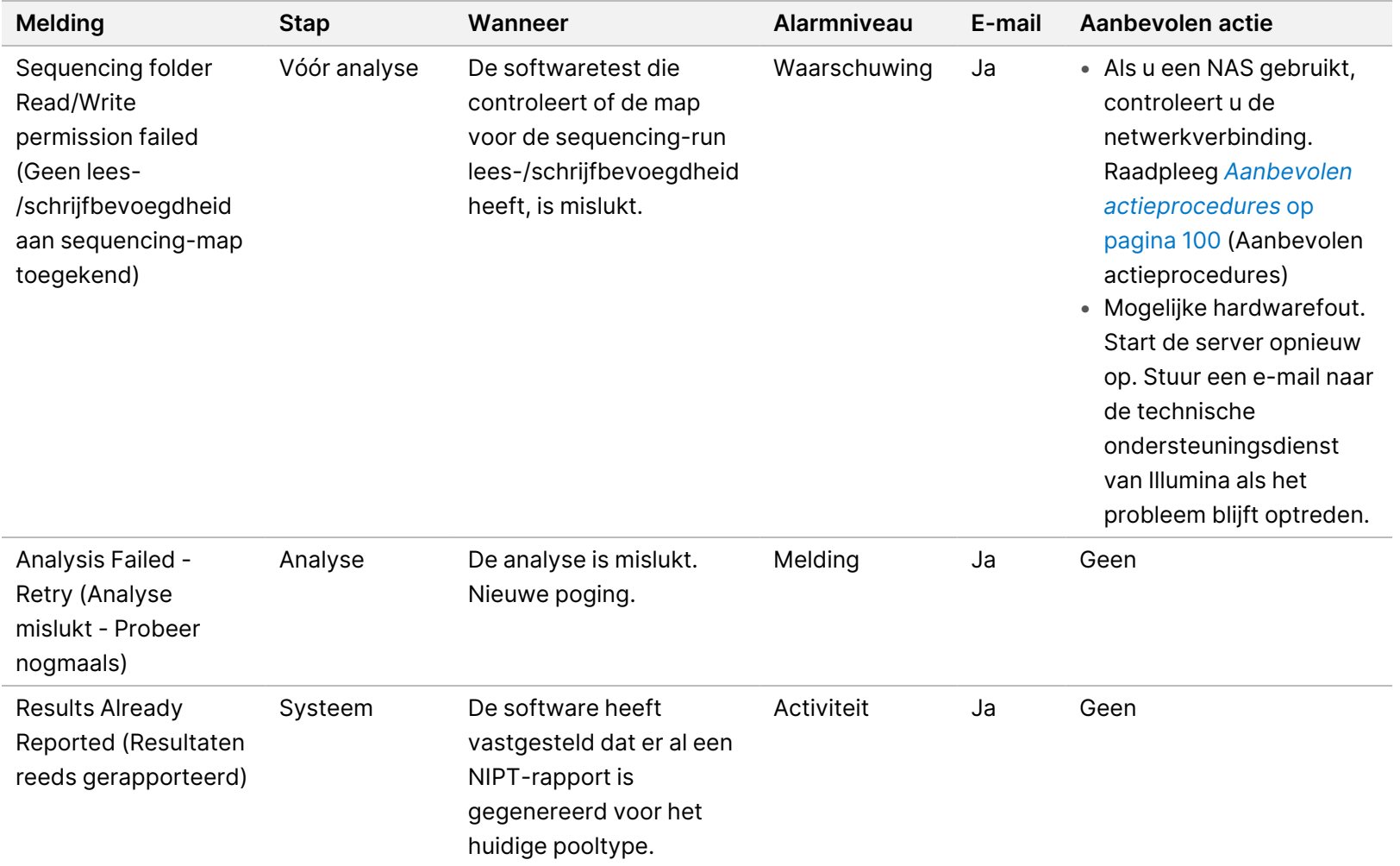

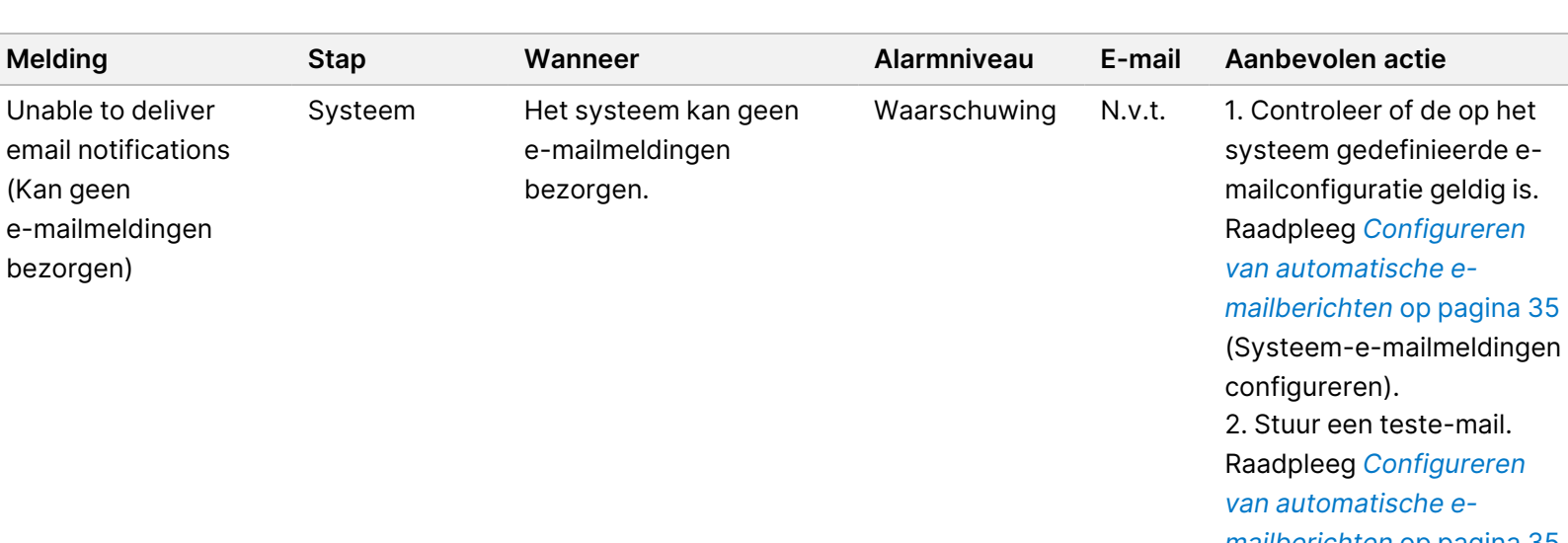

Softwarehandleiding VeriSeq NIPT Solution v2 - IVD Softwarehandleiding VeriSeq NIPT Solution v2 - IVD

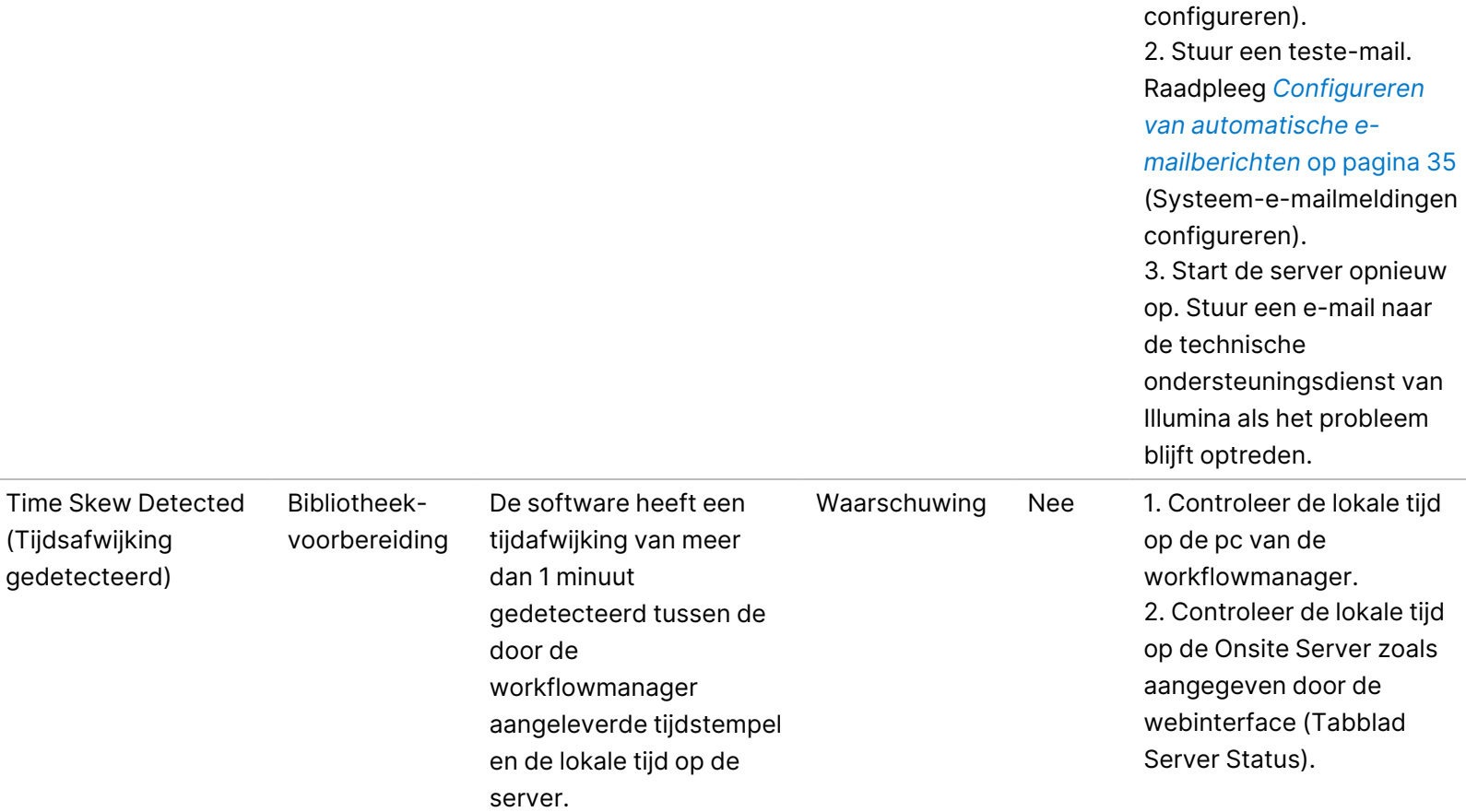

Systeem Het systeem kan geen

e-mailmeldingen

bezorgen.

Unable to deliver email notifications

e-mailmeldingen

(Kan geen

bezorgen)

### **Meldingen over onherstelbare fouten**

Onherstelbare fouten zijn omstandigheden die zo ernstig zijn dat het uitvoeren van de test op geen enkele manier kan worden voortgezet.

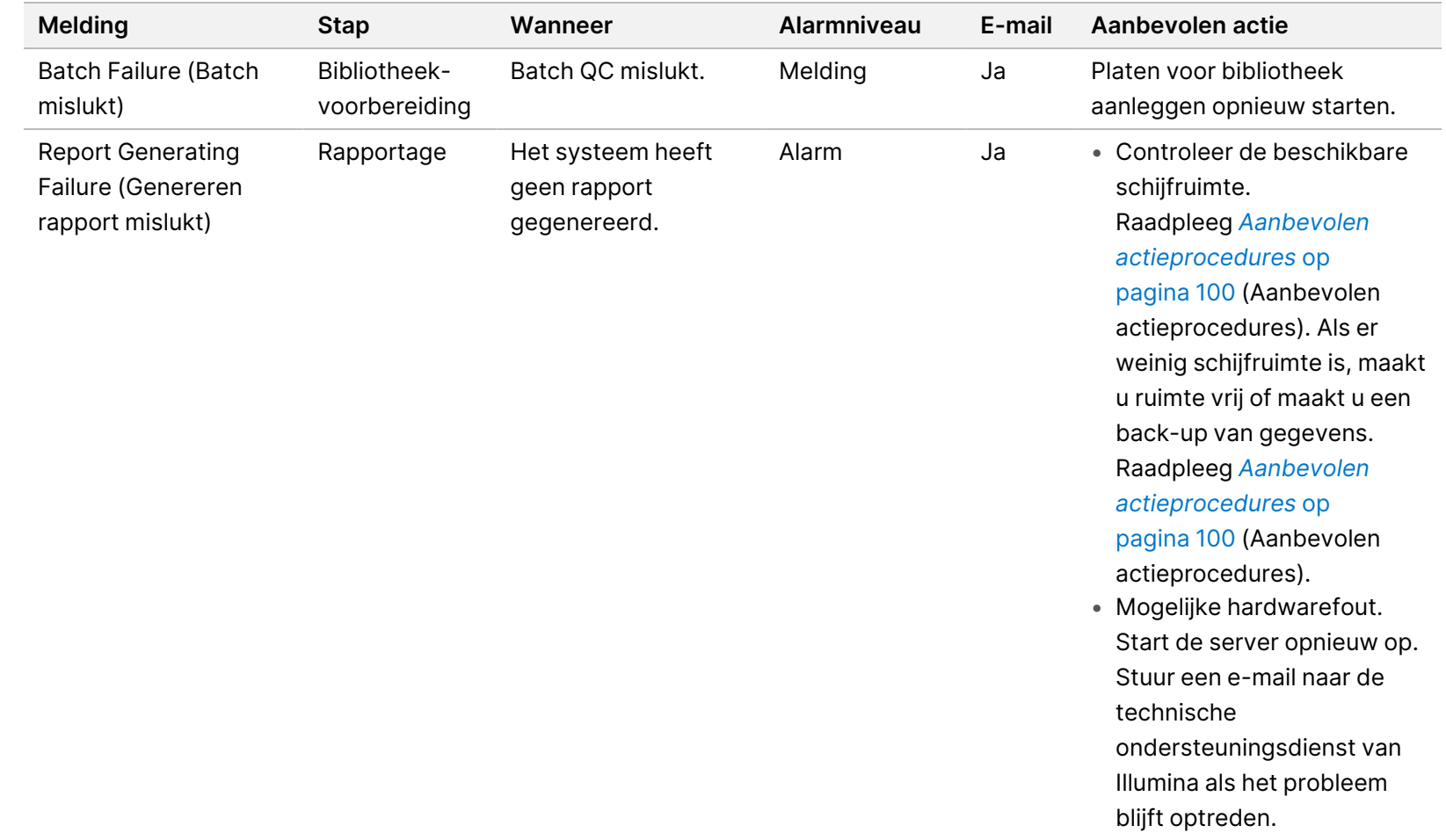

BESTEMD VOOR IN-VITRODIAGNOSTIEK.

BESTEMD VOOR IN-VITRODIAGNOSTIEK.

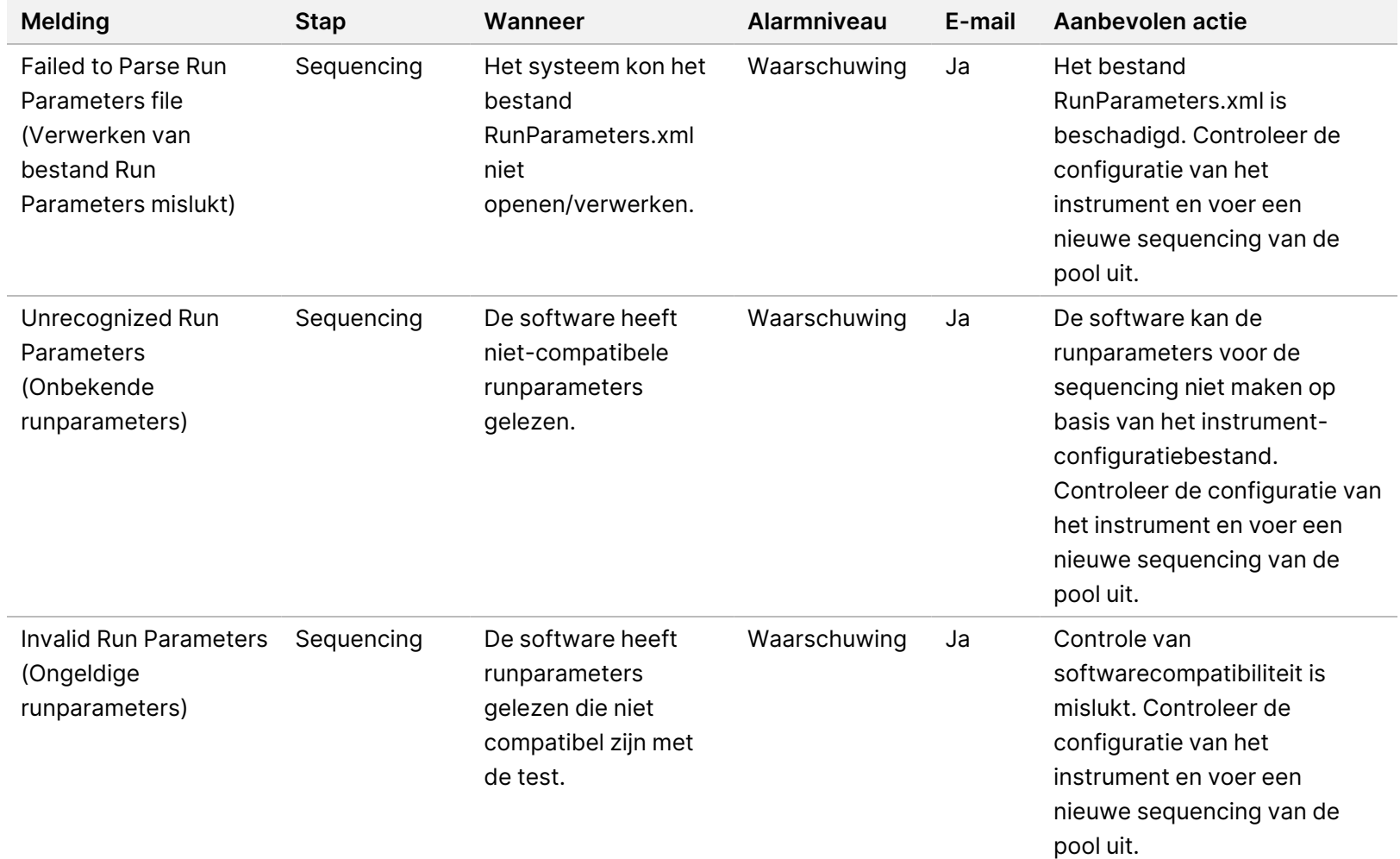

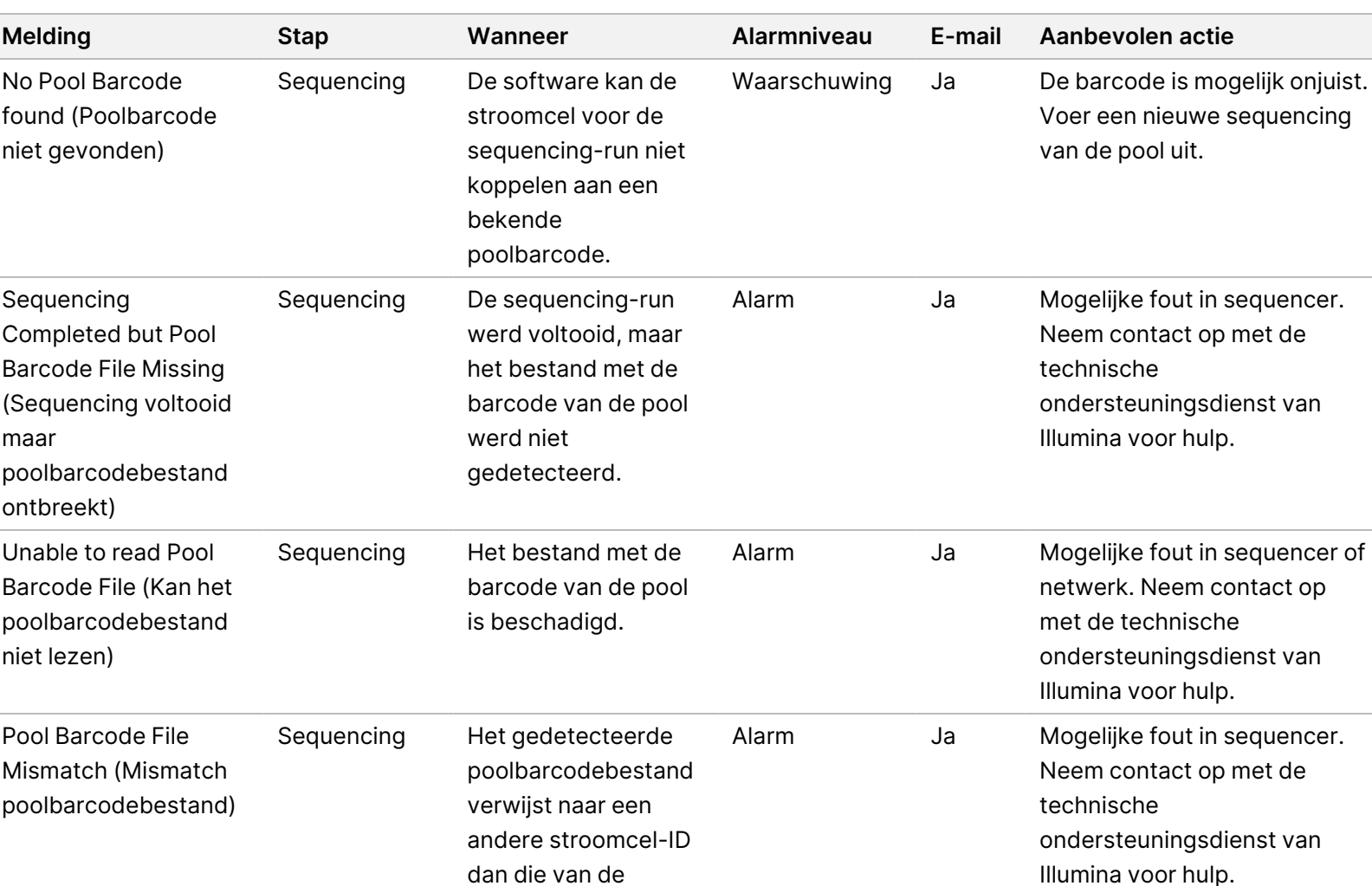

sequencing-run.

tijd voltooid.

De sequencing is niet binnen een bepaalde

de pool uit.

Waarschuwing Ja Controleer de sequencer en

de pool uit.

de netwerkverbinding. Voer een nieuwe sequencing van

97

BESTEMD VOOR IN-VITRODIAGNOSTIEK. Documentnr. 1000000067940 v08 NLD

BESTEMD VOOR IN-VITRODIAGNOSTIEK. Documentnr. 1000000067940 v08 NLD Г

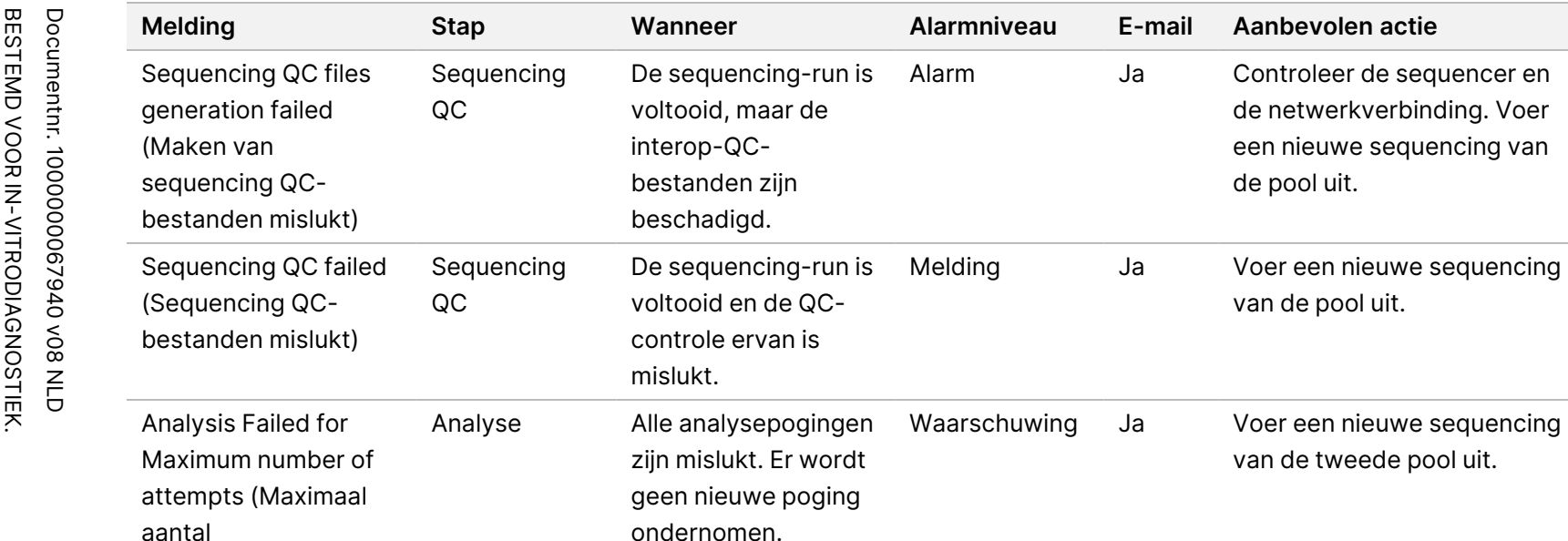

analysepogingen

mislukt)

de netwerkverbinding. Voer een nieuwe sequencing van

de pool uit.

van de pool uit.

van de tweede pool uit.

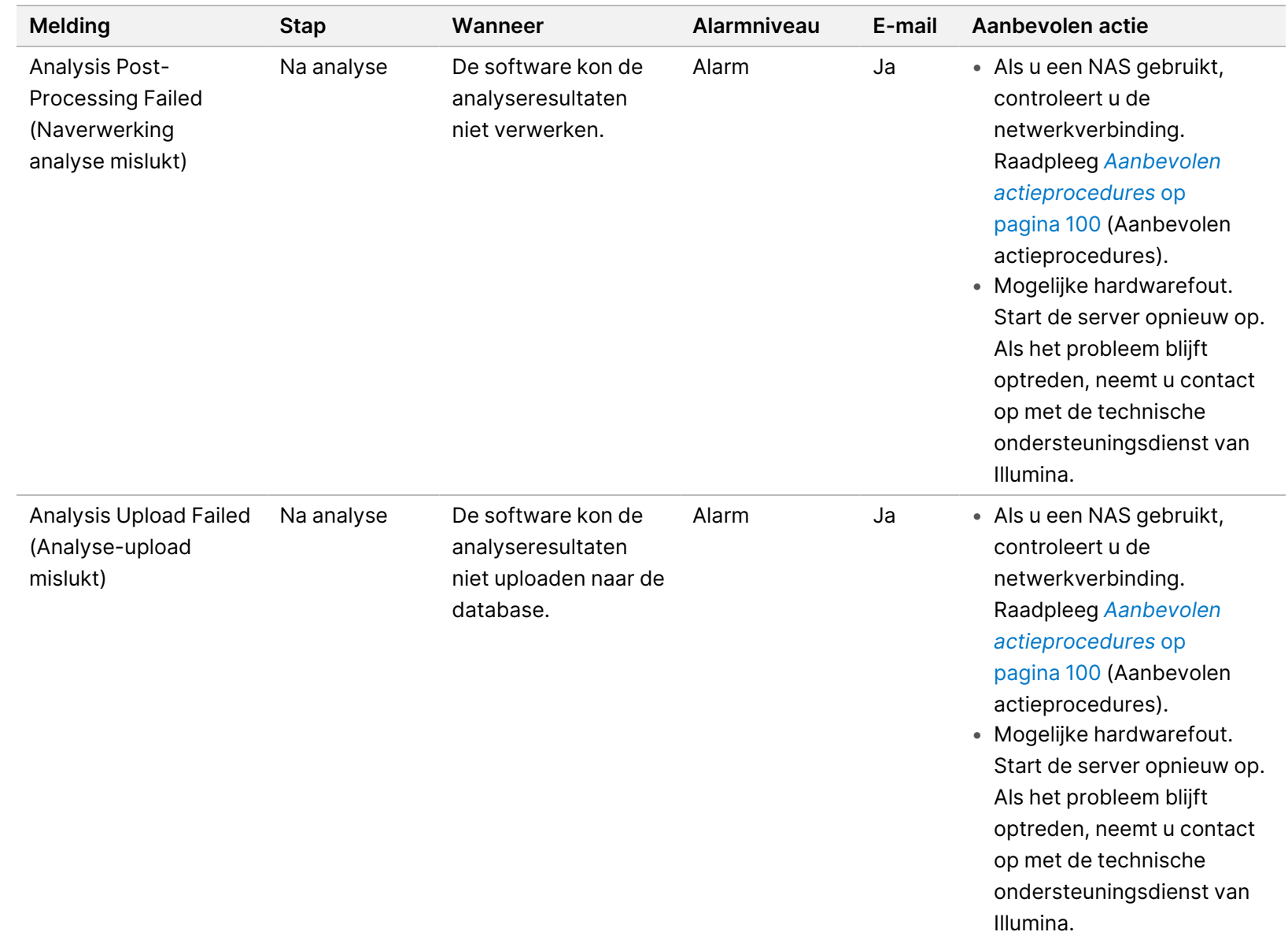

Softwarehandleiding VeriSeq NIPT Solution v2 - IVD Softwarehandleiding VeriSeq NIPT Solution v2 - IVD
### **Aanbevolen actieprocedures**

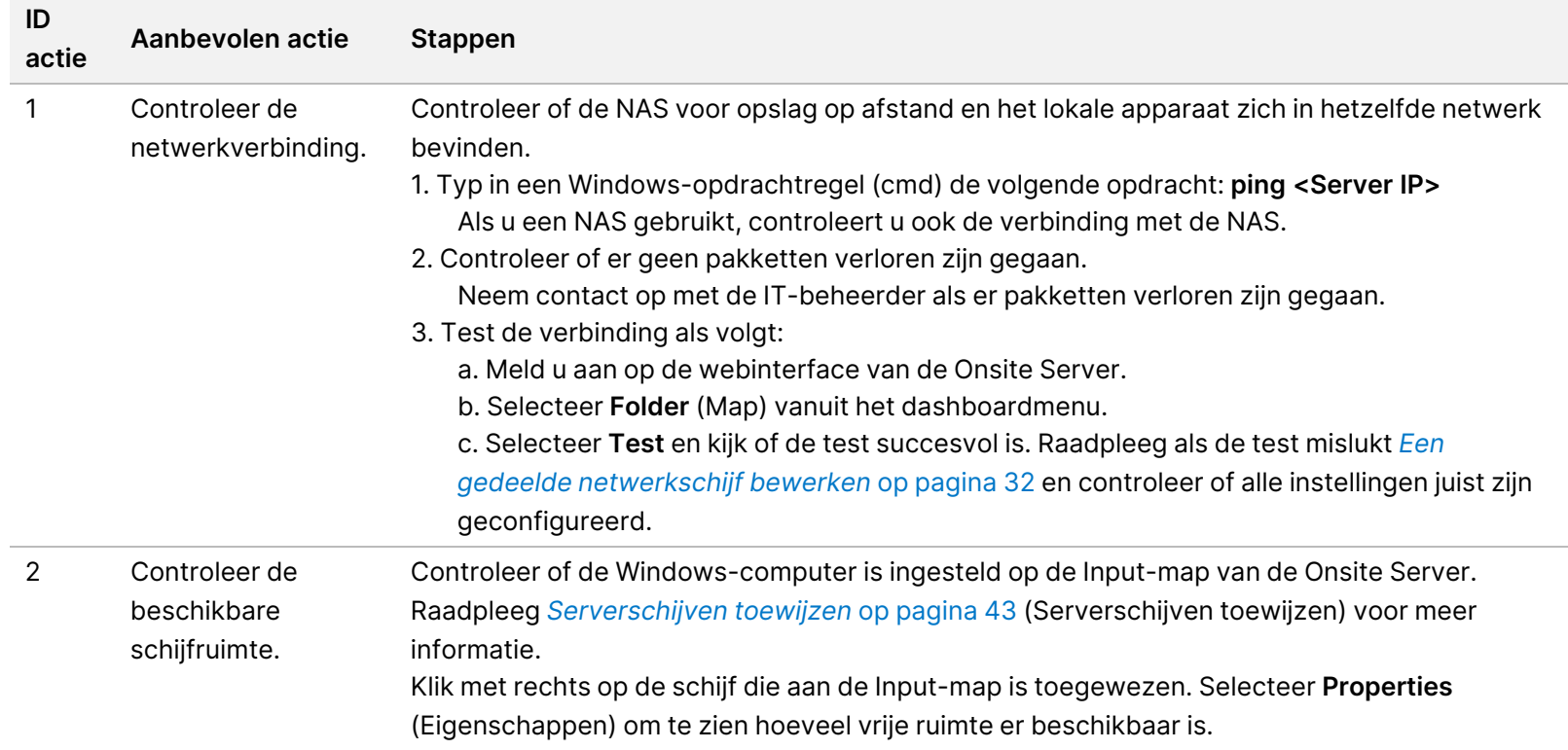

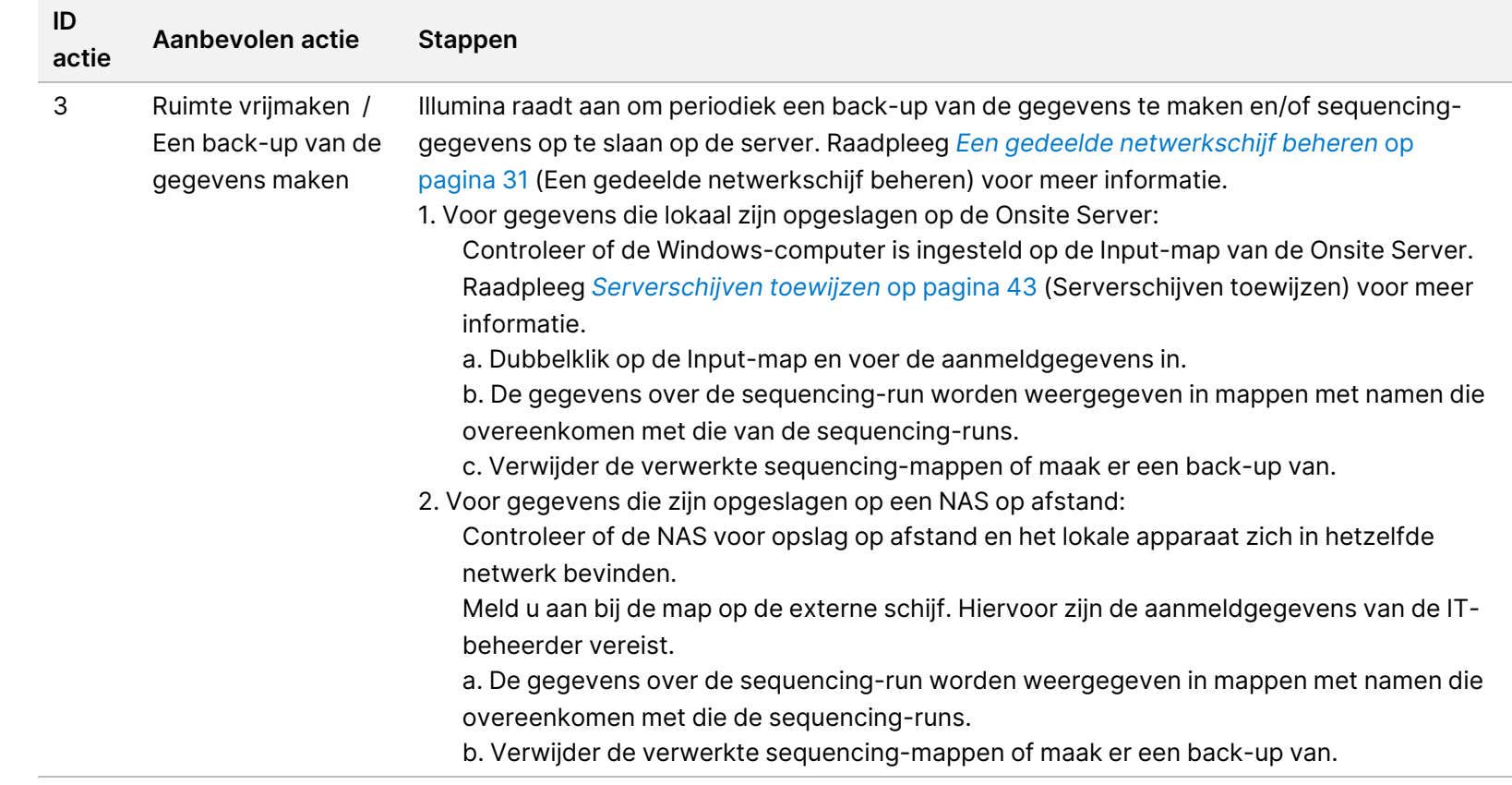

## Problemen met het systeem

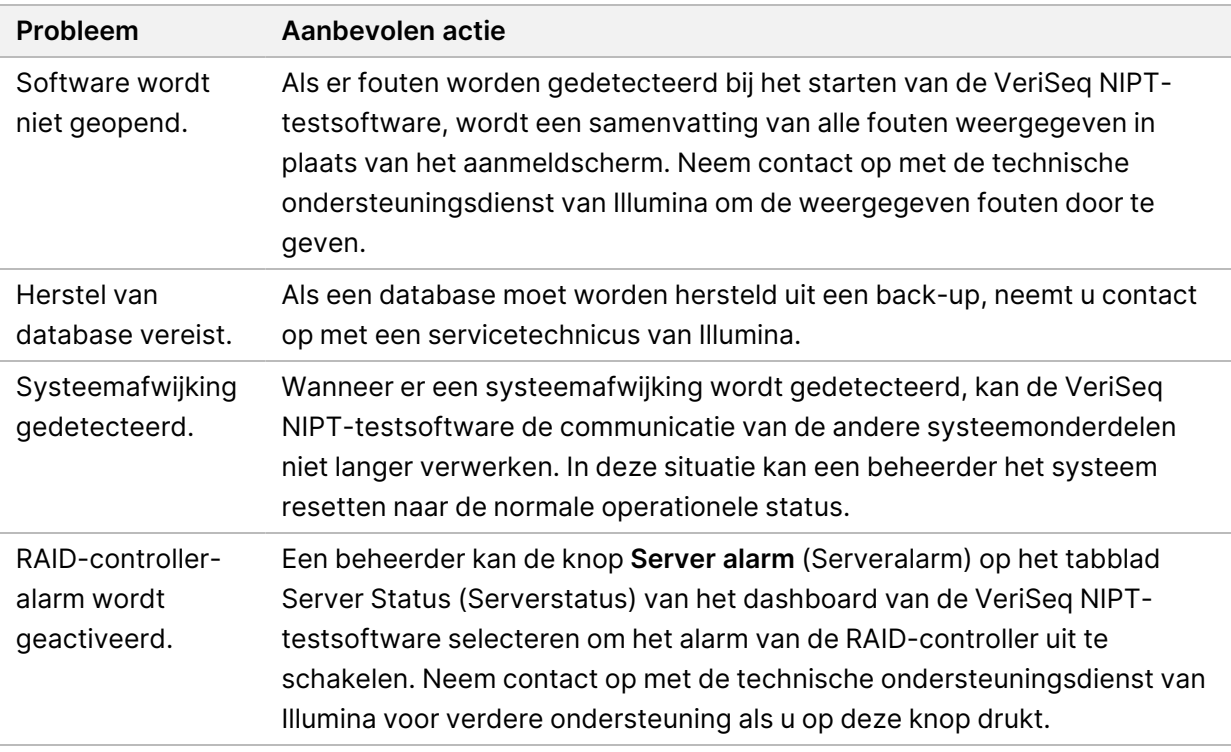

## Gegevensverwerkingstests

Vooraf geïnstalleerde gegevenssets op de Onsite Server maken operationele tests op de server en het analysesysteem mogelijk.

### **Server testen**

Tijdens deze test worden een sequencing-run en het genereren van analyseresultaten gesimuleerd, zonder de Analysis Pipeline daadwerkelijk te starten. Voer deze test uit om te waarborgen dat de Onsite Server naar behoren werkt en dat rapporten en e-mailmeldingen worden gegenereerd. Duur: Ongeveer 3–4 minuten.

### **Procedure**

- 1. Open de opgezette inputdirectory en open vervolgens de map TestingData.
- 2. Maak een kopie van een van de volgende mappen, die te vinden zijn in de map TestingData:
	- Voor NextSeq-gegevens: 170725\_NB551052\_0252\_AH5KGJBGX9\_Copy\_Analysis\_Workflow.
	- Voor NextSeqDx-gegevens: 180911\_NDX550152\_0014\_AXXXXXXXDX\_Copy\_Analysis\_Workflow.
- 3. Hernoem de kopie naar een map met het achtervoegsel \_XXX. De \_XXX staat voor de opeenvolgende nummering van de test-run. Als bijvoorbeeld \_002 in de map aanwezig is, geeft u de nieuwe kopie de naam \_003.
- 4. Verplaats de hernoemde map naar de inputmap.
- 5. Wacht tot de run is voltooid, dit duurt 3 tot 5 minuten. Controleer of u de volgende e-mailmeldingen hebt ontvangen:
	- a. Sequencing Run Analysis Started (Analyse sequencing-run gestart)
	- b. NIPT Report generated for Sequencing Run (NIPT-rapport aangemaakt voor sequencing-run)
- 6. Koppel rapporten aan de sequencing-naam die aan de map is toegewezen.
- 7. Open in de outputmap TestData\_NS\_CopyWorkflow of TestData\_NDx\_CopyWorkflow en controleer of een van de volgende rapporten wordt weergegeven:
	- Voor NextSeq: TestData\_NS\_CopyWorkflow\_C\_TestData\_NS\_CopyWorkflow\_PoolC\_ H5KGJBGX9\_nipt\_report\_YYYYMMDD\_HHMMSS.tab.
	- Voor NextSeqDx: TestData\_NDx\_CopyWorkflow\_C\_TestData\_NDx\_CopyWorkflow\_PoolC\_ XXXXXXXDX\_nipt\_report\_YYYYMMDD\_HHMMSS.tab.

De verwachte bestandsgrootte is ongeveer 7,1 Kb.

8. Zet de sequencing-testrun terug in de map TestingData. Hierdoor beperkt u het aantal keer dat de sequencing-test wordt uitgevoerd.

OPMERKING U kunt oude kopieën van testbestanden verwijderen om ruimte te maken.

### **Volledige analyse van testgegevens uitvoeren**

Deze test voert een volledige analyserun uit. Doe deze test als de server gegevens niet verwerkt/analyseert of na een bepaalde tijd uitschakelt. Duur: Ongeveer 4–5 uur.

### **Procedure**

- 1. Open de gekoppelde inputdirectory en open vervolgens de map TestingData.
- 2. Wijzig de naam van de volgende map door het suffix \_000 toe te voegen: 180911\_NDX550152\_0014\_ AXXXXXXXDX\_FullRun.

Door het achtervoegsel ontstaat er voor elke sequencing-run een unieke naam. Als de run al een achtervoegsel heeft, verhoogt u voor de nieuwe naam het getal in het achtervoegsel met 1.

- 3. Verplaats de hernoemde map naar de inputmap.
- 4. Wacht 4–5 uur tot de analyse is voltooid. Controleer of u de volgende e-mailmeldingen hebt ontvangen:
	- a. Sequencing Run Analysis Started (Analyse sequencing-run gestart)
	- b. NIPT Report generated for Sequencing Run (NIPT-rapport aangemaakt voor sequencing-run)
- 5. Koppel rapporten aan de sequencing-naam die aan de map is toegewezen.
- 6. Open de map TestData\_NDx\_FullRun in de outputmap en controleer het volgende rapport: TestData\_NDx\_FullRun\_C\_TestData\_NDx\_FullRun\_PoolC\_XXXXXXXDX\_nipt\_report\_YYYYMMDD\_ HHMMSS.tab.

De verwachte bestandsgrootte is ongeveer 7,1 Kb.

7. Zet de sequencing-testrun terug in de map TestingData.

## Hulpmiddelen en referenties

Op de website van Illumina kan de volgende documentatie worden gedownload.

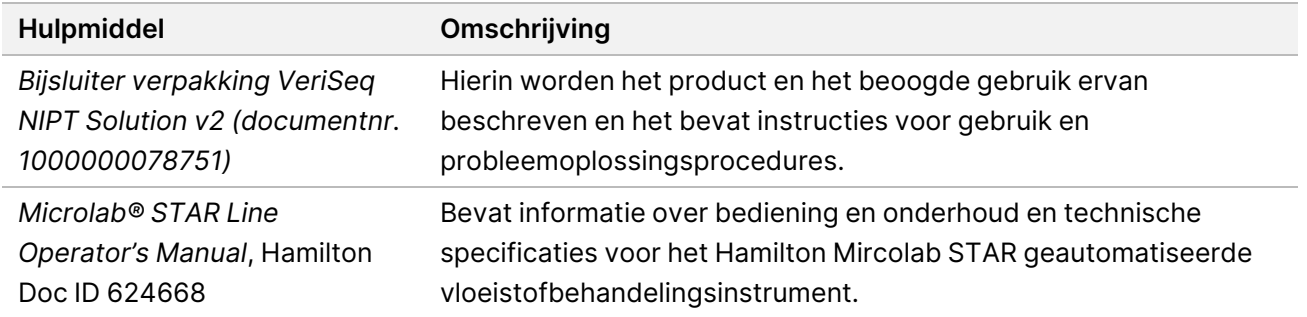

Ga naar de [ondersteuningspagina's](http://support.illumina.com/) voor VeriSeq NIPT Solution v2 op de website van Illumina om toegang te krijgen tot documentatie, softwaredownloads, online training en veelgestelde vragen.

# Afkortingen

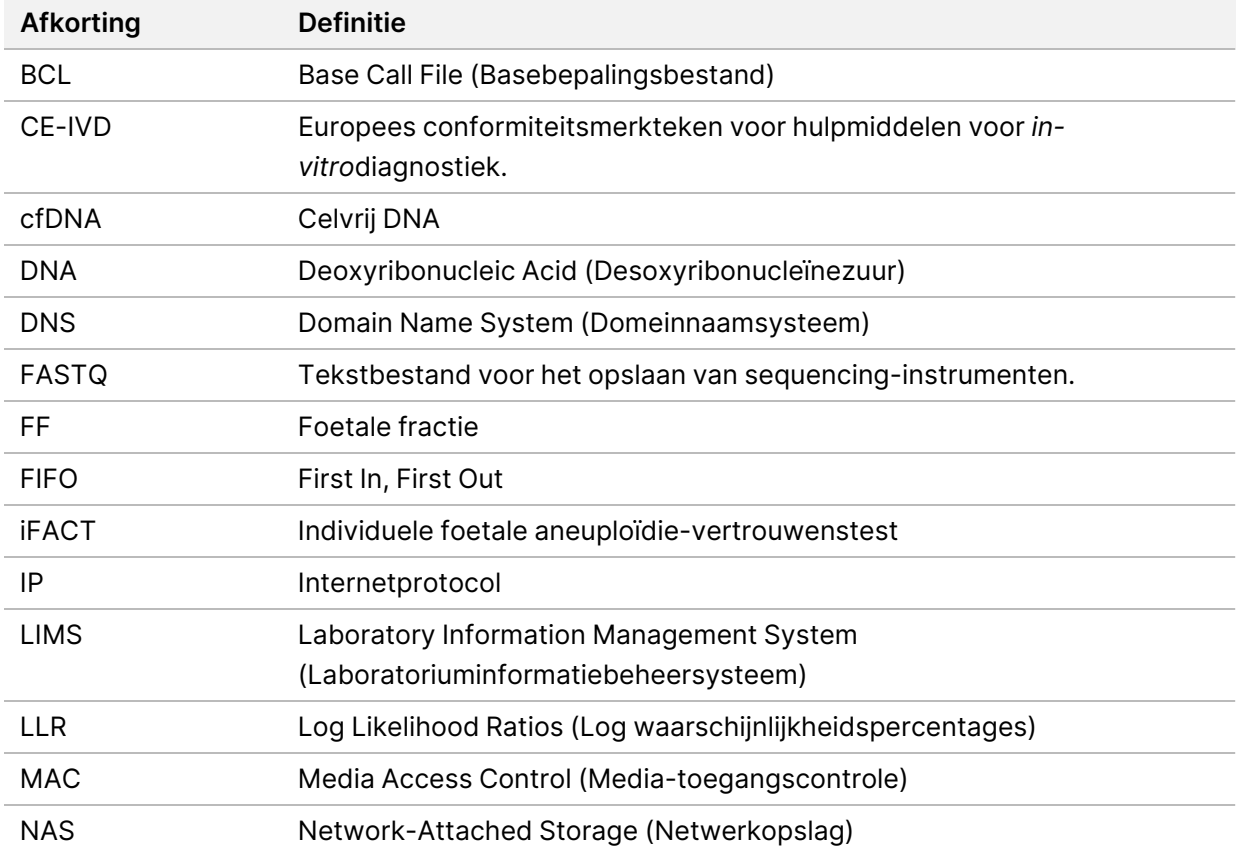

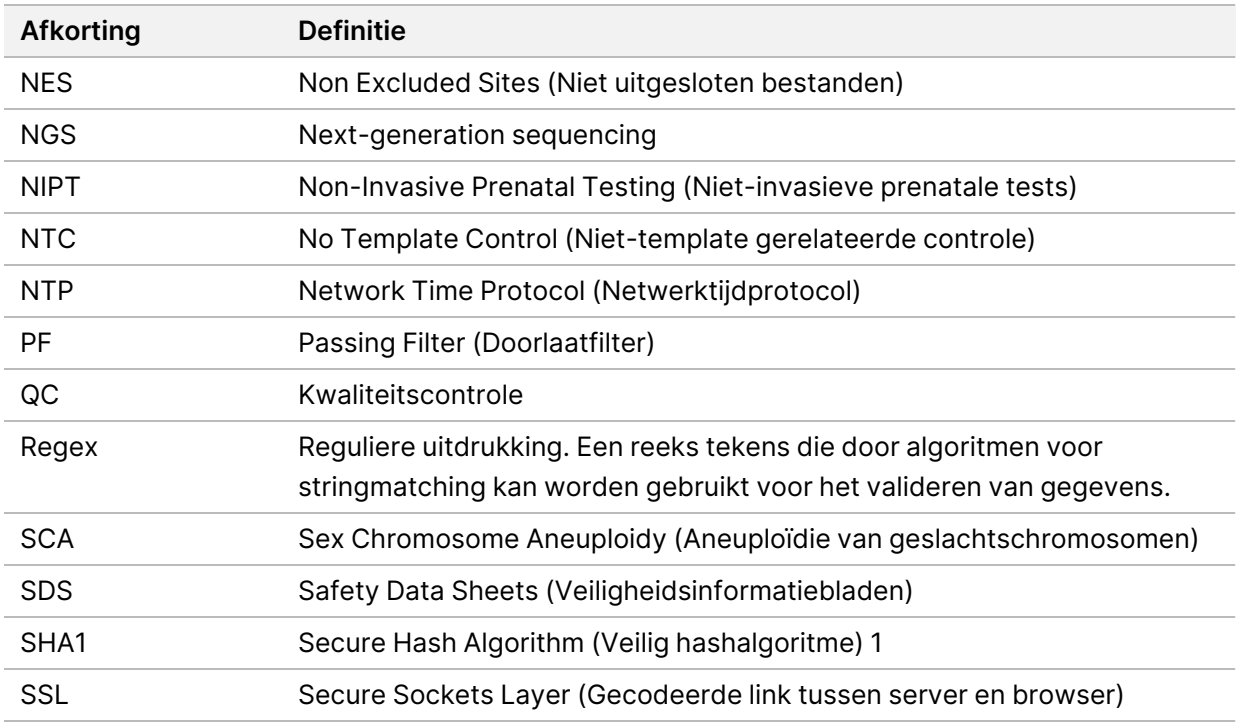

## Technische ondersteuning

Voor technische ondersteuning neemt u contact op met de Technische ondersteuningsdienst van Illumina.

**Website:** [www.illumina.com](http://www.illumina.com/)

**E-mail:** [techsupport@illumina.com](mailto:techsupport@illumina.com)

**Veiligheidsinformatiebladen (SDS, safety data sheets)** — zijn verkrijgbaar op de website van Illumina via [support.illumina.com/sds.html](http://support.illumina.com/sds.html).

**Productdocumentatie** – beschikbaar voor downloaden in pdf-formaat via [support.illumina.com.](https://support.illumina.com/)

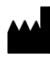

Illumina, Inc. 5200 Illumina Way San Diego, Californië 92122 VS +1 800 809 ILMN (4566) +1 858 202 4566 (buiten Noord-Amerika) techsupport@illumina.com www.illumina.com

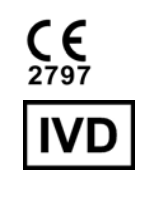

EC REP

Illumina Netherlands B.V.<br>Steenoven 19<br>5626 DK Eindhoven Nederland

#### **Australische sponsor**

Illumina Australia Pty Ltd Nursing Association Building Level 3, 535 Elizabeth Street Melbourne, VIC 3000 Australië

BESTEMD VOOR IN-VITRODIAGNOSTIEK.

© 2023 Illumina, Inc. Alle rechten voorbehouden.

illumina®